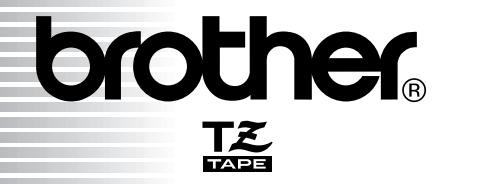

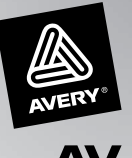

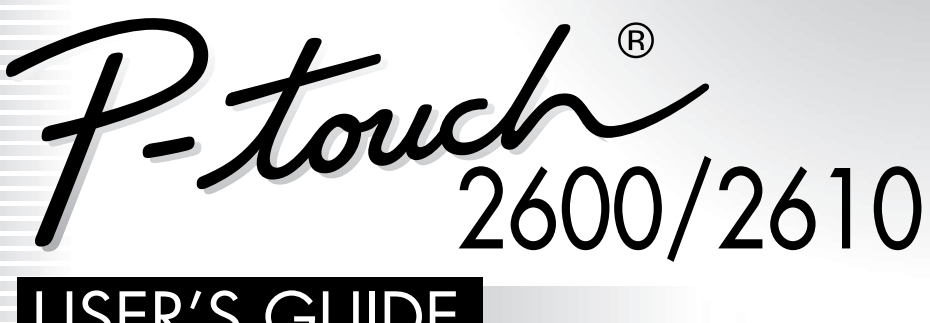

# USER'S GUIDE GUÍA DE USUARIO

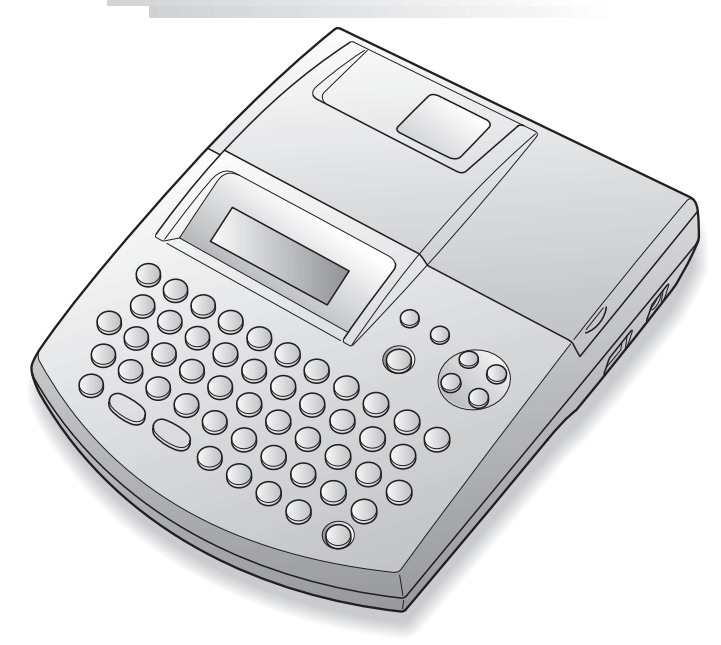

- Read this User's Guide before you start using your P-touch.
- Keep this User's Guide in a handy place for future reference.
- Antes de usar su equipo por primera vez, lea cuidadosamente esta guía de usuario.
- Guarde esta guía de usuario para futuras referencias.

Download from Www.Somanuals.com. All Manuals Search And Download.

# **INTRODUCTION**

Thank you for purchasing the P-touch 2600/2610!

Your new P-touch will allow you to create labels and stamps for any need. Its versatility enables you to design custom labels by choosing from a variety of frame designs and from many character sizes and styles. TZ tapes in five different widths (1/4″ (6 mm), 3/8″ (9 mm), 1/2″ (12 mm), 3/4″ (18 mm) and 1″ (24 mm)) and a variety of colors allow you to print personalized labels, useful for color-coded labelling. In addition, three types of AV label cassettes can be used to create easy-to-peel-off, pre-sized address and filing labels (AV2067:  $3/4'' \times 25/8''$  (20 mm  $\times$  67 mm) address labels, AV1957:  $3/4'' \times 21/4''$  (19 mm  $\times$ 57 mm) return address labels and AV1789:  $5/8'' \times 3$  1/2" (17 mm  $\times$  89 mm) file folder labels).

You no longer have to worry about urgent tasks that require professional printing. In the office, the factory, the lab and the home, the quality and performance of the P-touch 2600/2610 makes it an extremely practical machine.

Finally, as you may want to occasionally refer to this User's Guide, we suggest that you keep it in a handy place.

(The PT-2600 and the PT-2610 models are equipped with the same functions; however, the PT-2610 includes a carrying case and additional tape.)

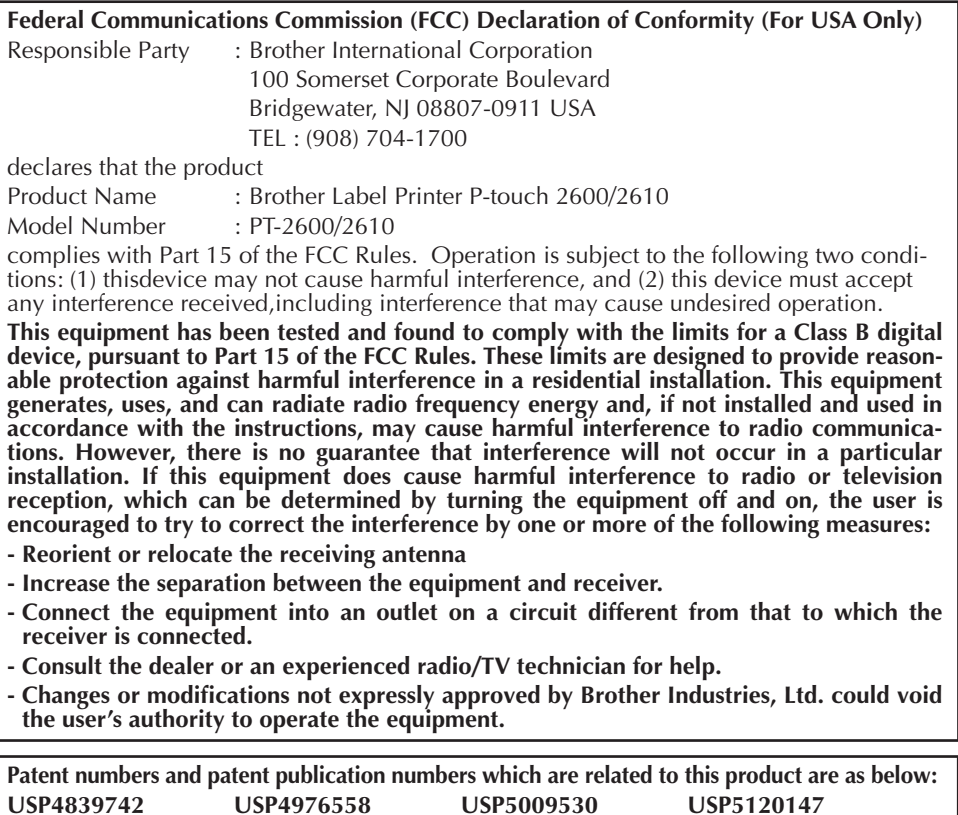

**USP4927278 USP4983058 USP5069557**

# **CONTENTS**

Brother<sup>®</sup> 90 Days/One Year Limited Warranty and Replacement Service 

# - Getting Started - The Contract of the Contract of the Contract of the Contract of the Contract of the Contract of the Contract of the Contract of the Contract of the Contract of the Contract of the Contract of the Contra

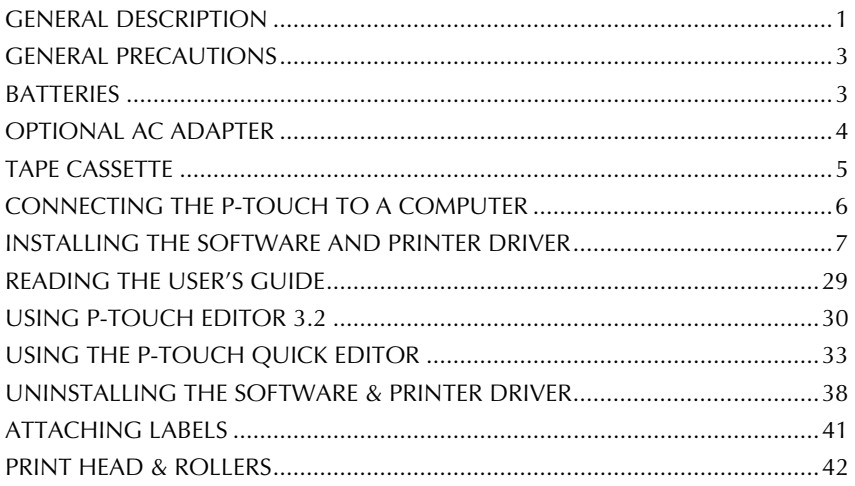

# For Your Information

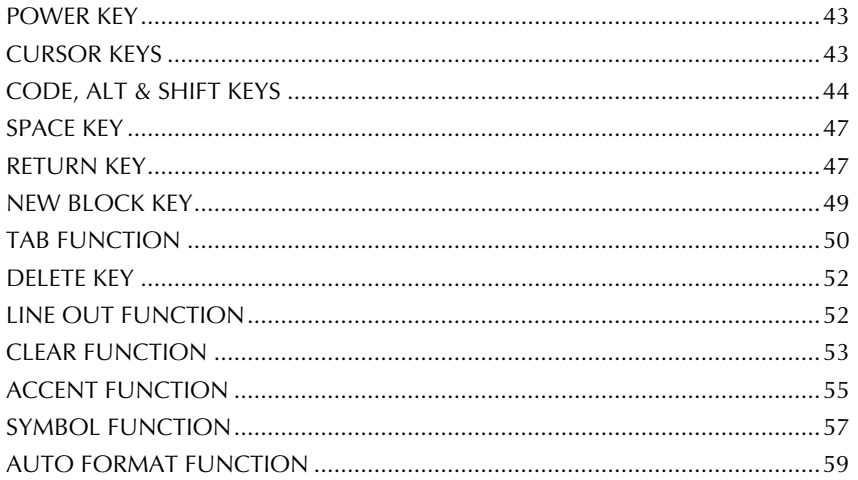

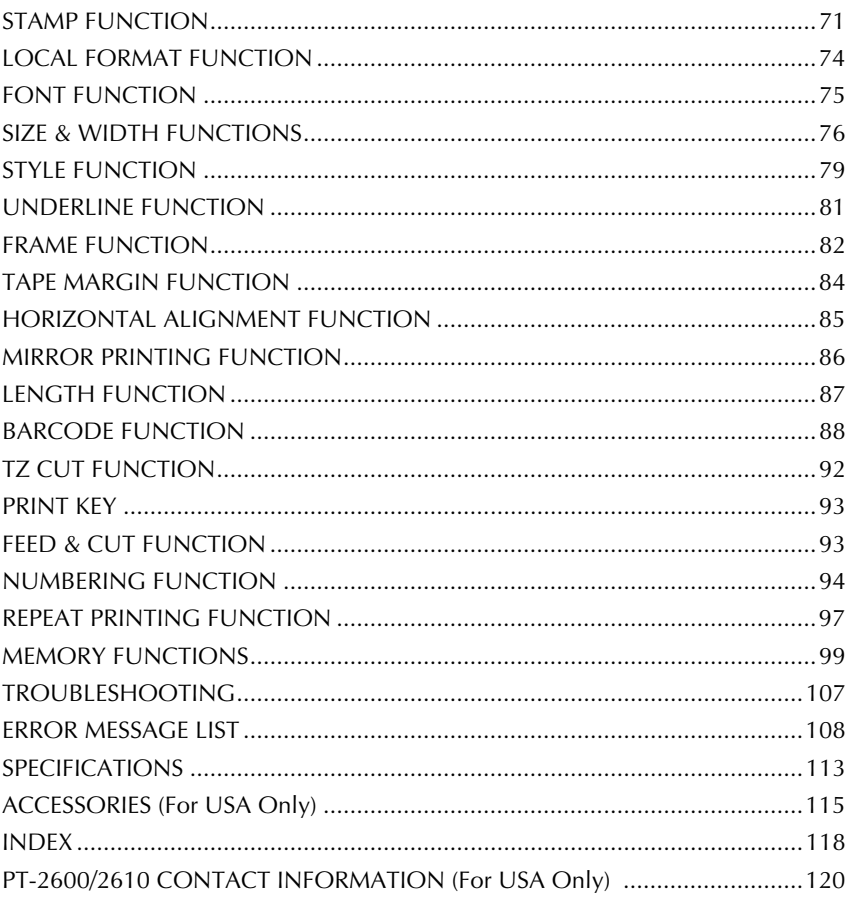

## <span id="page-4-0"></span>**Brother® 90 Days/One Year Limited Warranty and Replacement Service (For USA Only)**

#### **Who is covered:**

- This limited warranty ("warranty") is given only to the original end-use/retail purchaser (referred to in this warranty as "Original Purchaser") of the accompanying product, consumables and accessories (collectively referred to in this warranty as "this Product").
- If you purchased a product from someone other than an authorized Brother reseller in the United States or if the product was used (including but not limited to floor models or refurbished product), prior to your purchase you are not the Original Purchaser and the product that you purchased is not covered by this warranty.

#### **What is covered:**

- This Product includes a Machine and Consumable and Accessory Items. Consumable and Accessory Items include but are not limited to label<br>cassettes, cutters, stamps, power cassettes, cutters, stamps, adapters, cases and batteries.
- Except as otherwise provided herein. Brother warrants that the Machine and the accompanying Consumable and Accessory Items will be free from defects in materials and workmanship, when used under normal conditions.
- This warranty applies only to products purchased and used in the United States. For products purchased in, but used outside, the United States, this warranty covers only warranty service within the United States (and does not include shipping outside the United States).

#### **What is the length of the Warranty Period(s):**

- Machines have a two-stage warranty: 90 days from the original purchase date and an additional warranty up to one year from the original purchase date.
- Consumable and Accessories Items accompanying the Machine have a one-stage warranty: 90 Days from the original purchase date.

#### **What is NOT covered:**

This warranty does not cover:

- (1)Physical damage to this Product;
- (2) Damage caused by improper installation, improper or abnormal use, misuse, neglect or accident (including but not limited to transporting this Product without the proper preparation and/or packaging);
- (3) Damage caused by another device or software used with this Product (including but not limited to damage resulting from use of non Brother<sup>®</sup>-brand parts and

Consumable and Accessory Items);

- (4) Consumable and Accessory Items that expired in accordance with a rated life; and,
- (5)Problems arising from other than defects in materials or workmanship.

This limited warranty is VOID if this Product has been altered or modified in any way (including but not limited to attempted warranty repair without<br>authorization from Brother and/or authorization alteration/removal of the serial number).

#### **What to do if you think your Product is eligible for warranty service:**

Report your issue to either our Customer Service Hotline at 1-877-478-6824 or a Brother Authorized Service Center **within the applicable warranty period**. Supply Brother or the Brother Authorized Service Center with a copy of your dated bill of sale showing that this Product was purchased within the U.S. <u>For the name of</u><br>local Brother Authorized Service Authorized Center(s), call 1-800-521-2846.

#### **What Brother will ask you to do:**

After contacting Brother or a Brother Authorized Service Center, you may be required to deliver (by hand if you prefer) or send the Product properly packaged, freight prepaid, to the Authorized Service Center together with a photocopy of your bill of sale.

#### **You are responsible for the cost of shipping, packing product, and insurance (if you desire). You are also responsible for loss or damage to this Product in shipping.**

#### **What Brother will do:**

First 90 Days: If the problem reported concerning your Machine and/or accompanying Consumable and Accessory Item(s) is covered by this warranty and if you first reported the problem to Brother or an Authorized Service Center within 90 days from the date of original purchase, Brother or its Authorized Service Center will repair or replace the Machine and/ or accompanying Consumable and Accessory Item(s) at no charge to you for parts or labor. The decision as to whether to repair or replace the Machine and/or accompanying Consumable and Accessory Item(s) is made by Brother in its sole discretion. Brother reserves the right to supply a refurbished or remanufactured replacement Machine and/or accompanying Consumable and Accessory Item(s) and use refurbished parts provided such replacement products conform to the manufacturer's specifications for new product/parts. The repaired or replacement Machine and/or accompanying Consumable and Accessory Item(s) will be returned to you freight prepaid or made available for you to pick up at a conveniently located Authorized Service Center.

# **Brother® 90 Days/One Year Limited Warranty and Replacement Service (For USA Only)**

 $\frac{91}{15}$  day to 1 year:<br>If the problem reported concerning your Machine is covered by this warranty and if you first reported the problem after 90 days, but before 1 year from the date of original purchase, Brother will furnish, free of charge (excluding labor charges), replacement part(s) for those part(s) of the Machine determined by Brother or its Authorized Service Center to be defective. **You will be responsible for all labor charges associated with repairs made after the first 90 days from original purchase.** After 90 days from the original purchase date, accompanying Consumable and Accessory Items are no longer covered by this warranty. If the Machine and/or accompanying Consumable and Accessory Item(s) are not covered by this warranty (either stage), you will be charged for shipping the Machine and/or accompanying Consumable and Accessory Item(s) back to you.

#### **The foregoing are your sole (i.e., only) and exclusive remedies under this warranty.**

#### **What happens when Brother elects to replace your Machine:**

If you have delivered the Machine to an Authorized Service Center, the Authorized Service Center will provide you with a replacement Machine after receiving one from Brother. If you are dealing directly with Brother, Brother will send to you a replacement Machine with the understanding that you will, after receipt of the replacement Machine, supply the required proof of purchase information, together with the Machine that Brother agreed to replace. You are then expected to pack the Machine that Brother agreed to replace in the package from the replacement Machine and return it to Brother using the air bill supplied by Brother in accordance with the instructions provided by Brother. Since you will be in possession of two machines, Brother will require that you provide a valid major credit card number. Brother will issue a hold against the credit card account number that you provide until Brother receives your original Product and determines that your original Product is entitled to warranty coverage. Your credit card will be charged up to the cost of a new Product

only if: (i) you do not return your original Product to Brother within five (5) business days; (ii) the problems of your original Product are not covered by the limited<br>warranty; (iii) the proper packaging the proper packaging instructions are not followed and has caused damage to the product; or (iv) the warranty

period on your original Product has expired or has not been sufficiently validated with a copy of the proof of purchase (bill of sale). The replacement Machine you receive (even if refurbished or remanufactured) will be covered by the balance of the limited warranty period remaining on the original Product, plus an additional thirty (30) days. You will keep the replacement Machine that is sent to you and your original Machine shall become the property of Brother. **Retain your original accessory items and a copy of the return air bill, signed by the courier.**

#### **Limitations:**

Brother is not responsible for damage to or loss of any equipment, media, programs or data related to the use of this Product. Except for that repair or replacement as described above, Brother shall not be liable for any direct, indirect, incidental or consequential damages or specific relief. Because some states do not allow the exclusion or limitation of consequential or incidental damages, the above limitation may not apply to you.

THIS WARRANTY IS GIVEN IN LIEU OF ALL OTHER WARRANTIES, WRITTEN OR<br>ORAL. WHETHER EXPRESSED BY EXPRESSED AFFIRMATION, PROMISE, DESCRIPTION, DRAWING, MODEL OR SAMPLE. ANY AND ALL WARRANTIES OTHER THAN THIS ONE, WHETHER EXPRESS OR IMPLIED, INCLUDING IMPLIED WARRANTIES OF MERCHANTABILITY AND FITNESS FOR A PARTICULAR PURPOSE, ARE HEREBY DISCLAIMED.

- This Limited Warranty is the only warranty that Brother is giving for this Product. It is the *final expression and the exclusive and only statement* of Brother's obligations to you. It replaces agreements and understandings that you may have with Brother or its representatives.
- This warranty gives you certain rights and you may also have other rights that may vary from state to state.
- This Limited Warranty (and Brother's obligation to you) may not be changed in any way unless you and Brother sign the same piece of paper in which we (1) refer to this Product and your bill of sale date, (2) describe the change to this warranty and (3) agree to make that change.

*Important: We recommend that you keep all original packing materials, in the event that you ship this product.*

## <span id="page-6-0"></span>**Important Information**

Should you have questions, or need information about your Brother Product, we have a variety of support options for you to choose from:

#### **USA-Customer Service:**

Customer Service 877-478-6824 (voice)

Customer Service 901-379-1210 (fax)

Automated Faxback 800-521-2846

World Wide Web www.brother.com

Supplies / Accessories www.brothermall.com or 888-879-3232

#### **BROTHER INTERNATIONAL CORPORATION 100 SOMERSET CORPORATE BLVD. BRIDGEWATER, NEW JERSEY 08807-0911**

Please record your model and serial number and your date and location of Purchase below for your records. Keep this information with your proof of purchase (bill of sale) in case your Product requires service.

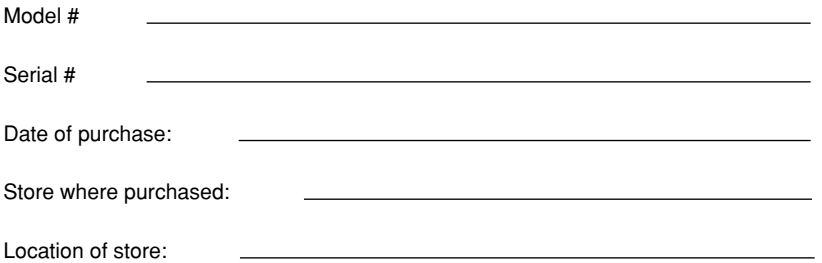

**Important:** We recommend that you keep all original packing materials, in the event you ship this product.

# <span id="page-7-0"></span>*Getting Started*

# *GENERAL DESCRIPTION*

# **TOP VIEW**

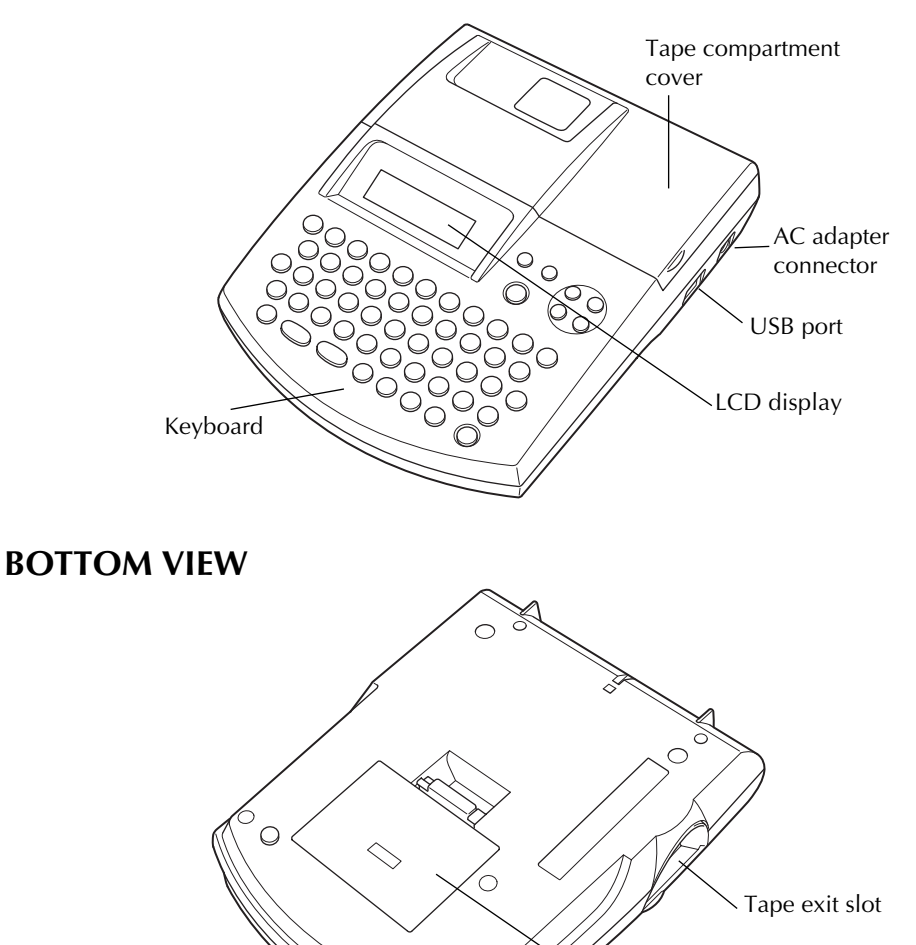

Battery compartment cover

 $\bigcirc$ 

# **KEYBOARD & LCD DISPLAY**

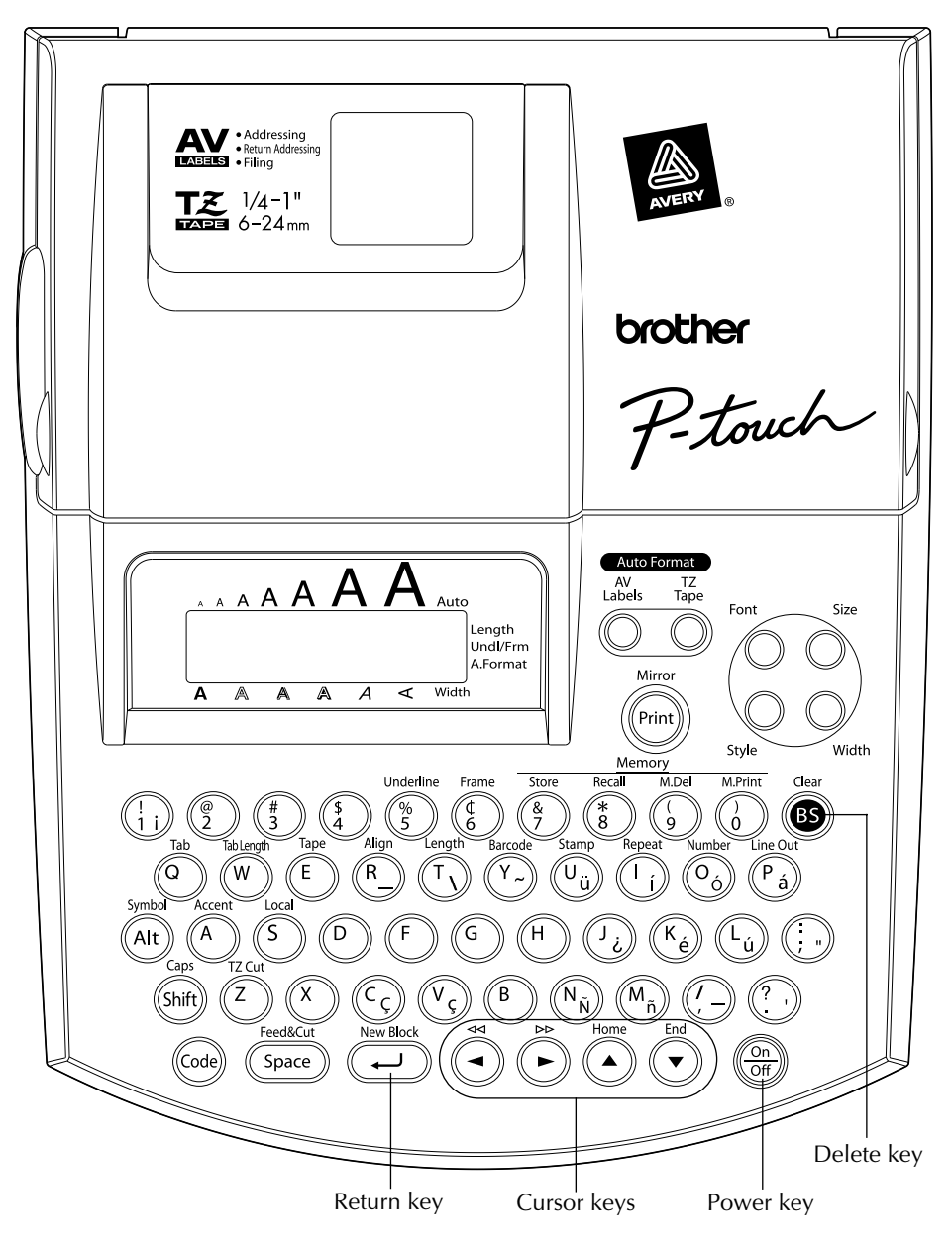

# *GENERAL PRECAUTIONS*

- <span id="page-9-0"></span>To avoid injuries, do not touch the cutter's edge.
- Use only Brother TZ tapes or Brother/Avery AV labels with this machine to avoid damage. Do not use tapes that do not have the  $\mathbb{R}$  or  $\mathbb{A}$  mark. Brother/Avery cannot be held responsible for trouble or damage by the use of unauthorized supplies.
- Do not pull on the tape being fed from the P-touch. This may damage the tape cassette.
- Do not use the machine in dusty places, and keep it out of both direct sunlight and rain.
- Do not expose the machine to high temperatures or high humidity. Never leave it on the dashboard or in the back of your car.
- Do not leave any rubber or vinyl on the machine for an extended period of time. Doing so may cause staining.
- Do not clean the machine with alcohol or other organic solvents. Use a soft, dry cloth only.
- Do not put any foreign objects into or anything on the machine.
- Use only the AC adapter (option: model AD-60) designed exclusively for this machine. Use of any other adapter may void the warranty.
- Do not try to disassemble the AC adapter.
- When the machine is not being used for a long period of time and it is not necessary to keep the text files stored in the memory, disconnect the AC adapter, and remove the batteries to prevent them from leaking and damaging the machine.
- When the AC adapter is connected, unplugging the adapter from the electrical outlet before unplugging it from the machine can delete all text files in the memory, even if batteries are installed.
- Use eight AA alkaline batteries in this machine.
- If the batteries are not installed with their positive and negative poles pointing in the correct direction, the batteries may leak, overheat or burst, or the print head may overheat.
- Use only the enclosed USB interface cable. Use of any other cable will void the warranty.
- Avery<sup>®</sup> is a registered trademark of AVERY DENNISON CORPORATION.
- $IBM^{\circledR}$  and PC-DOS $^{\circledR}$  are trademarks of International Business Machines, Inc.
- $\bullet$  Microsoft<sup>®</sup> and Microsoft Windows<sup>®</sup> are registered trademarks of Microsoft Corp. in the US and other countries.
- Macintosh is a registered trademark of Apple Computer, Inc.
- All other software and product names mentioned are trademarks of registered trademarks of their respective companies.
- Portions of graphics filter software are based in part on the work of the Independent JPEG group.

# *BATTERIES*

This portable machine can be used anywhere by installing eight (8) **AA alkaline batteries**. When you change the batteries, always replace all eight at the same time.

# **To change the batteries:**

**1** Remove the battery compartment cover on the back of the machine.

- <span id="page-10-0"></span>**2** If batteries are already installed, remove them.
- **3** Insert eight new AA alkaline batteries, making sure that their poles point in the correct direction.
- **4** Attach the battery compartment cover.
	- ☞ *Be sure to insert the new batteries within five minutes of removing the old ones, otherwise the text shown in the display and any text files stored in the memory will be lost (unless the machine is plugged into an AC outlet with the AC adapter).*

*Remove the batteries and disconnect the AC adapter if you do not intend to use this machine for an extended period of time. When the power is disconnected, all text shown in the display and stored in the memory will be lost.*

*If the batteries are not installed with their positive and negative poles pointing in the correct direction, the batteries may leak, overheat or burst, or the print head may overheat.*

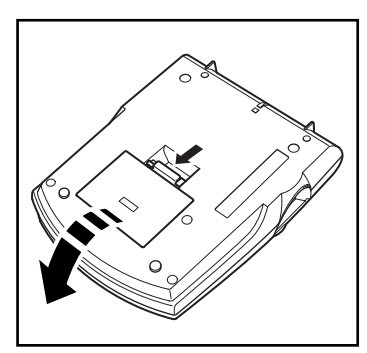

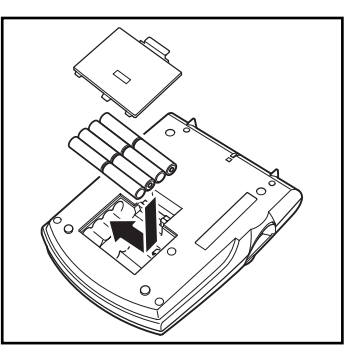

# *OPTIONAL AC ADAPTER*

The AC adapter (model AD-60) allows you to use this machine wherever there is an electrical outlet.

# **To connect the optional AC adapter:**

**1** Insert the plug on the adapter cord into the connector marked DC IN 9.5V on the right side of the machine.

**2** Insert the plug on the adapter into the nearest standard electrical outlet.

☞ *Only use the AC adapter designed exclusively for this machine.*

*Remove the batteries and disconnect the AC adapter if you do not intend to use this machine for an extended period of time. When the power is disconnected, all text shown in the display and stored in the memory will be lost.*

*When the AC adapter is connected, unplugging the adapter from the electrical outlet before unplugging it from the machine can delete all text files in the memory, even if batteries are installed.*

<span id="page-11-0"></span>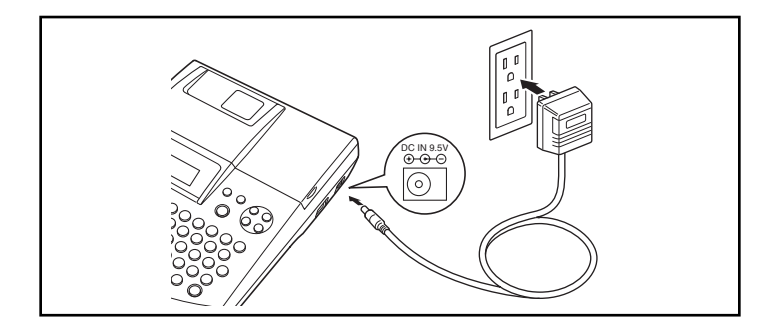

# *TAPE CASSETTE*

TZ tape cassettes are available for this machine in a wide variety of types, colors and sizes, enabling you to make distinctive color-coded labels and stylized stamps. AV label cassettes are also available for expanded addressing and filing capabilities. This machine has been designed to allow you to change cassettes quickly and easily.

# **To change the tape cassette:**

- **1** Lift open the tape compartment cover. The installed cassette is also released.
- **2** If a tape cassette is already installed, remove it by pulling it straight up.
- $\bullet$  If the ink ribbon in the tape cassette to be installed is loose, use your finger to wind the toothed wheel in the direction of the arrow on the cassette until there is no slack in the ribbon. Also, make sure that the end of the tape feeds under the tape guides **(for TZ tape only)**.
	- ☞ *For stamp and AV label cassettes, the tightening of the ink ribbon does not apply, since they are not equipped with ink ribbons.*

*If you are using a new tape cassette provided with a stopper, be sure to remove the stopper.*

- **4** Insert the tape cassette firmly into the tape compartment, making sure that the entire back of the cassette touches the bottom of the compartment.
	- ☞ *When inserting the tape cassette, make sure that the inner ribbon does not catch on the corner of the metal guide (for TZ tape only).*
- **6** Close the compartment cover, and then turn on the machine, if it is off.
- **6** Hold down (Code) and press (Space) once to advance the tape and remove any slack **(for TZ**) **tape only)**.
	- ☞ *Skip this step if an AV label cassette is being installed.*

<span id="page-12-0"></span>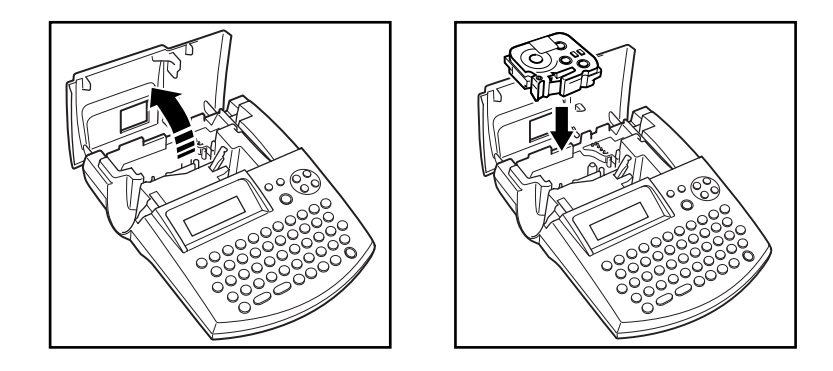

# *CONNECTING THE P-TOUCH TO A COMPUTER*

This machine is equipped with a USB port, allowing you to connect the P-touch to your IBM PC-compatible or Macintosh computer, and print labels and stamps created using the P-touch Editor software.

☞ *The P-touch Editor software and the printer driver must be installed before the P-touch is connected to the computer or turned on. Follow the installation procedure on [pages 7](#page-13-0) through [40](#page-46-0) to install the P-touch Editor software and the printer driver, and connect the P-touch to the computer when you are instructed to do so.*

*Only use the enclosed USB interface cable to connect the PT-2600/2610 to the computer.*

# **To connect the P-touch to the computer:**

- **1** Insert the flat (A) connector on the USB cable into the USB port on the computer.
- **2** Insert the square (B) connector on the USB cable into the USB port on the right side of the P-touch.
- **3** Turn on the P-touch.
- ☞ *When making a USB connection through a hub, a proper connection may not be possible due to the type of hub used. If printing is not possible with a hub connection, try connecting the PT-2600/2610 directly to the computer using the USB interface cable.*

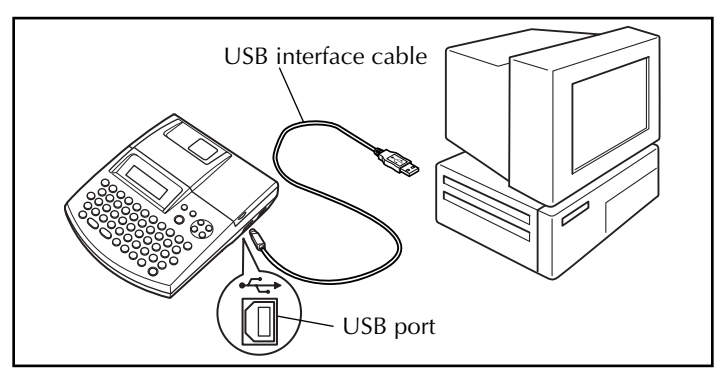

# <span id="page-13-0"></span>*INSTALLING THE SOFTWARE AND PRINTER DRIVER*

In order to provide even more illustration and layout features to the label-making possibilities available with your P-touch 2600/2610, two applications are available on the enclosed CD-ROM: P-touch Editor 3.2 and P-touch Quick Editor. With either application, the printer driver must also be installed in order to print labels from the P-touch 2600/2610.

# **On an IBM PC-Compatible Computer**

# **BEFORE INSTALLATION**

Check that your system configuration meets the following requirements.

**Computer:** IBM PC or compatible

**Operating system:** Pre-installed with Microsoft® Windows® 98, 98 SE, Me, 2000 Professional or XP

☞ *For installation on Windows® 2000, administrator privileges are required. In addition, printing requires power user or administrator privileges. This software cannot be operated in Users groups. In addition, this software is not compatible with the Windows® 2000 Server operating system.*

*With Windows® XP, printing and installation is only possible from an account with administrator privileges. These operations cannot be performed from an account with limited privileges.*

**Hard disk free space:** At least 20 MB (100 MB to install full option)

☞ *Up to 100 MB of hard disk free space may be needed when printing long labels or large amounts of data.*

**Memory:** At least 64 MB **Monitor:** VGA or higher graphics card **USB port CD-ROM drive**

# **INSTALLING THE P-TOUCH EDITOR 3.2 SOFTWARE**

The P-touch Editor 3.2 software includes a variety of more complex functions for printing barcodes and images, enabling you to design just about any label that you can image. Install the P-touch Editor 3.2 software onto a PC as described below.

☞ *Do not connect the P-touch 2600/2610 to the computer before installing the software, otherwise it may not be installed correctly. Be sure to connect the P-touch 2600/2610 only when you are instructed to do so.*

**1** Insert the enclosed CD-ROM into the computer's CD-ROM drive. A dialog box automatically appears, allowing you to select what to install

☞ *If the dialog box does not automatically appear, double-click "My Computer" on the desktop, and then double-click the CD-ROM drive containing the CD-ROM. (For Windows® XP, click "My Computer" in the Start menu, and then double-click the CD-ROM drive containing the CD-ROM.) Next, double-click "Setup.exe" to display the dialog box.*

**2** Click the upper button (P-touch Editor). The InstallShield® Wizard for installing the P-touch Editor software starts up, and then the Welcome dialog box appears.

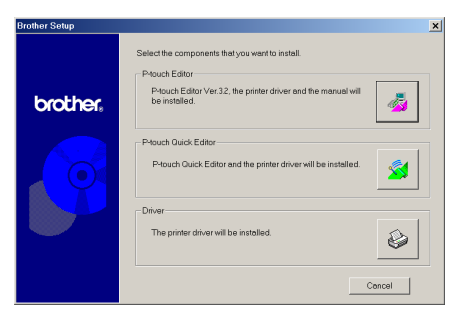

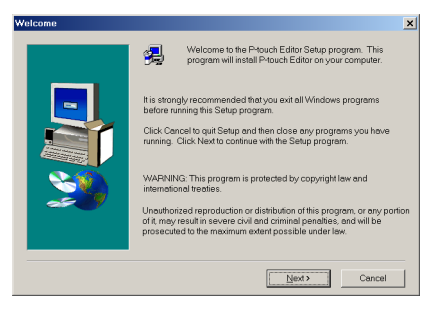

☞ *To install just the printer driver, click the lower button (Driver). The first Driver Setup dialog box appears, informing you that the PT-2600/2610 printer driver will be installed. Continue with the procedure in* [INSTALL-](#page-19-0)[ING THE PRINTER DRIVER](#page-19-0) *on [page 13.](#page-19-0)*

Driver Setup (Brother PT-2600/2610) The following driver will be set up. Brother DT-2600/2610 rrommy.<br>Do not connect or turn on the Brother PT-2600/2610 until<br>you are directed to. To continue, click [Next].<br>Setup will begin. Cancel Next> Cancel

*To install the P-touch Quick Editor software, click the middle button (Ptouch Quick Editor). Continue with the procedure in* [INSTALLING THE P-](#page-17-0)[TOUCH QUICK EDITOR SOFTWARE](#page-17-0) *on [page 11](#page-17-0).*

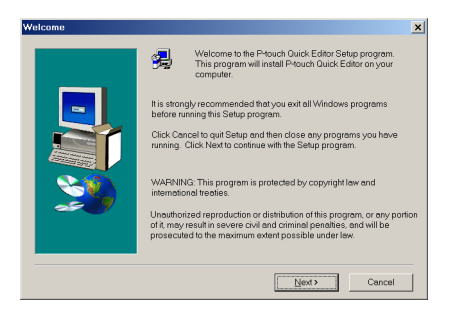

**3** Carefully read the contents of the Welcome dialog box, and then click the Next button to continue. The User Information dialog box appears.

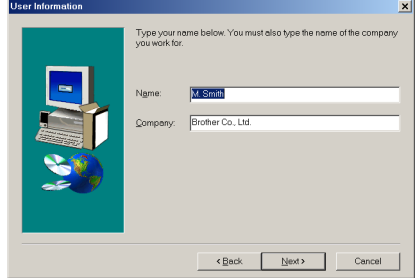

- **4** Type the necessary information into the appropriate boxes (If the information has already been registered in Windows®, it will automatically appear.), and then click the Next button. A dialog box appears, asking for confirmation of the entered information.
- **6** Click the Yes button to register the entered information.
	- ☞ *To change the registration information, click the No button, and then return to step*  $\Phi$ *.*

The Setup Type dialog box appears.

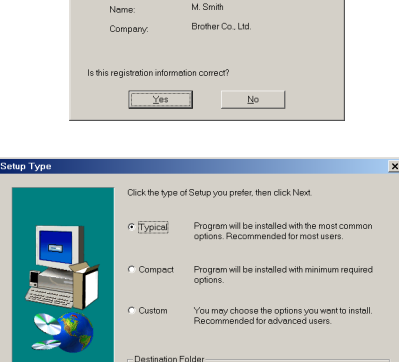

C3Program Files\brother\Ptouch32

Browse...

<Back Next> Cancel

**6** Select the installation method, and then click the Next button.

## **•For a Typical or Compact installation**

Selecting "Typical" or "Compact", then clicking the Next button immediately starts installation.

**Typical:** All of the basic options (P-touch Editor 3.2, Clip art, Auto Format templates, Help and fonts) are installed.

**Compact:** Only P-touch Editor 3.2 is installed.

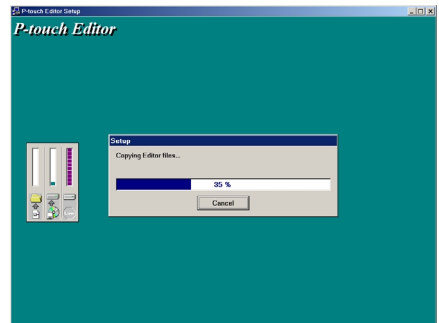

### **•For a Custom installation**

Selecting "Custom", then clicking the Next button displays a dialog box that allows you to select which options to install. Only the options with a check mark beside them will be installed. In addition to the basic options listed for a Typical installation, the User's Guide can also be installed.

1) Select which options to install.

**Editor:** P-touch Editor 3.2 software

**Clip Art:** Illustrations for the P-touch Editor 3.2 Clip Art function

### **Fonts**

**Auto Format Templates:** Templates for the Auto Format function

**Help:** Help files for P-touch Editor 3.2

**User's Guide:** HTML User's Guide for the P-touch Editor 3.2 (The User's Guide can also be viewed from the CD-ROM.)

If the Change button can be clicked while an option is selected, sub-components can be selected. Click the Change button to display the Select Sub-components dialog box, and then select the sub-components that you wish to install by putting a check mark beside them. If certain options or sub-components are not installed, some Ptouch Editor functions may not be available. After selecting the desired sub-components, click the Continue button.

2) Click the Next button to begin installation.

**2** After P-touch Editor is installed, a dialog box appears, allowing you to select whether or not to install the printer driver.

To install the printer driver, click the Yes button. The first Driver Setup dialog box appears, informing you that the PT-2600/ 2610 printer driver will be installed.

Continue with the procedure in *[INSTALLING](#page-19-0) [THE PRINTER DRIVER](#page-19-0)* on page 13.

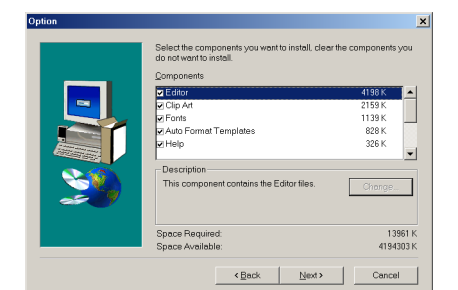

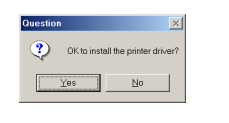

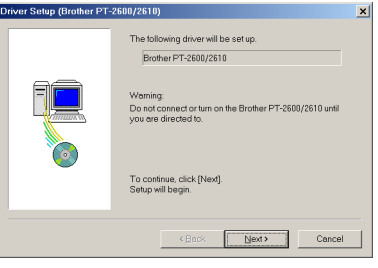

<span id="page-17-0"></span>☞ *If the printer driver is already installed, click the No button. A dialog box appears explaining that installation is finished. Select "Yes, I want to restart my computer now.", click the Finish button to restart the computer, and then remove the CD-ROM from the CD-ROM drive.*

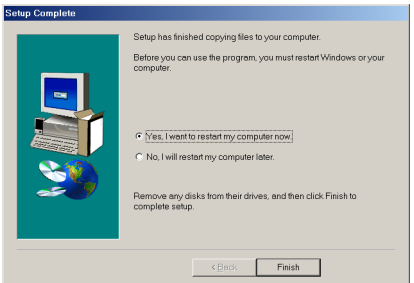

# **INSTALLING THE P-TOUCH QUICK EDITOR SOFTWARE**

The P-touch Quick Editor software provides quick access to the more simple label-designing features for easy text input and instant printing of labels. Install the P-touch Quick Editor software onto a PC as described below.

- ☞ *Do not connect the P-touch 2600/2610 to the computer before installing the software, otherwise it may not be installed correctly. Be sure to connect the P-touch 2600/2610 only when you are instructed to do so.*
- **1** Insert the enclosed CD-ROM into the computer's CD-ROM drive. A dialog box automatically appears, allowing you to select what to install.
	- ☞ *If the dialog box does not automatically appear, double-click "My Computer" on the desktop, and then double-click the CD-ROM drive containing the CD-ROM. (For Windows® XP, click "My Computer" in the Start menu, and then double-click the CD-ROM drive containing the CD-ROM.) Next, double-click "Setup.exe" to display the dialog box.*
- **Drothor Cotur** Salart the components that you want to instal much Frähr P-touch Editor Ver.3.2, the p<br>be installed. brother. -<br>P-touch Quick Editor P-touch Quick Edit €
- **2** Click the middle button (P-touch Quick Editor). The InstallShield® Wizard for installing the P-touch Quick Editor software starts up, and then the Welcome dialog box appears.

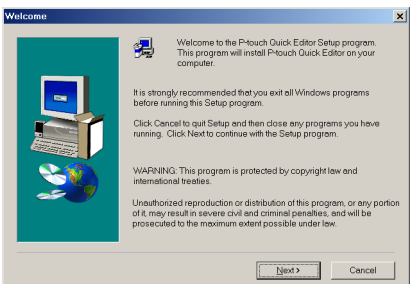

☞ *To install just the printer driver, click the lower button (Driver). The first Driver Setup dialog box appears, informing you that the PT-2600/2610 printer driver will be installed. Continue with the procedure in* [INSTALL-](#page-19-0)[ING THE PRINTER DRIVER](#page-19-0) *on [page 13.](#page-19-0)*

> *To install the P-touch Editor 3.2 software, click the upper button (P-touch Editor). Continue with the procedure in* [INSTALLING THE P-TOUCH EDITOR](#page-13-0) [3.2 SOFTWARE](#page-13-0) *on [page 7.](#page-13-0)*

**3** Carefully read the contents of the Welcome dialog box, and then click the Next button to continue. The User Information dialog box appears.

- **4** Type the necessary information into the appropriate boxes (If the information has already been registered in Windows®, it will automatically appear.), and then click the Next button. A dialog box appears, asking for confirmation of the entered information.
- **6** Click the Yes button to register the entered information.
	- ☞ *To change the registration information, click the No button, and then return to*  $step$  $\odot$ .

The Choose Destination Location dialog box appears.

The following driver will he ceture Profile of 2000/2010 Waming woming:<br>Do not connect or turn on the Brother PT-2600/2610 until<br>vou are directed to. To continue, click [Next].<br>Setup will begin. Cancel Next Cancel

 $x1$ 

**Triver Setup (Brother PT-2600/2610)** 

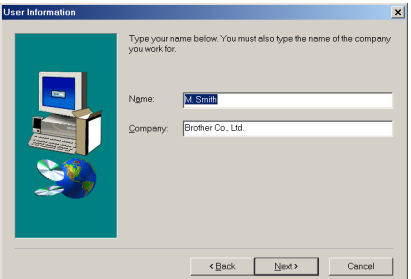

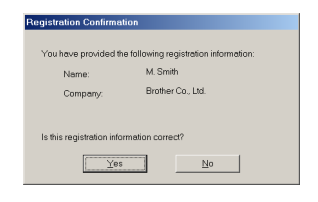

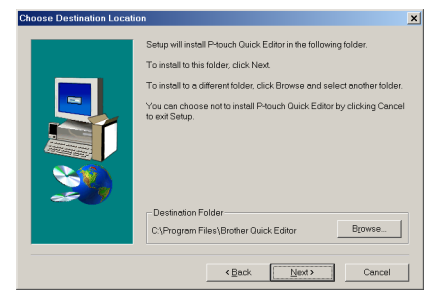

<span id="page-19-0"></span>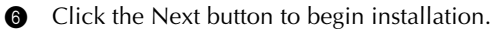

☞ *To change the location where P-touch Quick Editor will be installed, click the Browse button, and then select the installation folder in the Choose Folder dialog box that appears. Then, click the OK button.*

After P-touch Quick Editor is installed, a dialog box appears, allowing you to select where shortcuts to P-touch Quick Editor will be added.

**8** Select the desired locations for the shortcuts, and then click the Next button. A dialog box appears, allowing you to select whether or not to install the printer driver.

To install the printer driver, click the Yes button. The first Driver Setup dialog box appears, informing you that the PT-2600/ 2610 printer driver will be installed.

Continue with the procedure in *INSTALLING THE PRINTER DRIVER* on page 13.

☞ *If the printer driver is already installed, click the No button. A dialog box appears explaining that installation is finished. Select "Yes, I want to restart my computer now.", click the Finish button to restart the computer, and then remove the CD-ROM from the CD-ROM drive.*

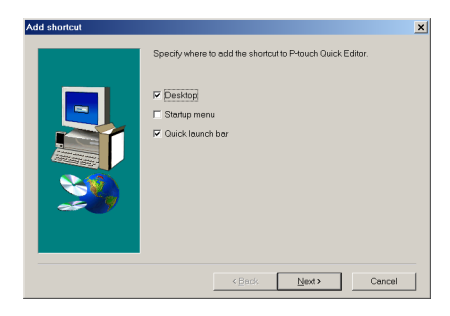

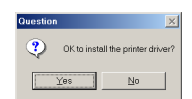

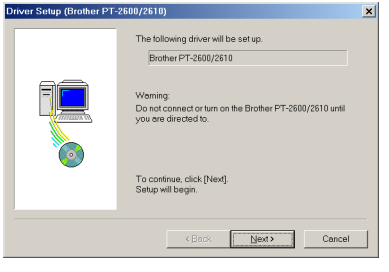

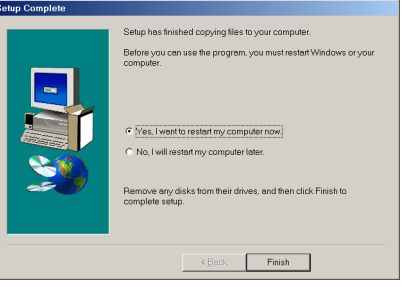

# **INSTALLING THE PRINTER DRIVER**

With Plug-and-Play, new devices connected to the system are detected, and their drivers are automatically installed. If the P-touch 2600/2610 is to be connected through the USB port, its driver will be installed with Plug-and-Play. Be sure to read the installation instructions described below before installing the printer driver supplied on the CD-ROM.

☞ *Do not connect the P-touch 2600/2610 to the computer until you are instructed to do so, otherwise the PT-2600/2610 printer driver may not be installed correctly.*

# **With Windows® 98, 98 SE, Me or 2000:**

- $\bullet$  In the dialog box that appears, informing you that the PT-2600/2610 printer driver will be installed, click the Next button. A dialog box appears, instructing you to connect the P-touch 2600/2610 to the computer.
- 2 Connect the P-touch 2600/2610 to the computer using the enclosed USB interface cable as described on [page 6](#page-12-0), and then turn on the P-touch 2600/2610. A dialog box appears, indicating that the printer driver has been installed.
- **3** Click the Finish button. A dialog box appears, indicating that the installation is finished.
- **4** Select "Yes, I want to restart my computer now.", click the Finish button to restart the computer, and then remove the CD-ROM from the computer.

 $\bullet$  In the dialog box that appears, informing you that the PT-2600/2610 printer driver will be installed, click the Next button. A dialog box appears, instructing you to connect the

**With Windows® XP:**

P-touch 2600/2610 to the computer.

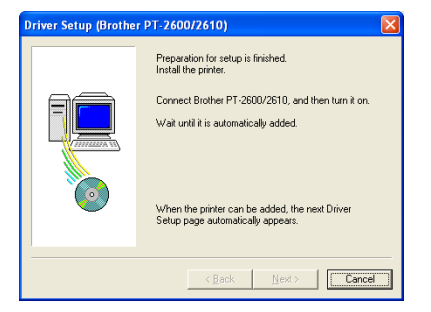

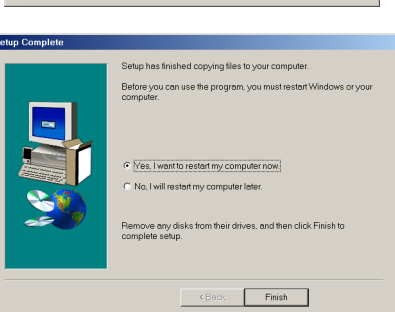

Click [Finish] to quit setup

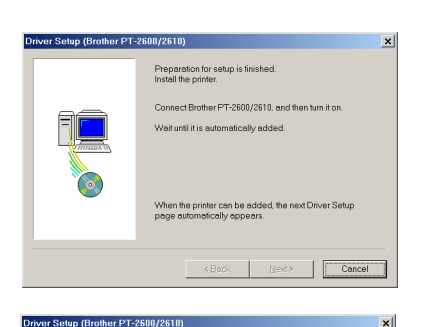

Rrother PT-2600/2610 was correctly added

Finish

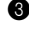

14

**2** Connect the P-touch 2600/2610 to the computer using the enclosed USB interface cable as described on [page 6](#page-12-0), and then turn on the P-touch 2600/2610. The first Found New Hardware Wizard dialog box appears.

- **3** Select "Install the software automatically (Recommended)", and then click the Next button. A dialog box appears, warning that the software has not passed Windows Logo testing.
- **4** Click the Continue Anyway button to continue with the installation. A Found New Hardware Wizard dialog box appears, indicating that the Found New Hardware Wizard has finished installing the software for the PT-2600/2610.
- **6** Click the Finish button. A Driver Setup dialog box appears, indicating that the printer driver has been installed.

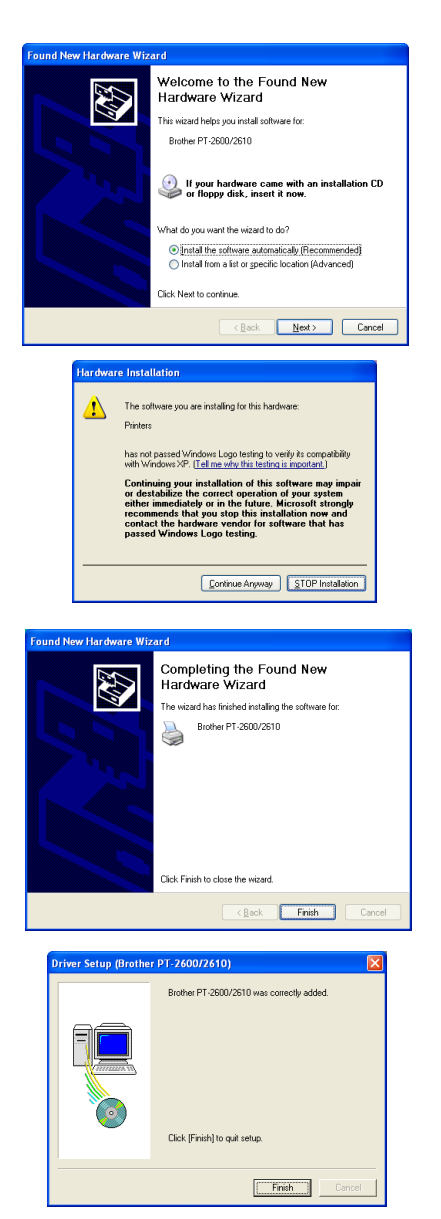

**6** Click the Finish button. A dialog box appears, indicating that the installation is finished.

**8** Select "Yes, I want to restart my computer now." (or "Yes, restart immediately" if the printer driver was installed separately), click the Finish button to restart the computer, and then remove the CD-ROM from the computer.

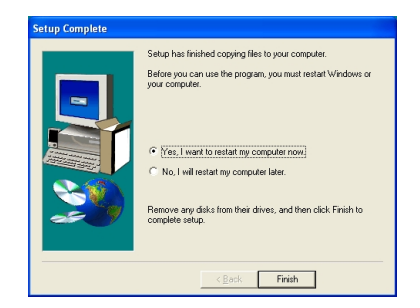

# **REPLACING OR ADDING THE PRINTER DRIVER**

**1** Turn off the P-touch 2600/2610, and then disconnect it from the computer.

**2** Insert the enclosed CD-ROM into the computer's CD-ROM drive. A dialog box automatically appears, allowing you to select what to install

☞ *If the dialog box does not automatically appear, double-click "My Computer" on the desktop, and then double-click the CD-ROM drive containing the CD-ROM. (For Windows® XP, click "My Computer" in the Start menu, and then double-click the CD-ROM drive containing the CD-ROM.) Next, double-click "Setup.exe" to*

*display the dialog box.*

- **3** Click the lower button (Driver). A Driver Setup dialog box appears, allowing you to select whether to replace, add or delete the PT-2600/2610 printer driver.
- **4** Select either "Replace with new Brother PT-2600/2610." or "Add Brother PT-2600/ 2610.", and then click the Next button.

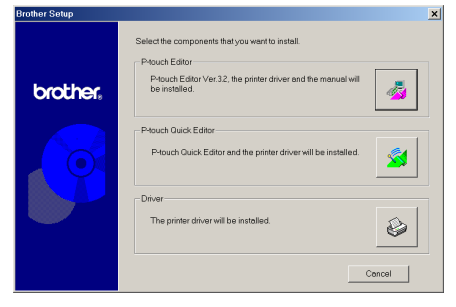

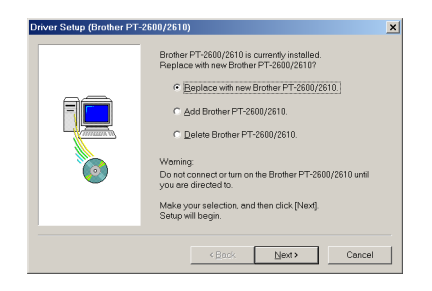

☞ *If "Replace with new Brother PT-2600/2610" is selected, the previously installed printer driver is deleted, and replaced with a new one. Select this option when upgrading the printer driver, or when running Windows 2000 or XP and changing to a P-touch 2600/2610 with a different serial number.*

*If "Add Brother PT-2600/2610" is selected, a new printer driver is added. With a USB connection on Windows® 98 or Me, only a port is added without adding it as a new printer. Select this option when connecting and using multiple P-touch 2600/2610s with the same computer.*

To delete the printer driver, follow with the procedure in [UNINSTALLING THE](#page-44-0) [PRINTER DRIVER](#page-44-0) *on [page 38](#page-44-0).*

Driver Setup (Brother PT-2600/2610)

# **With Windows® 98, 98 SE, Me or 2000:**

**6** A dialog box appears, instructing you to connect the P-touch 2600/2610 to the computer.

**6** Connect the P-touch 2600/2610 to the computer using a USB interface cable as described on [page 6](#page-12-0), and then turn on the P-touch 2600/2610. A dialog box appears, indicating that the printer driver has been installed.

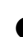

**8** Click the Finish button.

☞ *If a dialog box appears, explaining that the computer should be restarted, select the option for restarting the computer, and then click the Finish button.*

# Next Cancel Driver Setup (Brother PT-2600/2610) Brother PT-2600/2610 was competiu added Click [Finish] to quit setup Finish

Preparation for setup is finished.<br>Install the printer. Connect Brother PT-2600/2610, and then turn it on sit until it is automatically added.

en the printer can be added, the next Driver Setup<br>ge automatically appears.

## **With Windows® XP:**

5 A dialog box appears, instructing you to connect the P-touch 2600/2610 to the computer.

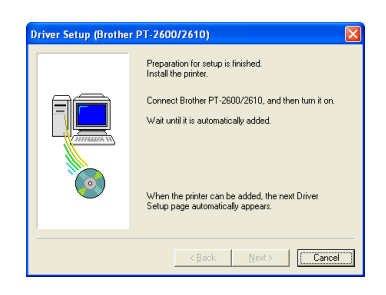

6 Connect the P-touch 2600/2610 to the computer using the enclosed USB interface cable as described on [page 6](#page-12-0), and then turn on the P-touch 2600/2610. The first Found New Hardware Wizard dialog box appears.

- **8** Select "Install the software automatically (Recommended)", and then click the Next button. A dialog box appears, warning that the software has not passed Windows Logo testing.
- **8** Click the Continue Anyway button to continue with the installation. A Found New Hardware Wizard dialog box appears, indicating that the Found New Hardware Wizard has finished installing the software for the PT-2600/2610.
- **Q** Click the Finish button. A Driver Setup dialog box appears, indicating that the printer driver has been installed.
- **<sup>1</sup>** Select "Yes, restart immediately.", click the Finish button to restart the computer, and then remove the CD-ROM from the computer.

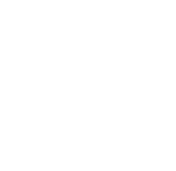

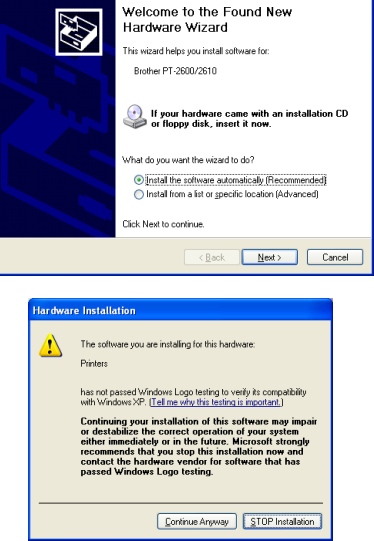

**Found New Hardware Wizard** 

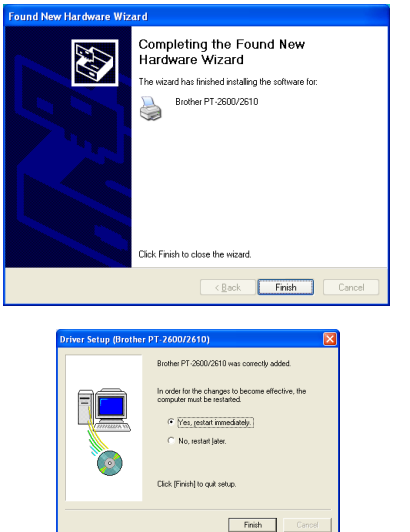

# **On a Macintosh Computer**

The Mac version of the software is for a Macintosh with an English operating system. If the software is installed on a Macintosh with an operating system in a different language, the software may not run properly.

# **BEFORE INSTALLATION**

Check that your system configuration meets the following requirements.

**Computer:** Macintosh with a Power PC processor

**Operating system:** Mac OS 8.6 or later or OS X 10.1 or later

**Hard disk free space:** At least 20 MB (100 MB to install full option)

☞ *Up to 100 MB of hard disk free space may be needed when printing long labels or large amounts of data.*

**Memory:** At least 32 MB of available RAM

**USB port** (installed as standard equipment)

# **CD-ROM drive**

\* The application is supplied on a CD-ROM; therefore, the computer should be equipped with a CD-ROM drive.

# **INSTALLING THE P-TOUCH EDITOR 3.2 SOFTWARE**

The P-touch Editor 3.2 software includes a variety of more complex functions for printing barcodes and images, enabling you to design just about any label that you can image. Install the P-touch Editor 3.2 software onto a Macintosh as described below.

# **With a Mac OS before OS X:**

- 1 With the P-touch 2600/2610 and the Macintosh turned off, connect the P-touch to the computer using the enclosed USB interface cable as described on [page 6](#page-12-0). Be sure to leave the P-touch turned off.
- **2** Turn on the Macintosh.
- **3** Insert the enclosed CD-ROM into the computer's CD-ROM drive.

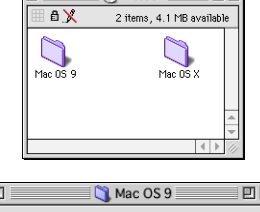

P-touch

团目

**4** Double-click the Mac OS 9 folder to open it.

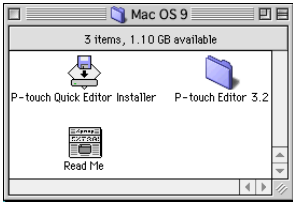

- **6** Double-click the P-touch Editor 3.2 folder to open it.
- **6** Double-click the P-touch Editor 3.2 Installer icon in the folder that appears. The installer starts up.

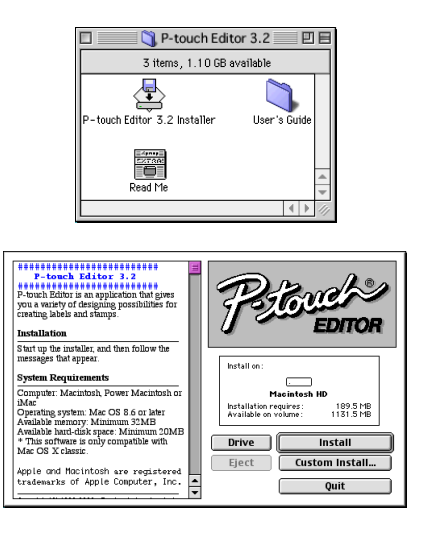

**8** Select the installation method.

## **•For a basic installation**

Clicking the Install button immediately starts installing the all options.

☞ *About 20 MB of available hard-disk space is needed to begin installation. In order to install all options, about 100 MB of available hard-disk space is needed. If enough hard-disk space is available, click the Install button.*

## **•For a custom installation**

Clicking the Custom Install button displays a dialog box that allows you to select which options to install.

Only the options with a check mark beside them are installed. Select the options that you wish to install, and then click the Install button.

☞ *In order to print from the P-touch 2600/2610, "PT-2600/2610 Driver" must be selected for installation.*

> *If certain options are not installed, some P-touch Editor functions may not be available.*

**8** When the dialog box appears, indicating that the installation is finished, click the Quit button.

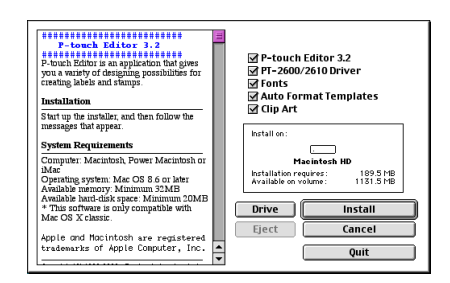

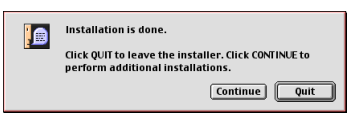

#### **With Mac OS X 10.1 or later:**

1 With the P-touch 2600/2610 and the Macintosh turned off, connect the P-touch to the computer using the enclosed USB interface cable as described on [page 6](#page-12-0). Be sure to leave the P-touch turned off.

 $AA$ 

Õ  $M<sub>2</sub>$  OC 0

 $\langle \widehat{m} \rangle$ 

 $\boxed{ss} \equiv \boxed{m}$ 

View

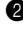

- **2** Turn on the Macintosh.
- **3** Insert the enclosed CD-ROM into the computer's CD-ROM drive.

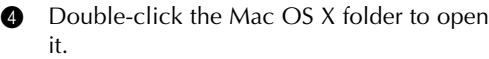

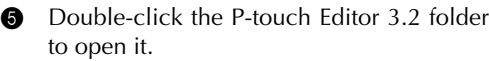

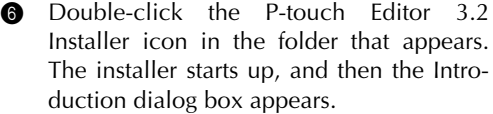

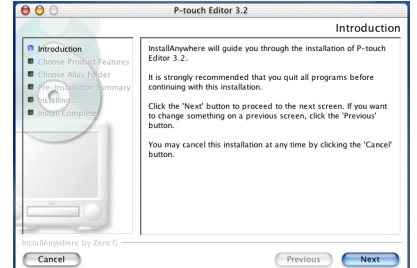

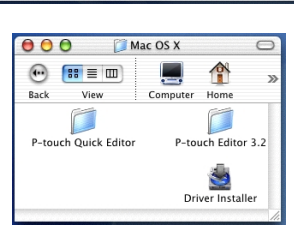

**O** P-touch

 $\sum_{\text{Eavorities}}$ A

Ω 合

 $Mac$  OS  $x$ 

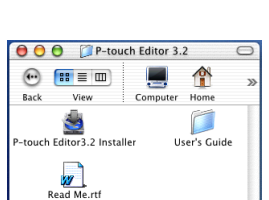

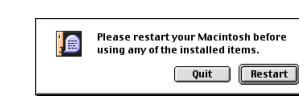

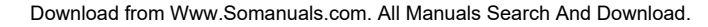

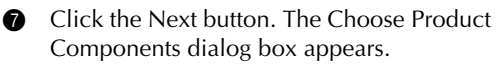

**8** Select the installation method.

### **•For a typical installation**

Click the Next button to immediately start installing all options.

☞ *About 20 MB of available hard-disk space is needed to begin installation. In order to install all options, about 100 MB of available hard-disk space is needed.*

### **•For a minimal installation**

Select "Minimal" from the Feature Set list, and then click the Next button to start installing just the P-touch Editor 3.2 application.

☞ *If certain options (such as the Auto Format Templates and the Clip Art) are not installed, some P-touch Editor functions may not be available.*

#### **•For a custom installation**

Select "Custom" from the Feature Set list to display the list of options that can be selected for installation.

Only the options with a check mark beside them are installed. Select the options that you wish to install, and then click the Next button.

The Choose Alias Folder dialog box appears, allowing you to select where an alias to P-touch Editor 3.2 will be added.

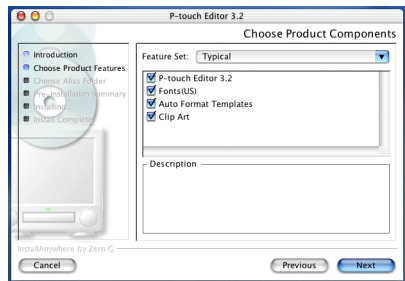

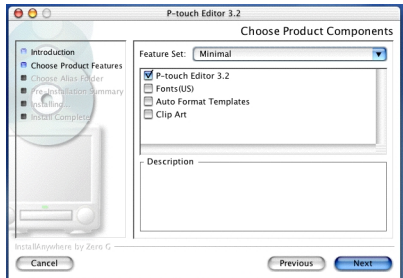

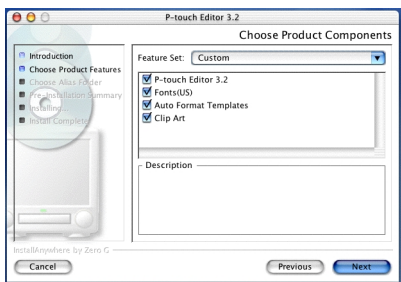

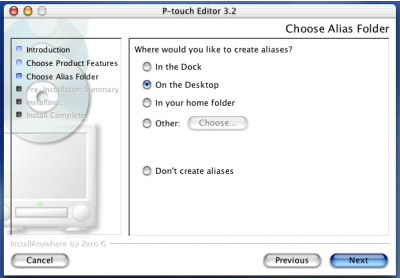

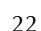

**9** Select the desired location for the alias, and then click the Next button. A dialog box appears, allowing you to check the installation.

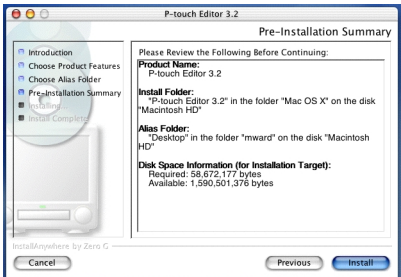

- **10** Check that the installation will be performed as desired, and then click the Install button. After P-touch Editor is installed, a dialog box appears, indicating that the installation is finished.
- **A** Click the Done button, and then restart the computer.

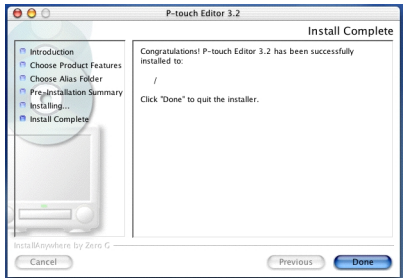

# **INSTALLING THE P-TOUCH QUICK EDITOR SOFTWARE**

The P-touch Quick Editor software provides quick access to the more simple label-designing features for easy text input and instant printing of labels. Install the P-touch Quick Editor software onto a Macintosh as described below.

## **With a Mac OS before OS X:**

1 With the P-touch 2600/2610 and the Macintosh turned off, connect the P-touch to the computer using the enclosed USB interface cable as described on [page 6](#page-12-0). Be sure to leave the P-touch turned off.

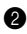

- **2** Turn on the Macintosh.
- **3** Insert the enclosed CD-ROM into the computer's CD-ROM drive.

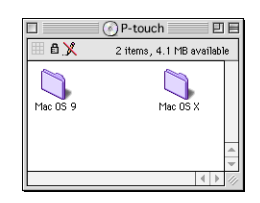

- **4** Double-click the Mac OS 9 folder to open it.
- **6** Double-click the P-touch Quick Editor Installer icon in the folder that appears. The installer starts up.

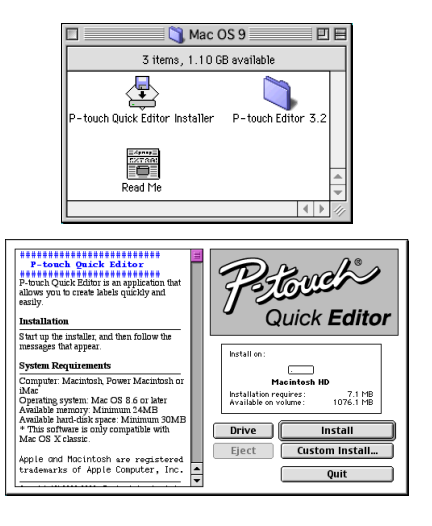

**6** Select the installation method.

## **•For a basic installation**

Clicking the Install button immediately starts installing the most basic options.

☞ *About 20 MB of available hard-disk space is needed to begin installation. If enough hard-disk space is available, click the Install button.*

## **•For a custom installation**

Clicking the Custom Install button displays a dialog box that allows you to select which options to install.

Only the options with a check mark beside them are installed. Select the options that you wish to install, and then click the Install button.

- ☞ *In order to print from the P-touch 2600/2610, "PT-2600/2610 Driver" must be selected for installation.*
- **<sup>3</sup>** When the dialog box appears, indicating that the installation is finished, click the Quit button.
- 8 When the dialog box appears, asking if you wish to restart the computer, click the Restart button to restart the computer.

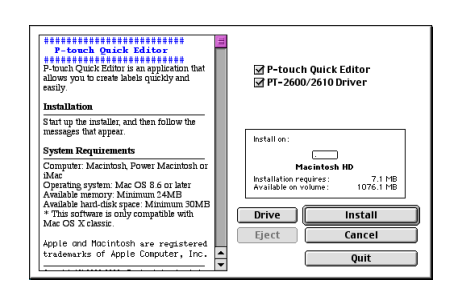

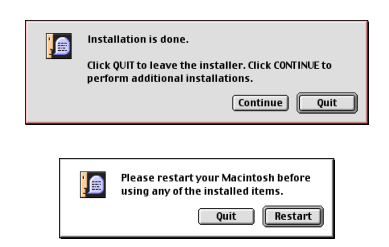

### **With Mac OS X 10.1 or later:**

- 1 With the P-touch 2600/2610 and the Macintosh turned off, connect the P-touch to the computer using the enclosed USB interface cable as described on [page 6](#page-12-0). Be sure to leave the P-touch turned off.
- **2** Turn on the Macintosh.

**3** Insert the enclosed CD-ROM into the computer's CD-ROM drive.

**4** Double-click the Mac OS X folder to open it.

- **6** Double-click the P-touch Quick Editor folder to open it.
- **6** Double-click the Quick Editor Installer icon in the folder that appears. The installer starts up, and then the Introduction dialog box appears.

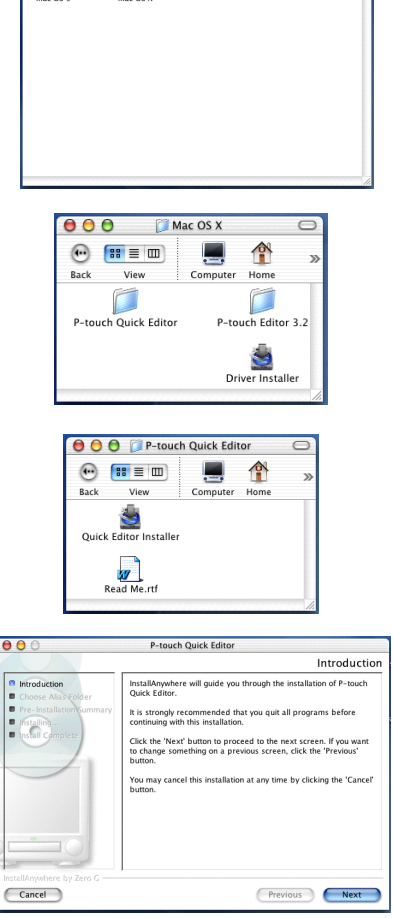

for P-touch

 $\mathbf{\hat{A}}$ 

 $\odot$   $\mathbf{es} = \mathbf{m}$ 

Download from Www.Somanuals.com. All Manuals Search And Download.

**INSTALLING THE PT-2600/2610 PRINTER DRIVER (MAC OS X 10.1 OR LATER)** 1 With the P-touch 2600/2610 and the Macintosh turned off, connect the P-touch to the computer using the enclosed USB interface cable as described on [page 6](#page-12-0). Be sure to

**8** Click the Next button. The Choose Alias Folder dialog box appears, allowing you to select where an alias to P-touch Quick Editor will be added.

8 Select the desired location for the alias, and then click the Next button. A dialog box appears, allowing you to check the installation.

- **9** Check that the installation will be performed as desired, and then click the Install button. After P-touch Quick Editor is installed, a dialog box appears, indicating that the installation is finished.
- **<sup>1</sup>** Click the Done button, and then restart the computer.

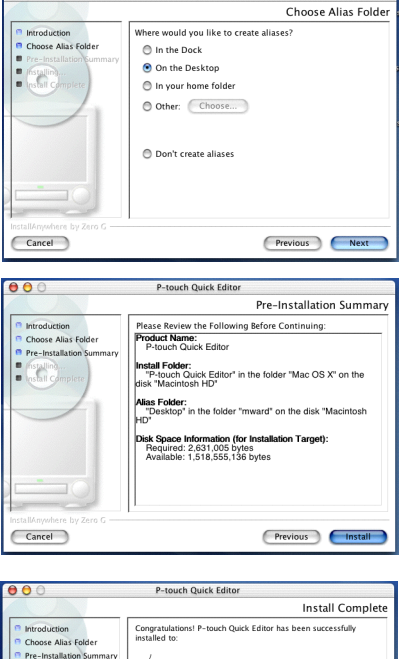

P-touch Quick Edito

 $AA$ 

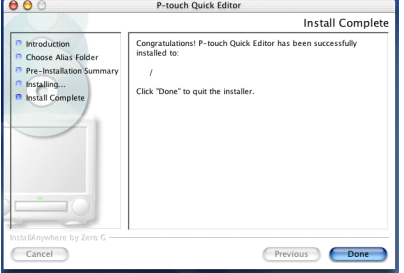

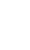

**2** Turn on the Macintosh.

leave the P-touch turned off.

**3** Insert the enclosed CD-ROM into the computer's CD-ROM drive.

**4** Double-click the Mac OS X folder to open it.

**6** Double-click the Driver Installer icon in the folder that appears. The installer starts up, and then the Introduction dialog box appears.

**6** Click the Next button. A dialog box appears, allowing you to check the installation.

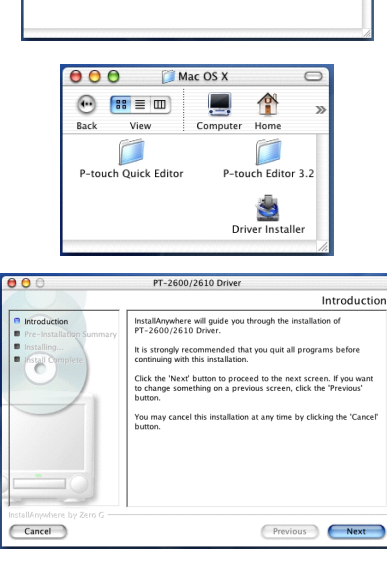

**E** P-touch  $\overline{\ }$ 

 $\overline{\mathcal{A}}$ 

۵ <mark>↑</mark>

 $MacOSX$ 

 $AA$ 

 $MacOS9$ 

 $\circ$   $\circ$   $\circ$   $\circ$   $\circ$ 

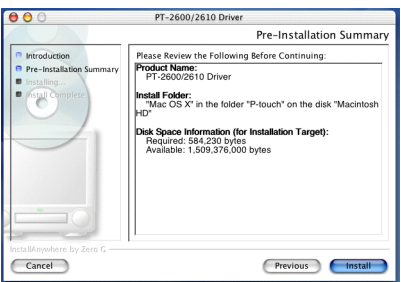

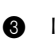

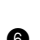

- **8** Check that the installation will be performed as desired, and then click the Install button. After P-touch Quick Editor is installed, a dialog box appears, indicating that the installation is finished.
- **8** Click the Done button, and then restart the computer.

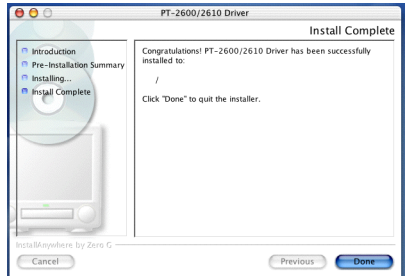

# **SELECTING THE PT-2600/2610 AS THE PRINTER**

## **With a Mac OS before OS X:**

- $\bullet$  Turn on the P-touch 2600/2610.
- 2 Pull down the Apple menu and select "Chooser" to display the Chooser window.
- **3** In the list on the left, click the PT-2600/ 2610 icon. Then, select the appropriate printer from the list on the right.
- **4** Close the Chooser window to confirm your settings.

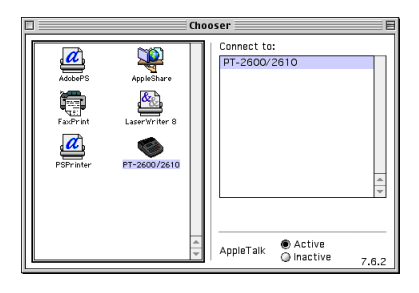

## **With Mac OS X 10.1 or later:**

- $\bullet$  Turn on the P-touch 2600/2610.
- **2** Double-click the Applications folder on the Macintosh HD to open it.
- **3** Double-click the Utilities folder to open it.
- **4** Double-click "Print Center" to start it up.
	- ☞ *If no printers have been added, a message appears, allowing you to add to your list of printers. Click the Add button.*
- <span id="page-35-0"></span>**6** Click the Add Printer button. A list of detected USB printers appears.
- 6 Select "PT-2600/2610" from the USB list. and then click the Add button. The PT-2600 appears in the Printer List.
- **Q** Quit Print Center.

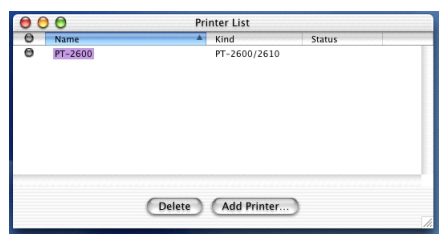

# *READING THE USER'S GUIDE*

The P-touch Editor User's Guide can be viewed either by inserting the CD-ROM into the drive each time you wish to refer to it or by installing it onto your computer so that it is quickly available at any time. Since the User's Guide is an HTML document, a browser is needed to read it.

# **On an IBM PC-Compatible Computer**

- From the CD-ROM·
	- **1** Start up Windows Explorer.
	- **2** Select the CD-ROM drive.
	- **3** Double-click the Ptouch folder
	- **4** Double-click the Manual folder
	- **6** Double-click "Main.htm"
- With the Start button:
	- **1** Click the Start button in the taskbar to display the Start menu.
	- **2** Point to "Programs".
	- **3.2**". Point to "P-touch Editor 3.2".
	- **4** Click "The User's Guide P-touch Editor 3.2".

# **On a Macintosh Computer**

- From the CD-ROM·
	- Double-click "Main.htm" in the User's Guide folder within the P-touch Editor 3.2 folder on the CD-ROM.
- From the hard disk:
	- Double-click "Main.htm" in the User's Guide folder within the P-touch Editor 3.2 folder installed on the computer.
# *USING P-TOUCH EDITOR 3.2*

P-touch Editor 3.2 makes it easy for anyone to design and print more complex labels for almost any need imaginable.

#### **STARTING UP P-TOUCH EDITOR 3.2**

#### **On an IBM PC-compatible computer:**

- With the Start button:
	- **1** Click the Start button in the taskbar to display the Start menu.
	- **2** Select "Programs".
	- Select "P-touch Editor 3.2".
	- Click "P-touch Editor 3.2".
- With Windows Explorer:
	- **1** Start up Windows Explorer.
	- **2** Select the drive and directory where P-touch Editor is installed.
	- **3** Double-click "Ptedit3.exe".

When P-touch Editor is started, the following window is displayed.

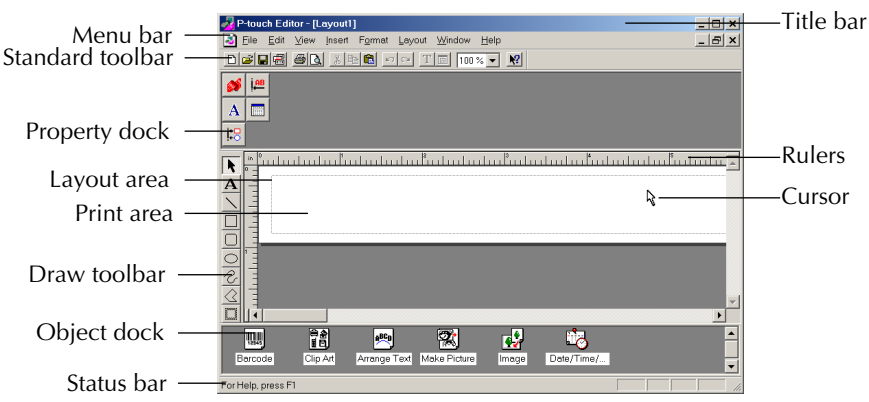

#### **On a Macintosh computer:**

Double-click the P-touch Editor 3.2 icon in the P-touch Editor 3.2 folder installed on the computer.

When P-touch Editor is started, the following window is displayed.

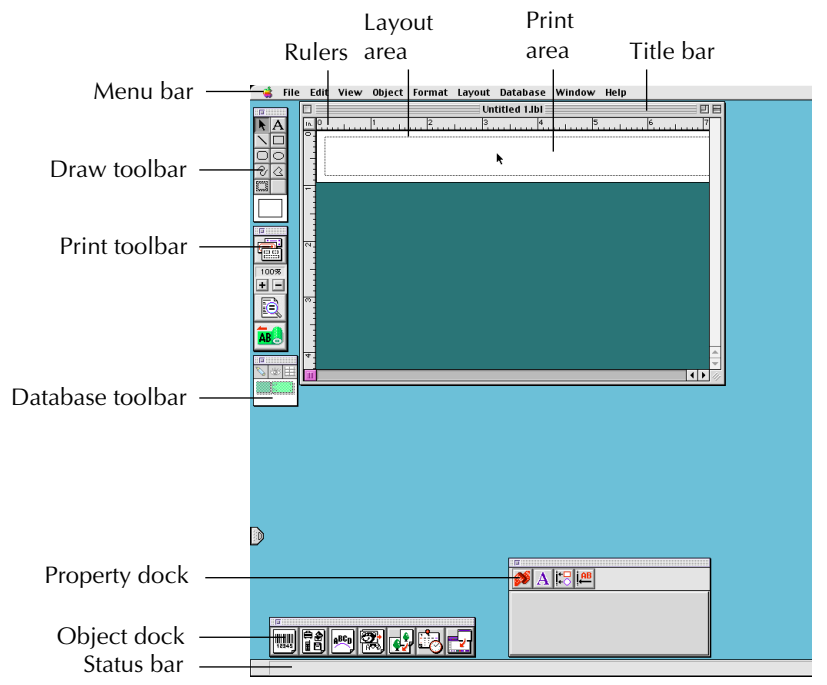

☞ *To view the help for P-touch Editor 3.2, double-click "Main.htm" in the Help folder within the P-touch Editor 3.2 folder installed on the computer.*

#### **DISPLAYING THE PROPERTIES**

☞ *Although the screens shown in the following explanations are for Windows® 98, 98 SE and Me, the operations for Windows® 2000 and XP and Macintosh are the same unless specifically mentioned.*

The desired Properties can be displayed by clicking the icon in the property dock.

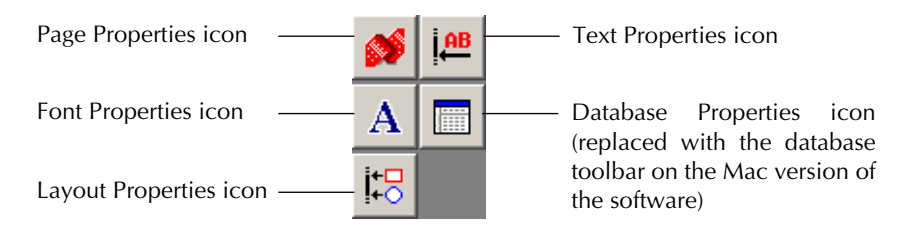

Click an icon to display its Properties.

• Page Properties

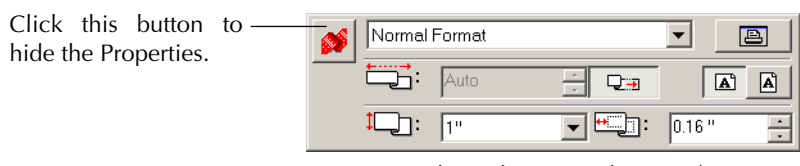

When the P-touch 2600/2610 is selected as the printer

#### **ENTERING TEXT**

- ☞ *Although the screens shown in the following explanations are for Windows® 98, 98 SE and Me, the operations for Windows® 2000 and XP and Macintosh are the same unless specifically mentioned.*
- **1** Click  $\mathbf{A}$  (Text button) on the draw toolbar. Text can be typed in, and the pointer changes from  $\alpha$  (selection pointer) to  $\Gamma$  (I-beam pointer).
- **2** Move the I-beam pointer to the position in the layout area where you wish to type in text, and then click the left mouse button.
- **3** The cursor flashes in the layout area to indicate that you can now type in text.

**4** Use the computer keyboard to type in the text.

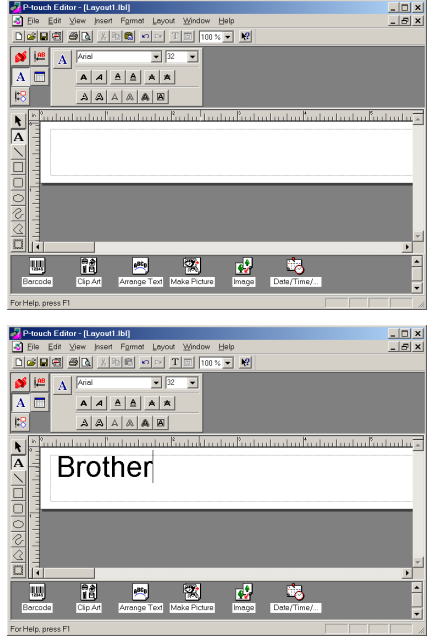

**6** To create a new line of text, press the keyboard's Enter key.

- ☞ *With P-touch Editor 3.2, text is always typed in using the insert mode. The overwrite mode cannot be used to type in text.*
- ☞ *To change the font and text size, click the appropriate icon in the property dock, and then select the desired settings from the Properties that appear.*
- ☞ *For details, refer to* [READING THE USER'S GUIDE](#page-35-0) *on [page 29.](#page-35-0)*

#### **NOTES ON USAGE**

#### **Barcodes**

Keep the following points in mind when using P-touch Editor 3.2 to print barcodes.

- Barcodes should be printed on white tape. If other colors of tape are used, the barcode reader may not be able to read the barcode correctly.
- Be sure to test the barcode reader to make sure that it can read printed barcodes in the environment where you plan to use them.
- The QR Code protocol can only be used with English. If data in any other language is entered, the barcode may not be read correctly.

#### **Databases**

Keep the following points in mind when using the database functions of P-touch Editor 3.2.

- ☞ *For general details, refer to the User's Guide supplied on the P-touch Editor 3.2 CD-ROM.*
- The database function of P-touch Editor 3.2 (Windows version) uses database files that are compatible with Microsoft Access 97. By upgrading P-touch Editor 3.2 using a program available on the CD-ROM, P-touch Editor will become compatible with Access 2000. Refer to the Readme file located at Ptouch\Editor\Ac2k on the CD-ROM, and start up the program.
- P-touch Editor 3.2 can import files other than mdb files, such as csv files. Files saved as csv files with an application such as Microsoft Excel can be used with P-touch Editor. Refer to the User's Guide supplied on the P-touch Editor 3.2 CD-ROM for more details.
- Using a function available with Microsoft Access 97, Excel files can be linked to mdb files. With this function, data changed in Excel is automatically updated with the P-touch Editor.

### *USING THE P-TOUCH QUICK EDITOR*

The P-touch Quick Editor enables you to design a simple label layout quickly and easily. In addition to the various functions available through the buttons in the toolbar, right-clicking (Windows) or holding down the Control key and clicking (Macintosh) in the label view displays a pop-up menu containing more commands.

#### **STARTING UP P-TOUCH QUICK EDITOR**

#### **On an IBM PC-compatible computer:**

- If a shortcut was added to the StartUp menu:
	- P-touch Quick Editor automatically starts when the computer is started up.
- If a shortcut was added to the desktop:
	- Double-click the P-touch Quick Editor icon on the desktop.
- If a shortcut was added to the Quick Launch toolbar:
	- Double-click the P-touch Quick Editor icon in the Quick Launch toolbar.
- If no shortcuts were added:
	- **1** Click the Start button in the taskbar to display the Start menu.
	- **2** Select "Programs".
	- **3** Click "P-touch Ouick Editor".

When P-touch Quick Editor is started, the following window is displayed.

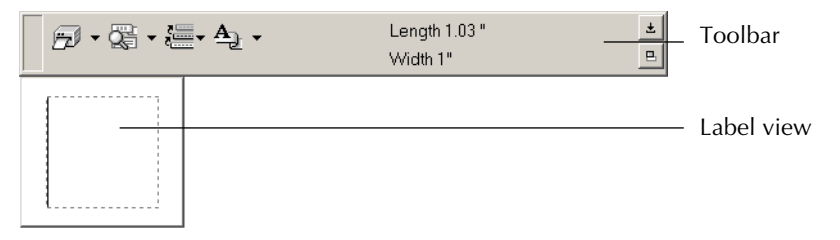

☞ *P-touch Quick Editor can be hidden or displayed by clicking its icon in the system tray, at the right of the taskbar.*

#### **On a Macintosh computer:**

Double-click the P-touch Quick Editor icon in the P-touch Quick Editor folder installed on the computer.

When the P-touch Quick Editor is started, the following window is displayed.

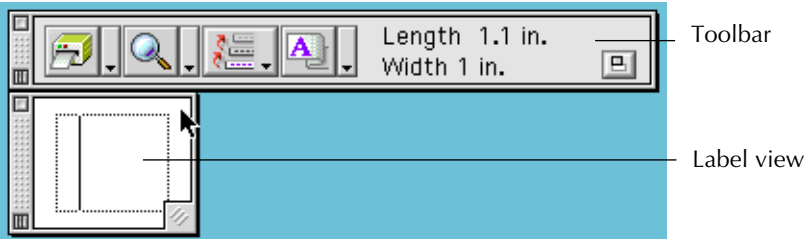

☞ *To view the help for P-touch Quick Editor, double-click "Help.html" in the P-touch Quick Editor folder installed on the computer.*

#### **SPECIFYING A LABEL SIZE**

Before entering text, the label size must be set. A selection of preset layout sizes is available for a variety of needs.

- ☞ *Although the screens shown in the following explanations are for Windows® 98, 98 SE and Me, the operations for Windows® 2000 and XP and Macintosh are the same unless specifically mentioned.*
- **1** Click the arrow beside the Properties button  $\mathbf{A}_{\text{a}}$   $\mathbf{F}$  to display a drop-down menu.
- **2** Click [Tape Settings] to display various label<sup>†</sup> format settings.
	- ☞ *The Tape Settings can also be displayed by selecting [View Properties], then clicking [Tape Settings] in the pop-up menu, displayed by right-clicking (Windows) or holding down the Control key and clicking (Macintosh) in the label view.*

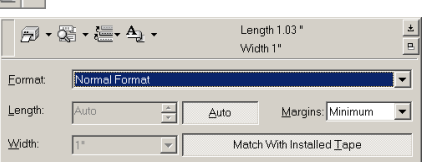

**3** In the Format list, click the desired label format.

#### **TZ-Tape**

☞ *The size of the label layout can also be set by specifying the Length and Width settings or by dragging the edges of the label view until the layout is the desired size.*

#### **AV-Label**

☞ *Three preset label formats for AV labels are available, allowing you to easily create address or file folder labels by simply selecting the format, then entering the text.*

#### **ENTERING TEXT**

The entire text can quickly be formatted by specifying the font, size, style and alignment. In addition, a frame can be drawn around the text.

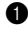

**1** Click the arrow beside the Properties button  $\mathbf{A}_{\mathbf{a}}$   $\mathbf{v}$  to display a drop-down menu.

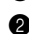

**2** Click [Text Settings] to display various text format settings.

☞ *The Text Settings can also be displayed by selecting [View Properties], then clicking [Text Settings] in the pop-up menu, displayed by right-clicking (Windows) or holding down the Control key and clicking (Macintosh) in the label view.*

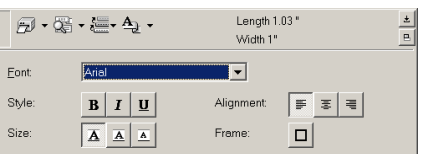

- **3** In the Text Settings Properties, select the desired text formats.
- **4** Click in the label view, and then type or import the text.
	- ☞ *Typing in the label view shows the text as it will appear when it is printed. How-*

*ever, by clicking the Change View button*  $\mathbb{R}$ , *the text is displayed in the text* 

*box, giving you a clearer view of the entered text.*

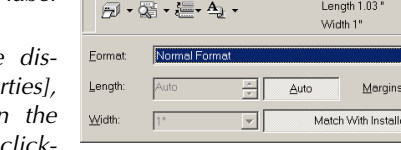

#### **IMPORTING TEXT**

Text that has already been typed in another application can easily be imported into the label.

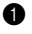

**1** Select the desired text in the other application.

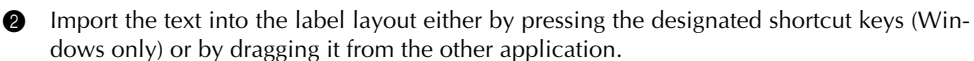

☞ *(Windows only) To specify the shortcut keys used to import text, right-click in the label view (or text box), and then click [Options] in the menu that appears. In the Options dialog box that appears, select the desired shortcut keys for importing text.*

#### **USING THE TEXT HISTORY LIST**

The 10 most recently printed texts are automatically stored for future use.

- **1** Click the Text History button  $\mathbf{E} = \mathbf{I}$  to display the Text History list.
- **2** Click the desired text.
	- ☞ *Text selected from the Text History list replaces all text already entered in the layout.*

#### **ADDING A SYMBOL**

A symbol from the various installed symbol fonts can be added at the left side of the label text.

**1** Windows: Right-click in the label view (or text box), select [Symbols] in the menu that appears, and then click [Insert/Change]. The Input Symbol dialog box appears.

Macintosh: Hold down the Control key and click in the label view (or text box), select [Symbol font] in the menu that appears, and then click [Import/Change]. A dialog box displaying symbols appears.

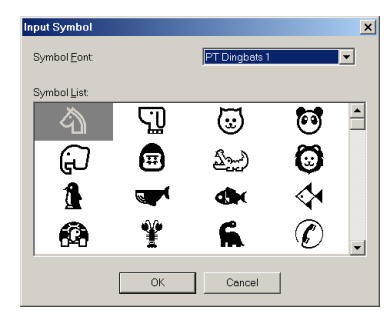

- **2** In the Symbol Font list, select the desired symbol font.
- **3** In the Symbol List view, select the desired symbol.
- **4** Click the OK button. The selected symbol is added at the left of the text.
	- ☞ *If a symbol has already been added to the text, it will be replaced by the newly selected symbol.*

#### **CHANGING THE BACKGROUND COLOR**

The background color of the layout can be changed to suit your preference.

Windows: Right-click in the label view (or text box), select [Background Color] in the menu that appears, and then click the desired color from the list.

Macintosh: Hold down the Control key and click in the label view (or text box), select [Background Color] in the menu that appears, and then click the desired color from the list.

☞ *To select a color other than those listed, select [User Settings] (Windows) or [User Setting] (Macintosh) from the Background Color sub-menu, create the desired color in the dialog box that appears, and then click the OK button.*

#### **VIEWING THE TEXT**

Layouts that are too long to fit in the screen can be scrolled by clicking the Arrange button  $\mu$  to view the left, the center, then the right side of the layout with each click of the button.

☞ *If the label view (or text box) has been moved away from the tool bar, it will be docked before scrolling.*

#### **PRINTING**

Before printing labels, certain print options can be selected.

- **1** Click the arrow beside the Print button  $\|\cdot\|$  to display a drop-down menu.
- **2** Click [Print Options]. The Print dialog box appears.

**Auto Cut:** This option allows you to select whether or not to automatically cut off the

Select the desired print settings.

label after it is printed.

Print  $x$ Options  $\nabla \underline{\mathsf{Aut}}$ Mirror Printing Conige ÷ Number:  $OK$ Cancel

#### **AV-Label**

☞ *When printing multiple copies of AV labels with the Auto Cut check box selected, each label is cut off after it is printed. If the Auto Cut check box is cleared, the string of labels are cut off only after they have all been printed.* 

**Mirror Printing:** This option allows you to print the text in reverse so it's perfect for attaching to the inside of windows **(for TZ tape only)**.

**Copies:** This option allows you to enter the number of copies to be printed.

**4** Windows: Click the OK button to start printing.

Macintosh: Click the Print button. The layout is printed.

☞ *If you want to start printing without changing the print options simply click the Print button*  $\left| \cdot \right|$  or click the arrow beside the Print button and click [Print].

#### **HIDING/DISPLAYING P-TOUCH QUICK EDITOR (WINDOWS ONLY)**

P-touch Quick Editor can be hidden by clicking the Hide button  $\pm$ . Re-display P-touch Quick Editor by clicking its icon in the system tray, at the right of the taskbar.

#### **QUITTING P-TOUCH QUICK EDITOR**

#### **On an IBM PC-compatible computer:**

Do either of the following:

- Right-click the P-touch Quick Editor icon in the system tray, and then click [Exit] in the menu that appears.
- Right-click in the label view (or text box), and then click [Exit] in the menu that appears.

#### **On a Macintosh computer:**

Do either of the following:

- Click [Quit] in the [File] menu
- Hold down the Control key and click in the label view (or text box), and then click [Quit] in the menu that appears.

### *UNINSTALLING THE SOFTWARE & PRINTER DRIVER*

### **On an IBM PC-Compatible Computer**

#### **UNINSTALLING THE SOFTWARE**

Uninstall the P-touch Editor 3.2 or the P-touch Quick Editor software from a PC as described below.

Start up Windows $^{\circledR}$  98, 98 SE, Me, 2000 or XP.

- 2 Click the Start button in the taskbar, select "Settings", and then click "Control Panel". With Windows® XP, click the Start button in the taskbar, and then click "Control Panel".
- 3 In the Control Panel window, double-click "Add/Remove Programs" ("Add or Remove Programs" in Windows® XP).
	- ☞ *The dialog box that appears may differ depending on the operating system being used.*
- 4 In the Add/Remove Programs Properties dialog box, select "P-touch Editor 3.2" (to delete the P-touch Editor 3.2 software) or "P-touch Quick Editor" (to delete the P-touch Quick Editor software), and then click the Add/Remove button (Change/Remove button in Win $dows^{\circledR}$  XP).
- 5 A message appears, asking if you wish to delete the selected application. Click the Yes button to delete the application.
	- If you do not wish to delete the application, click the No button.
- 6 In the dialog box that appears, indicating that the application is deleted, click the OK button.

#### **UNINSTALLING THE PRINTER DRIVER**

Uninstall the PT-2600/2610 printer driver from a PC as described below.

- **1** Turn off the P-touch 2600/2610, and then disconnect it from the computer.
- **2** Insert the enclosed CD-ROM into the computer's CD-ROM drive. A dialog box automatically appears, allowing you to select what to install.
	- ☞ *If the dialog box does not automatically appear, double-click "My Computer" on the desktop, and then double-click the CD-ROM drive containing the CD-ROM. (For Windows® XP, click "My Computer" in the Start menu, and then double-click the CD-ROM drive containing the CD-ROM.) Next, double-click "Setup.exe" to display the dialog box.*

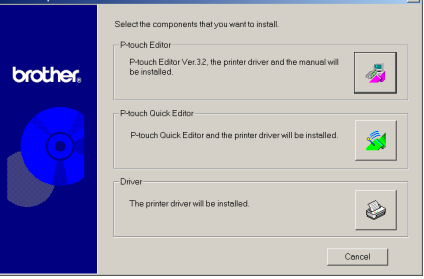

Download from Www.Somanuals.com. All Manuals Search And Download.

Download from Www.Somanuals.com. All Manuals Search And Download.

**3** Click the lower button (Driver). A Driver Setup dialog box appears, allowing you to select whether to replace, add or delete the PT-2600/2610 printer driver.

- **4** Select "Delete Brother PT-2600/2610.", and then click the Next button. A dialog box appears, asking for confirmation to delete all PT-2600/2610 printer drivers.
- **6** Click the Yes button. A dialog box appears, indicating that the printer drivers have been deleted.
- **6** Click the Finish button.
	- ☞ *If a dialog box appears, explaining that the computer should be restarted, select the option for restarting the computer, and then click the Finish button.*

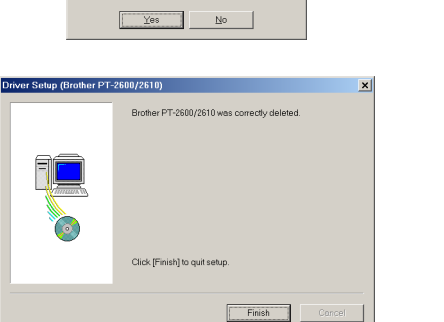

Brother PT-2600/2610 is currently installed.<br>Renlace with new Brother PT-2600/26102 C Beplace with new Brother PT-2600/2610. C Add Brother PT-2600/2610. Delete Brother PT-2600/2610

Make your selection, and then click [Next].<br>Setup will begin.

-<br>All Brother PT-2600/2610 printers will be deleted.

OK to delete?

nect or turn on the Brother PT-2600/2610 until

Cancel Next> Cancel

 $x$ 

Driver Setup (Brother PT-2600/2610)

### **On a Macintosh Computer**

Uninstall the P-touch Editor 3.2 software, the P-touch Quick Editor software or the PT-2600/ 2610 printer driver from a Macintosh as described below.

☞ *Before deleting the printer driver, be sure that the P-touch is turned off and disconnected from the computer.*

#### **With a Mac OS before OS X:**

**1** Drag the following to the Trash icon:

- •P-touch Editor 3.2 folder (to delete the P-touch Editor 3.2 software)
- •P-touch Quick Editor folder (to delete the P-touch Quick Editor software)
- **2** In the System Folder, open the Extensions folder.
- **3** Drag the following to the Trash icon:
	- •PT-2600/2610 icon (to delete the printer driver)
	- •USB PT-2600/2610 Extension icon (to delete the printer driver)
- **4** In the System Folder, open the Preferences folder.
- **6** Drag the following to the Trash icon.
	- •P-touch Editor 3.2 Prefs icon (for the P-touch Editor 3.2 software)
	- •P-touch Quick Editor Prefs icon (for the P-touch Quick Editor software)
	- •PT-2600/2610 Prefs icon (for the printer driver)

#### **With Mac OS X 10.1 or later:**

To uninstall the P-touch Editor 3.2 software:

- **1** Double-click the Applications folder on the Macintosh HD to open it.
- **2** Double-click the P-touch Editor 3.2 folder to open it.
- **3** Double-click the Uninstall P-touch folder.
- **4** Double-click the Uninstall P-touch icon in the folder that appears. The uninstaller starts up.
- **6** Click the Uninstall button. After P-touch Editor 3.2 is removed, a dialog box appears, indicating that the uninstallation is finished.
- **6** Click the Quit button.

To uninstall the P-touch Quick Editor software:

- **1** Double-click the Applications folder on the Macintosh HD to open it.
- **2** Double-click the P-touch Quick Editor folder to open it.
- **3** Double-click the Uninstall P-touch folder.
- **4** Double-click the Uninstall P-touch icon in the folder that appears. The uninstaller starts up.
- **6** Click the Uninstall button. After P-touch Quick Editor is removed, a dialog box appears, indicating that the uninstallation is finished.
- **6** Click the Quit button.

# *ATTACHING LABELS*

#### **LAMINATED TAPE**

The enclosed stick enables you to easily remove the backing from labels printed on laminated tapes.

- **1** Hold the tape in your left hand, with the printed surface facing up, and hold the stick in your right hand.
- **2** Pass the tape halfway through the long narrow hole in the stick.
- 3 Turn the stick three-quarters of a turn towards you and pull the stick away from you as shown below.
- **4** Peel off the label backing.

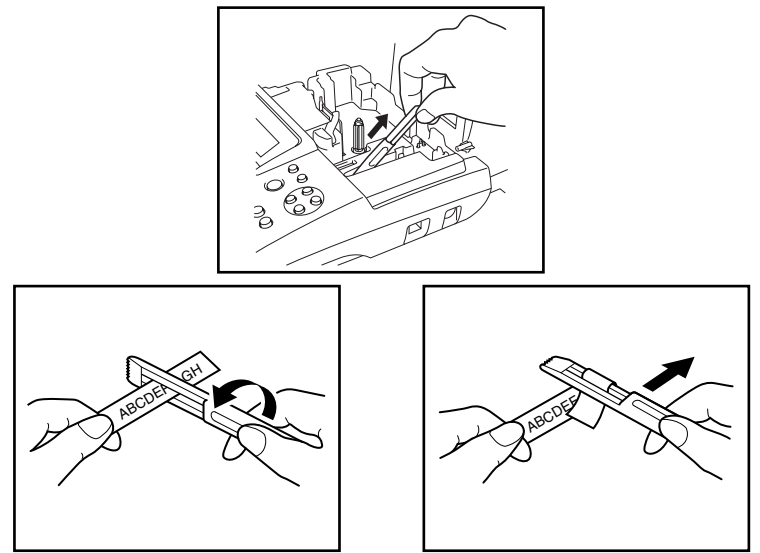

#### **FABRIC TAPE**

Fabric tape is used to attach a piece of fabric printed with your text onto garments using an iron. After printing the text onto fabric tape and cutting off the label using scissors, place the label on an ironed garment at the location where you wish to attach it in such a way that the printed text can be read correctly. Cover the label with another piece of cloth and use an iron set to a medium-high temperature (320 to 356 ˚F (160 to 180 ˚C)) and press down firmly for 15 to 30 seconds. For more details, refer to the instructions included with the fabric tape cassette.

#### **STAMP TAPE**

Refer to pages [71](#page-77-0) through [73](#page-79-0) for a detailed explanation on using the stamp tape to make stamps.

### **AVERY® PAPER LABELS**

This P-touch can print Avery paper labels one at a time. Just insert a cassette containing AV labels in one of the three sizes available: address, return address and file folder. Once your label is printed, simply peel off the Avery label from its backing.

\* We recommend only using the lettering stick with laminated tapes.

# *PRINT HEAD & ROLLERS*

Occasionally, specks of dust or dirt become attached to the machine's print head and rollers. This is particularly likely when you are using the unit outdoors or in a very dusty environment. If a section of the print head is covered with dust, a black horizontal streak may appear through the label text. Therefore, as with a tape recorder, the machine's head may need to be cleaned from time to time.

#### **To clean the print head and rollers:**

- **1** Turn off the machine, and then disconnect the AC adapter and remove the batteries.
- 2 Open the tape compartment cover, and then remove the tape cassette if one is installed. The print head and rollers are located in the tape compartment.
- 3 Print head: Use a dry cotton swab to gently wipe the print head with an up-and-down motion.

Rollers: Use a dry cotton swab to wipe each roller with an up-and-down motion while rotating them with your finger.

- **4** Install a tape cassette, close the tape compartment cover, and then try printing again.
- **6** If a white streak still appears in the label, repeat steps **6** and **4** using a cotton swab dipped in isopropyl (rubbing) alcohol.

If none of the above works, contact your service representative.

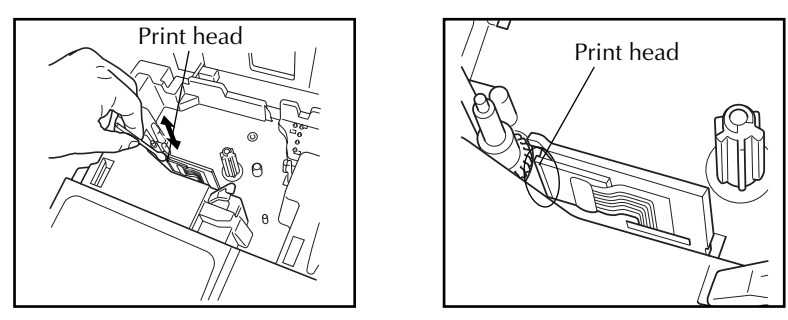

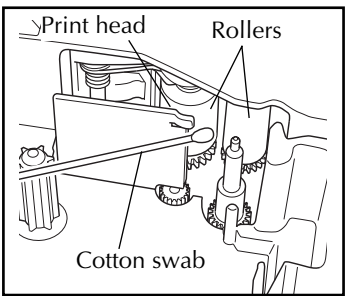

☞ *The print head can be cleaned more easily if the optional print head cleaning cassette (TZ-CL4) is used.*

# *For Your Information*

### *POWER KEY*

The **Power** key ( $(\overline{\mathbb{G}^n})$ ) is located in the lower-right corner of the keyboard. If batteries have been installed or the machine has been plugged in using the optional AC adapter, the previous session's information is displayed when the machine is turned on. This feature allows you to stop work on a label, turn off the machine, and return to it later without having to re-enter the text.

The machine will automatically turn off if no key is pressed within 5 minutes. The machine's internal memory stores the current session's information and displays it when you turn on the machine again.

☞ *If the P-touch is connected to a computer through a USB interface cable and is printing data from the computer, the P-touch will not automatically turn off for 30 minutes.*

#### **To turn on the machine:**

TZ-Tape

AV-Label

Press  $\binom{6n}{6n}$ . The previous session's information appears in the LCD display.

#### **To turn off the machine:**

Press  $\binom{6n}{001}$ . The current session's information is stored in the internal memory.

$$
\frac{1.180e^{3}}{N^{1.80e}}
$$

# *CURSOR KEYS*

The machine's LCD display shows two rows of 9 characters; however, the text that you enter can be up to 272 characters long and contain up to 5 text blocks with up to 7 text lines each. You can review and edit different parts of the text by moving the cursor backward and forward.

#### **LEFT CURSOR KEY**

#### **To move the cursor one character to the left:**

Press  $(\blacktriangleleft)$  once.

☞ *If this key is pressed when the cursor is at the beginning of a line following another line, the cursor moves to the end of the previous line.*

#### **To move the cursor several characters to the left:**

Hold down  $(\blacktriangleleft)$  until the cursor moves to the desired position.

#### **To move the cursor to the beginning of the current line:**

Hold down ( $\left(\text{Code}\right)$  and press  $\left(\blacktriangleleft\right)$ ).

#### **To move the cursor to the beginning of the current text block:**

- Hold down  $(Shift)$  and press  $\bigodot$ 
	- ☞ *If the cursor is already at the beginning of a text block when these keys are pressed, the cursor moves to the beginning of the previous block.*

#### **RIGHT CURSOR KEY**

#### **To move the cursor one character to the right:**

- Press  $(\blacktriangleright)$  once.
	- ☞ *If this key is pressed when the cursor is at the end of a line followed by another line, the cursor moves to the beginning of the next line.*

#### **To move the cursor several characters to the right:**

Hold down  $(\rightarrow)$  until the cursor moves to the desired position.

#### **To move the cursor to the end of the current line:**

Hold down  $(\text{Code})$  and press  $(\triangleright)$ .

#### **To move the cursor to the beginning of the next text block:**

- Hold down  $(Shift)$  and press  $\left(\bigtriangledown\right)$ .
	- ☞ *If the cursor is already at the beginning of the last text block when these keys are pressed, the cursor moves to the end of the text.*

#### **UP CURSOR KEY**

#### **To move the cursor up to the previous line:**

Press  $($   $\blacktriangle$   $)$  once.

☞ *If the cursor is in the first line of text, it will move to the beginning of the line.*

#### **To move the cursor up several lines:**

Hold down  $\left(\begin{matrix} \bullet \end{matrix}\right)$  until the cursor moves to the desired line.

#### **To move the cursor to the beginning of the entire text:**

Hold down  $(\overline{\text{code}})$  and press  $(\rightarrow)$ 

#### **DOWN CURSOR KEY**

#### **To move the cursor down to the following line:**

Press  $(\rightarrow)$  once.

AV-Label

☞ *If the cursor is in the last line of text, it will move to the end of the line.*

#### **To move the cursor down several lines:**

Hold down  $\left(\overline{\phantom{a}}\right)$  until the cursor moves to the desired line.

#### **To move the cursor to the end of the entire text:**

Hold down  $(\overline{\text{code}})$  and press  $(\overline{\bullet})$ .

# *CODE, ALT & SHIFT KEYS*

Most characters can be entered simply by pressing their keys. However, to use special functions or to enter capital letters, accented characters and some symbols, the following special keys are necessary.

TZ-Tape

#### **CODE KEY**

#### **To use a function printed above a key:**

Hold down (Code) and press the key immediately below the desired function.

#### **EXAMPLE**

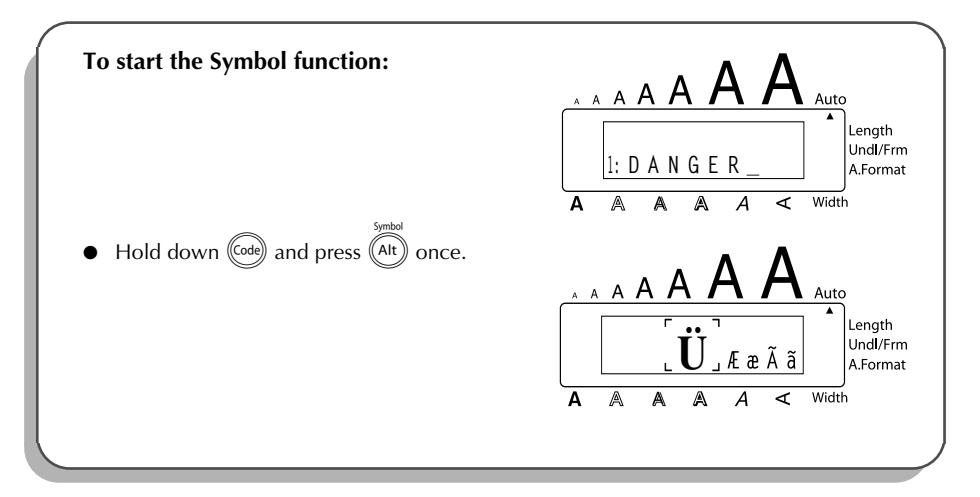

#### **ALT KEY**

**To type in characters printed in color on the right-hand side of the keys:**

Hold down  $(\overline{A}^{h})$  and press the key of the desired character written in color. The Alt indicator on the left side of the display comes on while  $(\overline{A}t)$  is held down.

#### **EXAMPLE**

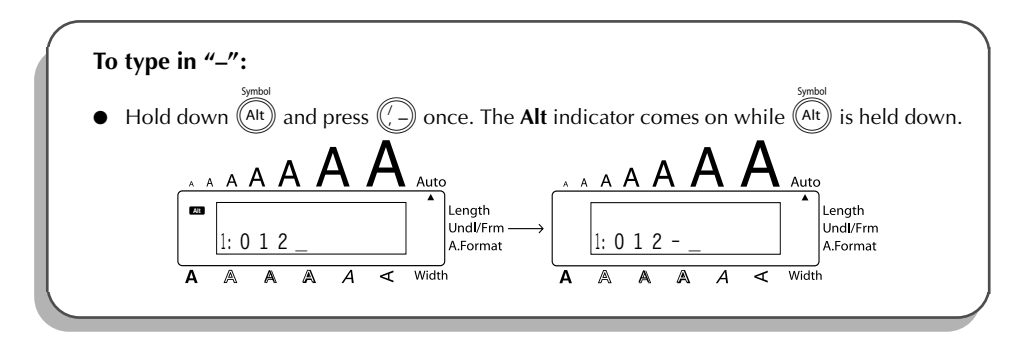

#### **SHIFT KEY**

**To type in an uppercase letter or a symbol printed in the top left-hand corner of a key:**

Hold down  $(Shiff)$  and press the key of the desired letter or symbol.

#### **EXAMPLE**

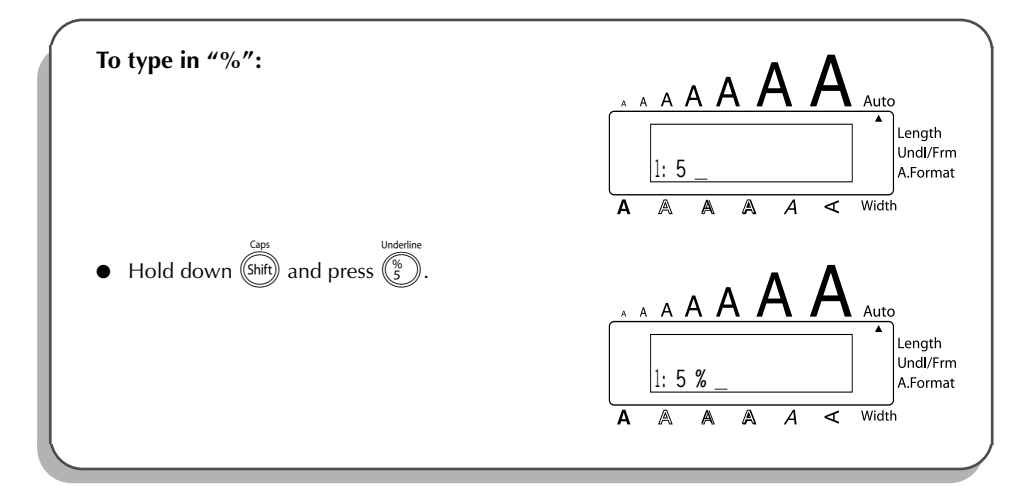

The **Caps** mode is similar to holding down (shift). It allows you to type capital letters continuously.

#### **To type in many capital letters:**

1 Hold down  $\left(\begin{array}{c}\n\text{mod}\n\end{array}\right)$  and press  $\left(\begin{array}{c}\n\text{Sshift}\n\end{array}\right)$ . The **Caps** indicator on the left side of the display comes on.

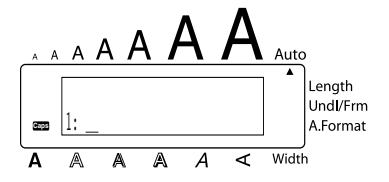

- **2** Press the keys of the desired letters or symbols.
- **3** To exit **Caps** mode, hold down (Code) and press (Shift). The **Caps** indicator goes off.

#### <span id="page-53-0"></span>TZ-Tape AV-Label *SPACE KEY*

The **Space** key (  $(\sqrt{s_{\text{space}}} )$  ) lets you add blank spaces between characters in your text. It is different from the right cursor key ( $\bigodot$ ), which just moves the cursor without adding blank spaces.

#### **To add a space:**

Press (Space

#### **EXAMPLE**

TZ-Tape

AV-Label

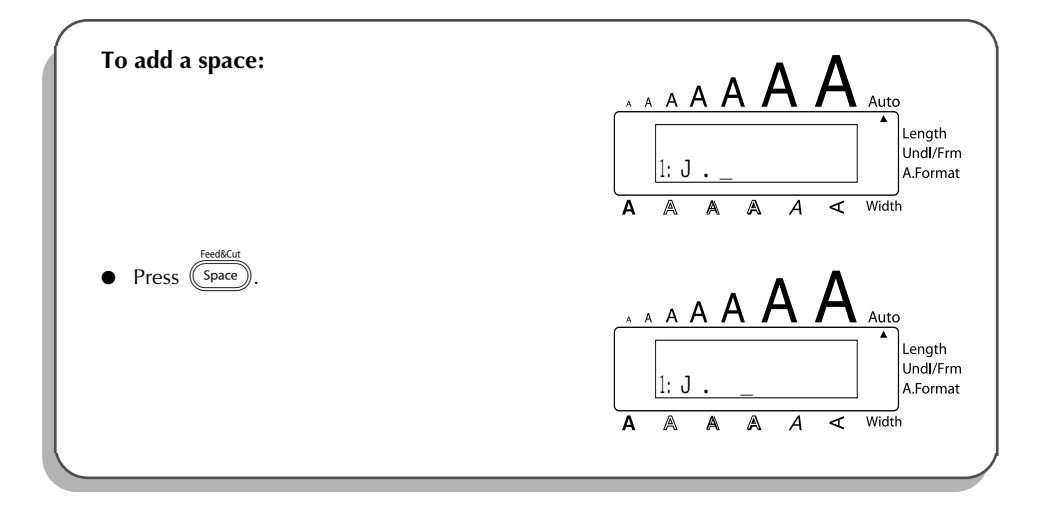

### *RETURN KEY*

As on a typewriter or word processor, this machine's **Return** key ( $\left(\overrightarrow{+}\right)$ ) is used to end a line of text and start another one. When you have finished entering one line, press the **Return** key to make a new line and move the cursor to it.

☞ *The text can only contain a maximum of seven lines. If you press*\_*when seven text lines already exist, the error message "7 LINE LIMIT!" will appear.*

#### **TZ-Tape**

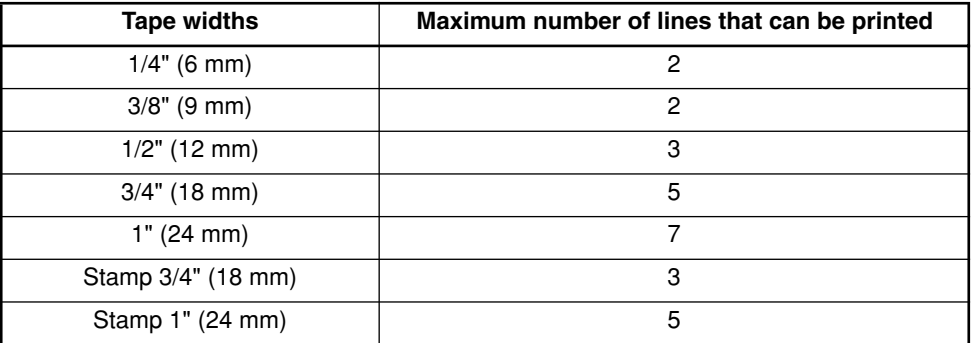

#### **AV-Label**

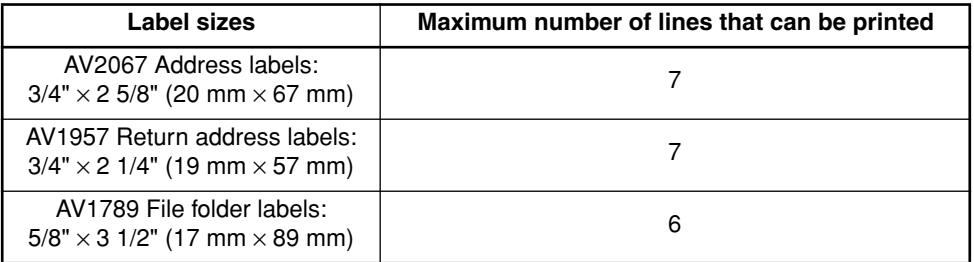

The return key can also be used to select an item from a list (e.g., add a symbol or accented character to the text) or to apply a selected setting.

Some questions asking you to confirm a command may appear on the LCD display, especially when the function that you have chosen will delete or affect files. In these cases, pressing  $\overline{\rightarrow}$  is like answering "yes".

☞ *To answer "no", press* \**. Refer to* DELETE KEY *on [page 52.](#page-58-0)*

#### **To add a new line:**

Press  $\left(\rightarrow\right)$ . The return mark (  $\downarrow$  ) appears to indicate the end of the line.

#### **To select an item from a list:**

- Press<sup>(</sup>
- To answer "yes
- Press<sup>(</sup>

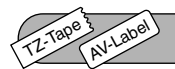

### *NEW BLOCK KEY*

In order for one section of the text to have a different number of lines than the rest of the text or in order to apply a different format to a section of the text (Refer to *LOCAL FORMAT FUNC-TION* on [page 74.](#page-80-0)), a new block must be created using the **New Block** function.

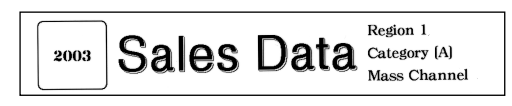

☞ *A single label can only contain a maximum of five blocks. If the cursor is located in the fifth block when*  $(\overline{c_{\text{ode}}} )$  *is held down and*  $(\overline{\rightarrow})$  *is pressed, the error message* "5 BLOCK *LIMIT!" appears.*

*If the cursor is positioned in the middle of a text block when*  $(\text{code})$  *is held down and* is pressed, the block splits into two and the character to the left of the cursor's *current position becomes the end of the block.*

#### **To add a new block:**

Hold down  $(\overline{(\omega e)})$  and press  $(\overline{\leftrightarrow})$  once. The new block mark ( ) appears in the text to indicate the end of the block.

#### **EXAMPLE**

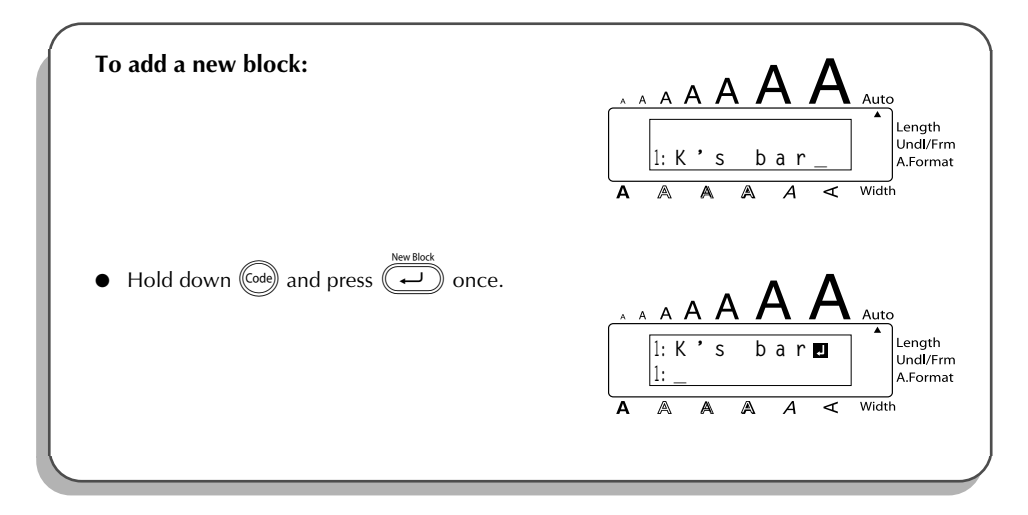

#### TZ-Tape AV-Label

### *TAB FUNCTION*

This function allows you to separate sections of a line of text by adding tabs. This enables you to create perfectly aligned columns without having to type in several spaces. All tabs have the same length and are measured from either the beginning of the line or the previous tab, if there is more than one. The tab length can be set between 0.0" and 11.8" (0.0 and 30.0 cm).

☞ *The text cannot contain more than 50 tabs. If the maximum number of tabs has already been added to the text when*  $^{\text{(ode)}}$  *is held down and*  $^{\text{(⑤)}}$  *is pressed, the error message* "*TAB LIMIT!*" *appears.*

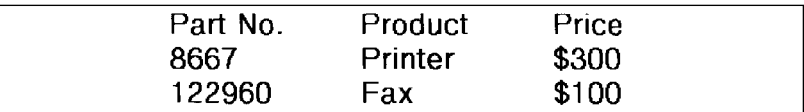

#### **To set the tab length:**

- Hold down  $(\overline{\text{cod}})$  and press  $\overline{\text{w}}$  once. The current tab length is displayed.
- **2** Press  $\widehat{(\cdot)}$  or  $\widehat{(\cdot)}$  until the desired length is displayed or use the number keys to type in the length.
	- ☞ *To change the units (inches or centimeters) used to display the tab lengths, press*  $\mu$  until the desired units are displayed.
- $\bullet$  Press  $(-$

#### **To add a tab:**

Hold down  $(\overline{\omega}$  and press  $(\overline{\mathbb{Q}})$  once. The tab mark (  $\blacksquare$  ) appears in the text to indicate the position of the tab.

☞ *If the text in front of a tab extends past the point where the next section of text should start, the text will instead start at the following tab position. For example, if the tab length is set to 1.2" (3.0 cm) and the following text is typed in:* 

### **2: JKLMNOPQRST U 1: ABC DEF GHI**

*The label shown below will be printed.*

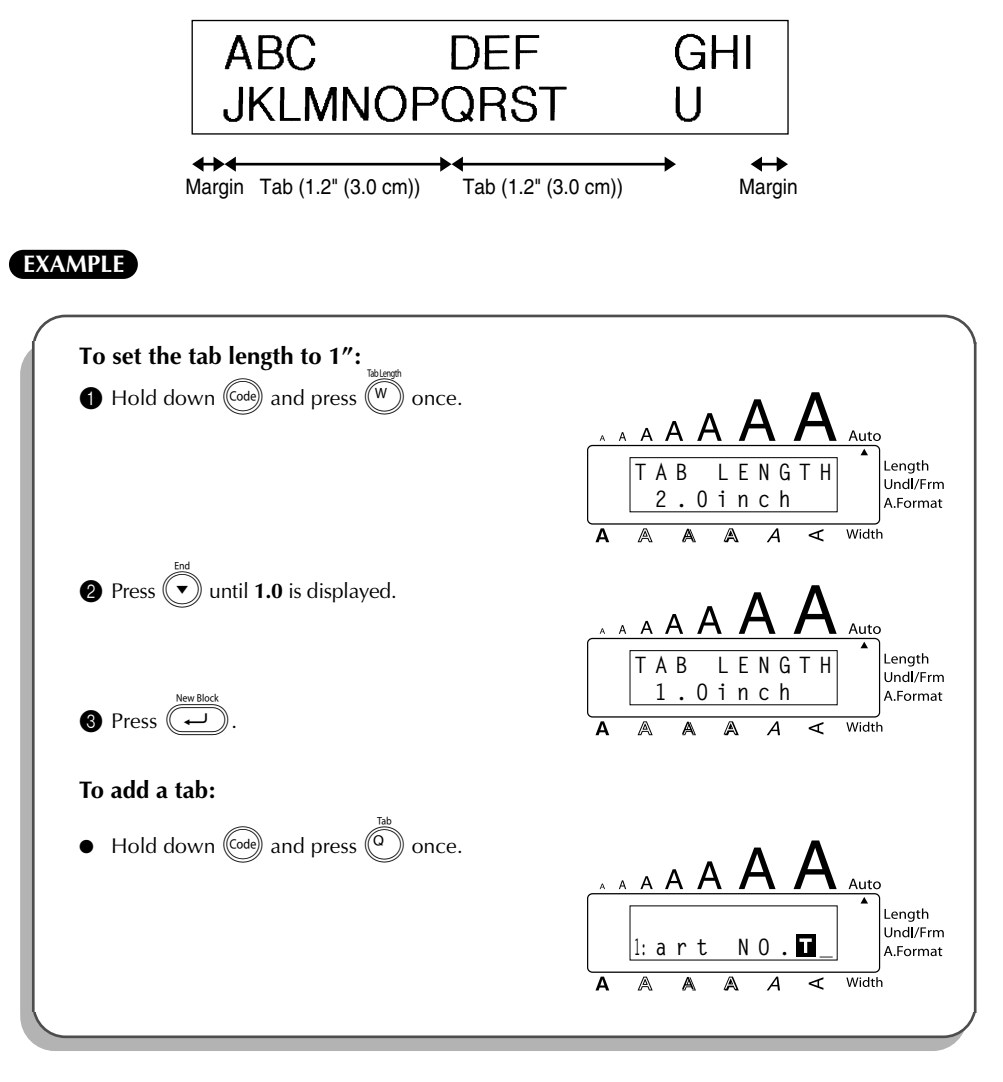

<span id="page-58-0"></span>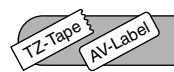

### *DELETE KEY*

The **Delete** (backspace) key ( $\circled{ }$ ) allows you to remove characters to the left of the cursor's current position. It differs from the left cursor key ( $\bigodot$ ), which only moves the cursor without deleting any characters.

The delete key can also be used to quit most functions and return to the previous display without changing the text.

Some questions asking you to confirm a command may appear on the LCD display, especially

when the function that you have chosen will delete or affect files. In these cases, pressing  $\circled{ }$ 

is like answering "no".

☞ *To answer "yes", press* \_*. Refer to* RETURN KEY *on [page 47](#page-53-0).*

#### **To delete one character:**

- **1** Press  $\left(\bigcap_{n\in\mathbb{N}}\left(\bigcap_{n\in\mathbb{N}}\left(\bigcap_{n\in\mathbb{N}}\left(\mathcal{F}_n\right)\right)\right)$  to position the cursor below the character immediately to the right of the character that you wish to delete.
- **2** Press **i** once.

#### **To delete a sequence of characters:**

Press  $\left(\bigcap_{n\in\mathbb{N}}\left(\bigcap_{n\in\mathbb{N}}\left(\bigcap_{n\in\mathbb{N}}\left(\bigcap_{n\in\mathbb{N}}\left(\bigcap_{n\in\mathbb{N}}\left(\bigcap_{n\in\mathbb{N}}\left(\{x_i\}_{i=1}^{\infty}\right)\right)\right)\right)\right)$  to position the cursor below the character immediately to the right of the last character that you wish to delete.

 $\bullet$  Hold down  $\circled{3}$  until all of the characters that you wish to delete are deleted.

#### **To quit a function without changing your text:**

Press  $\circledcirc$  to return to your text.

#### **To answer "no":**

 $Press$   $\circled{es}$ 

TZ-Tape

### *LINE OUT FUNCTION*

With the **Line Out** function, you can easily remove an entire line of text.

#### **To delete a line of text:**

AV-Label

Press  $(\vec{\rightarrow})$ ,  $(\vec{\rightarrow})$ ,  $(\vec{\rightarrow})$  or  $(\vec{\rightarrow})$  to position the cursor within the line of text that you wish to delete.

Hold down  $(\overline{\text{Code}})$  and press  $(\overline{\text{P}_{a}})$  once. **Each time**  $(\widehat{P}_a)$  is pressed while  $(\widehat{\zeta}$  is held down, one line of text is deleted.

#### **EXAMPLE**

TZ-Tape

AV-Label

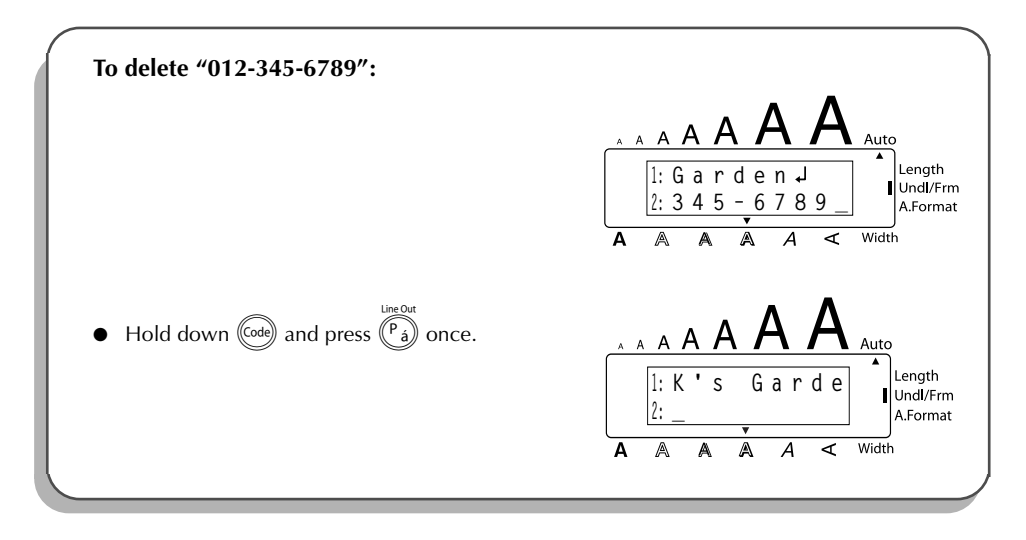

### *CLEAR FUNCTION*

When clearing the display before entering new text, the **Clear** function can be used to choose whether all of the text is erased and all format functions (**Font**, **Size**, **Width**, **Style**, **Underline**, **Frame**, **Tape margin** (for TZ tape only), **Alignment**, **Tab length**, **Mirror printing** (for TZ tape only), and **Length** (for TZ tape only)) are returned to their default settings, or whether just the text is erased.

#### **To delete all of the text and return all formats to their default settings:**

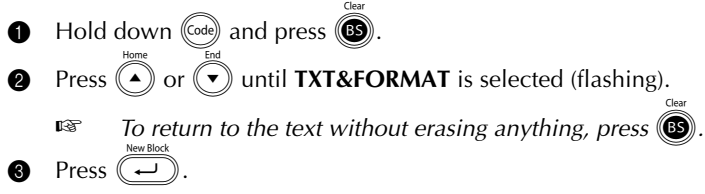

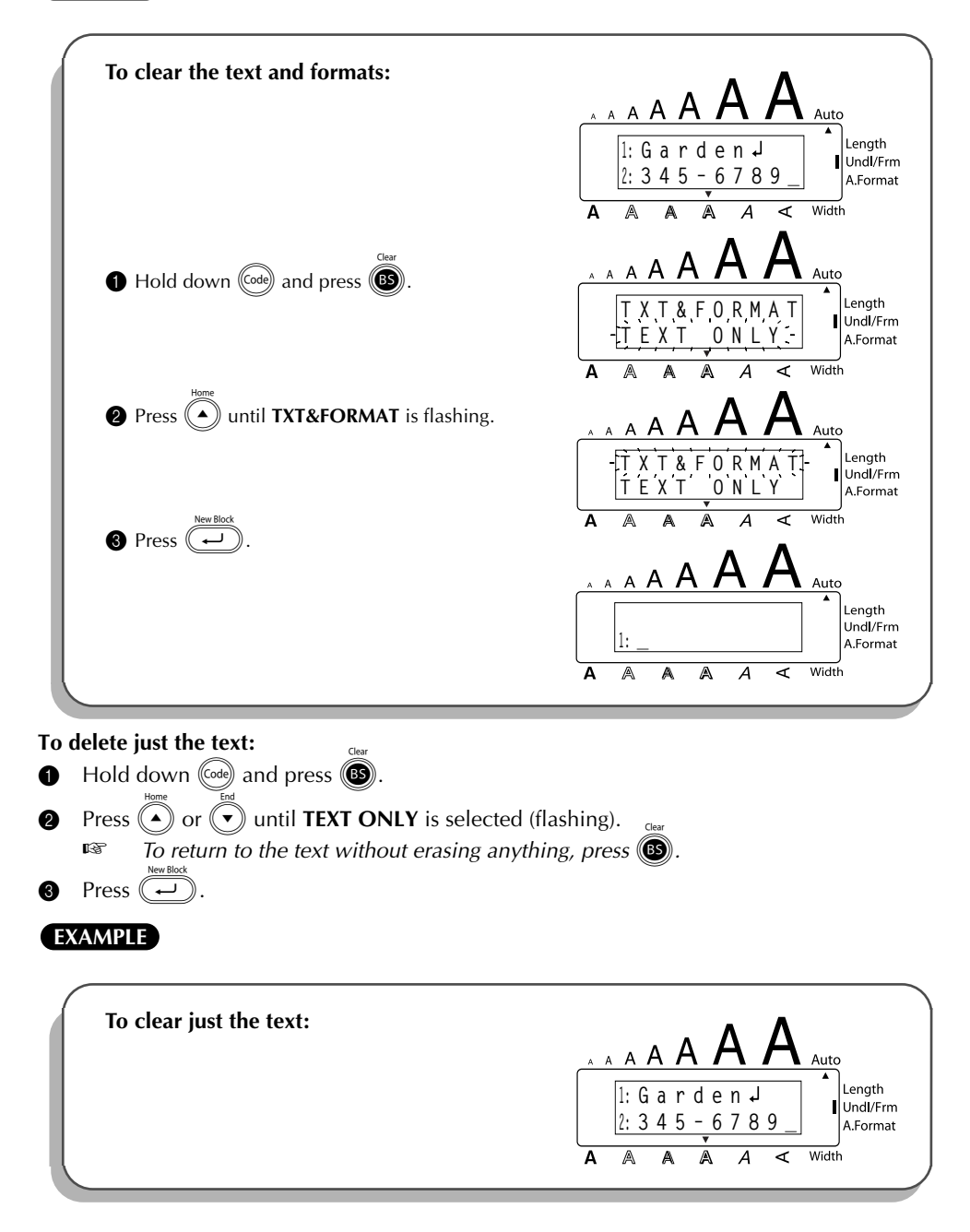

#### **EXAMPLE**

TZ-Tape

AV-Label

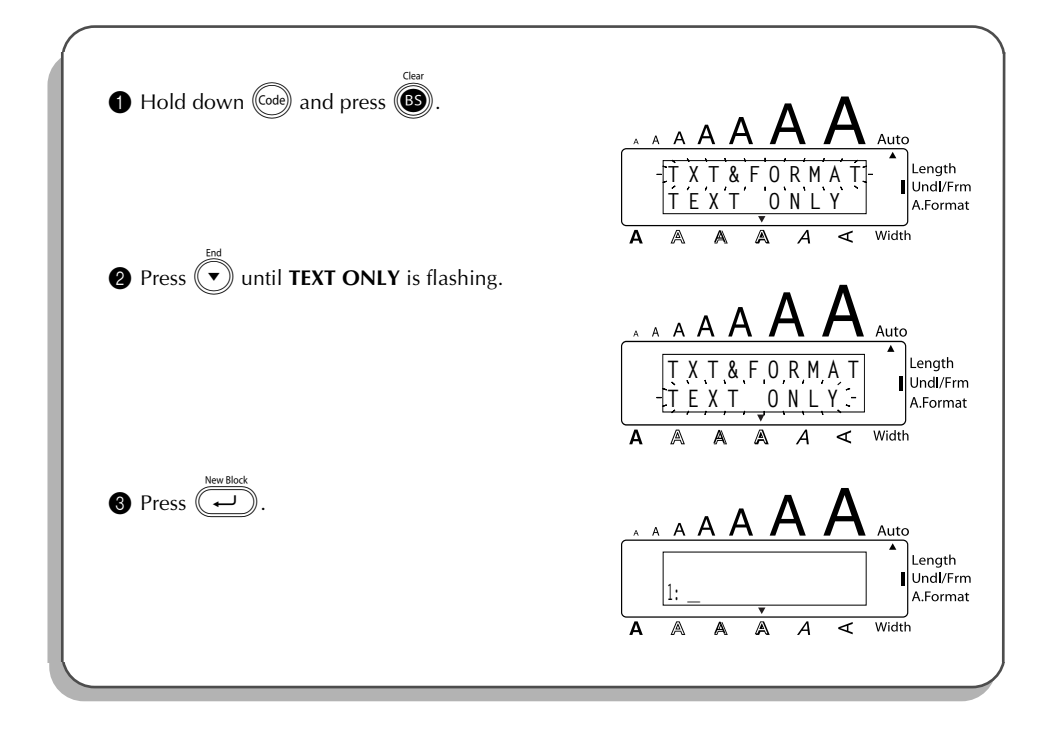

### *ACCENT FUNCTION*

The **Accent** function can also be used to add accented characters to your text. Many of these characters can also be typed in using the **Symbol** function.

The accented characters are grouped according to the capital or small letter that they are combined with. The following accented characters are available:

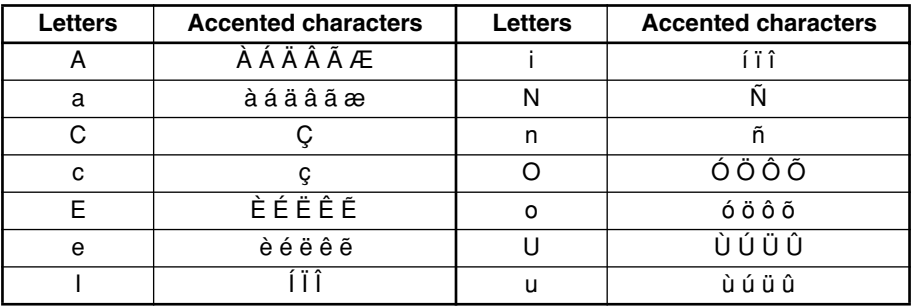

#### **To type in an accented character:**

- $\bigodot$  Hold down (Code) and press (A). The message "ACCENT a u / A U?" appears on the display.
- **2** Press the key of the letter in the desired accented character.
	- **Example 2** *To type a capital letter, hold down* (shift) (or hold down (code) and press (shift) to turn *on Caps mode) before pressing the letter key.*
- Press  $\left( \widehat{\bullet} \right)$  or  $\left( \widehat{\bullet} \right)$  until the desired accented character appears enlarged within the frame in the middle of the display.
- **4** Press  $(\rightarrow)$ . The accented character is added to the text.
	- **Example 15** To type in a series of accented characters, hold down (code) before pressing  $\overline{)}$ *Then, continue adding accented characters by selecting them as explained in steps* 2 and 3*,* and holding down  $(\overline{\omega})$  while pressing  $(\overline{\omega})$ . Press just  $(\overline{\omega})$  after *selecting the last character in the series.*

#### **EXAMPLE**

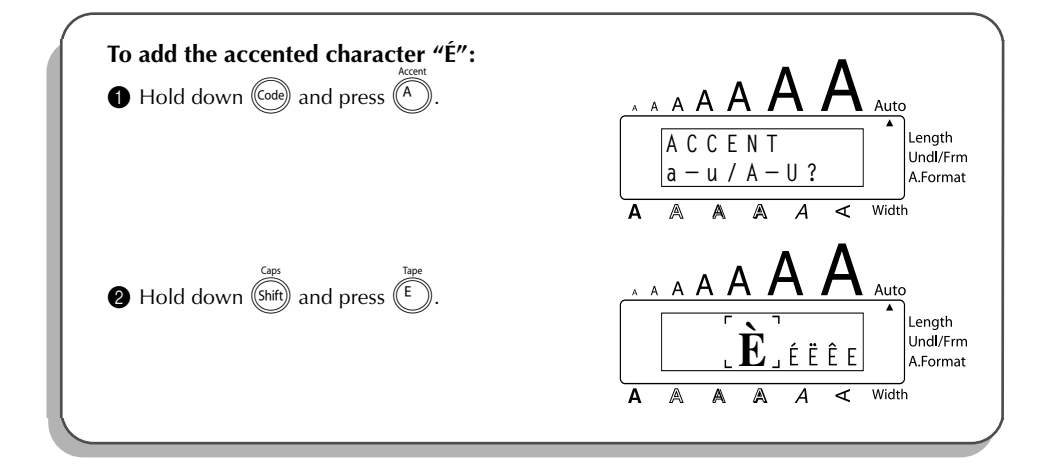

#### <span id="page-63-0"></span>**EXAMPLE**

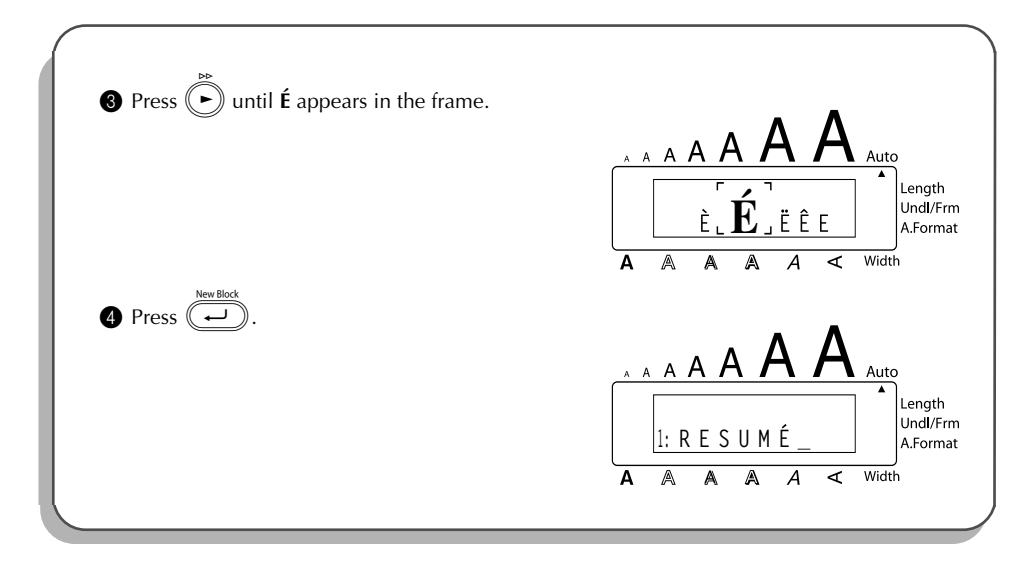

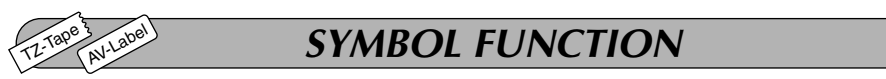

In addition to the letters, symbols and numerals on the key tops, there are 67 additional marks available with the **Symbol** function.

The following symbols are available:

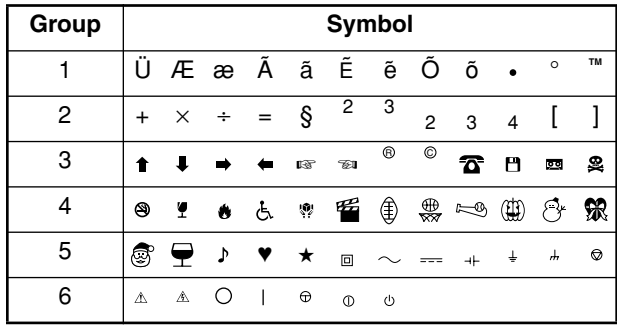

#### **To type in a symbol:**

 $\bigoplus$  Hold down  $\bigcirc$  and press  $\overline{\bigcirc}$ . A row of symbols appears in the display.

**2** Press  $\overset{\textcircled{\frown}}{2}$  or  $\overset{\textcircled{\frown}}{3}$  to display different rows of symbols and press  $\overset{\textcircled{\frown}}{3}$  or  $\overset{\textcircled{\frown}}{5}$  until the desired symbol appears enlarged within the frame in the middle of the display.

**3** Press  $(\rightarrow)$ . The symbol is added to the text. **Example in a series of symbols, hold down** (Code) before pressing  $\overbrace{\bullet}$ . Then, con*tinue adding symbols by selecting them as explained in step* 2*, and holding down* code) while pressing  $\overbrace{\cdot\cdot\cdot\cdot}$ . Press just  $\overbrace{\cdot\cdot\cdot}$  after selecting the last symbol in the *series.*

#### **EXAMPLE**

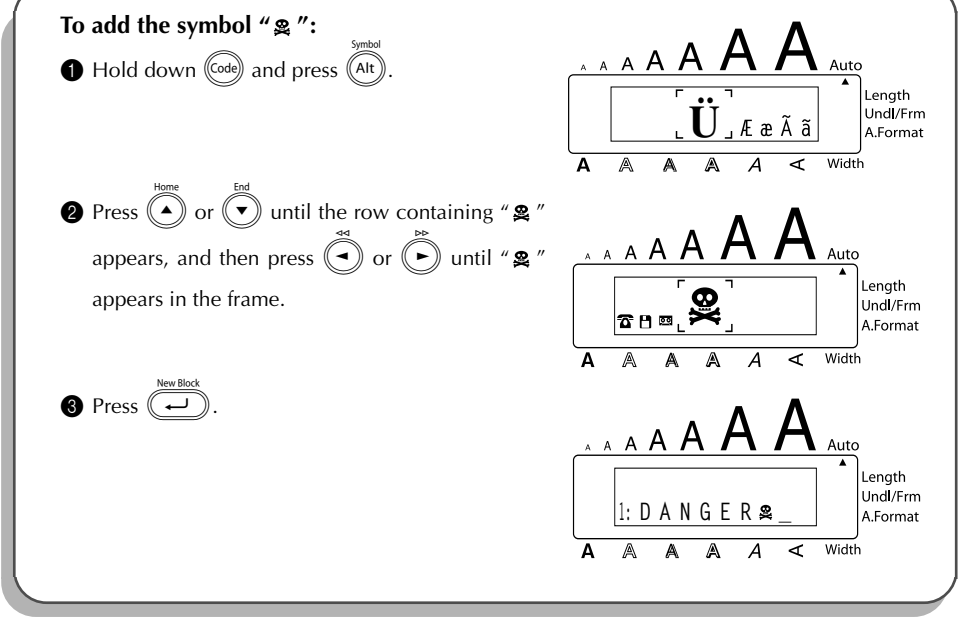

## *AUTO FORMAT FUNCTION*

The **Auto Format** function keys  $\overline{\bigodot}_{\bullet}^{\frac{17}{1006}}$  make creating labels quick and easy.

After simply selecting one of the various pre-formatted layouts and typing text into each of its fields, the overall style of the label can easily be changed by selecting one of the seven available style formats, and then the label is ready to be printed.

The two sets of layouts available allow you to create labels for a variety of needs—from addressing envelopes to identifying floppy disks or audio and video cassettes. The layouts available by press-

 $\frac{\pi}{\pi}$  are designed specifically for the pre-sized AV labels, which allow you to quickly and eas-

ily create multiple copies of address and filing labels. By pressing  $\bigcap_{i=1}^{\frac{1}{100}}$ , a wider variety of layouts

are available for use with TZ tape.

TZ-Tape

AV-Label

Refer to *Reference* at the end of this section for a list and samples of the available layouts.

#### **To select a pre-formatted layout:**

- Press  $\bigcirc$  or  $\bigcirc$  once. The **A/F** indicator comes on.
- Press  $\left(\begin{matrix} \curvearrowleft \end{matrix}\right)$  or  $\left(\begin{matrix} \curvearrowleft \end{matrix}\right)$  until the name of the desired layout appears.
	- ☞ *The default setting (VCR VHS-1 if* j*was pressed or ADDRES1 if* i*was pressed) can be selected by pressing* (space).

*The number of the auto format layout that was last used is underlined. Selecting this layout displays the text that was entered in it at that time.*

*The label sizes are displayed in the currently selected unit of measurement (inches or millimeters). The unit of measurement can be changed with the Tab length or Length functions. An auto format layout that has been stored in the memory can be recalled and used again. For details on recalling stored auto format layouts, refer to ["RECALLING TEXT" on](#page-107-0) [page 101](#page-107-0).*

**8** Press  $\left(\frac{1}{2}\right)$ . The first field for the selected layout appears in the display.

#### **To enter text in the layout:**

- For each field, type in the text, and then press  $(\overline{\phantom{a}})$ . When  $(\overline{\phantom{a}})$  is pressed after typing in the text for the last field, the **MENU** appears in the display.
	- ☞ *Symbols [\(page 57](#page-63-0)) and barcodes [\(page 88](#page-94-0)) can also be entered in the fields.*

*For details on storing auto format layouts, refer to ["STORING TEXT" on page 99.](#page-105-0)*

*To delete all text that has already been entered in the layout, hold down* ( $\alpha$ e) and  $pres$   $(B5)$ .

#### **To change the character style of the text to one of the several available:**

Press  $(\bigtriangleup)$  or  $(\bigtriangledown)$  until the **CHNGE STL?** command is displayed.

Press<sup>(</sup>

Press  $\widehat{(\bullet)}$  or  $\widehat{(\bullet)}$  to select the desired character style.

**Example 7** The default setting (**ORIGINAL**) can be selected by pressing  $\sqrt{\frac{p_{\text{space}}}{n}}$ 

- **8** Press  $\left(\begin{array}{c}\right)$ . "MENU" appears in the display.
	- ☞ *Six additional character styles are available.*

*The text and selected text style of an auto format layout can be stored in the memory to be recalled and used at a later time.*

#### **To print a label using the selected layout:**

- Press  $\left(\begin{matrix} \bullet \end{matrix}\right)$  or  $\left(\begin{matrix} \bullet \end{matrix}\right)$  until the **PRINT** command is displayed.
- Press  $\overline{(*)}$  to print the label, and have machine automatically cut it off. The message "COPIES 1/ 1" appears in the display while the label is being printed.
	- ☞ *Before printing a layout selected by pressing* i*, an AV label cassette of the appropriate type must be installed. Before printing a layout selected by pressing*  $\bigcap$ , a TZ *tape cassette with the specified tape width must be installed.*

#### **To change the text entered in the layout:**

- $\bigoplus$  Press  $\bigodot$  or  $\bigodot$  until the **EDIT MORE** command is displayed.
- $\bullet$  Press  $\rightarrow$  The first field for the selected layout appears in the display.
- ® is pressed after editing the last field in the layout. Repeat step  $\bullet$  until the text is edited as you wish. The **MENU** appears again when  $\emptyset$

#### **To finish using the Auto Format function:**

- $\bullet$  Press  $\bullet$  or  $\bullet$  until the EXIT command is displayed.
- $\bullet$  Press  $\bullet$ . The message "EXIT AUTO FORMAT?" appears in the display.
- **G** Press  $(\rightarrow)$ . The **Auto Format** function is exited, and the text that was displayed before the **Auto Format** function was used reappears in the display.
	- ☞ *The text entered in the selected layout is stored in the machine's memory and is available if the same layout is selected the next time that the Auto Format function is used.*

#### **EXAMPLE**

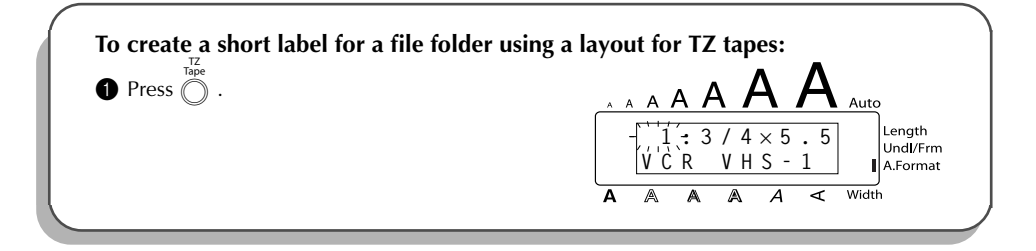

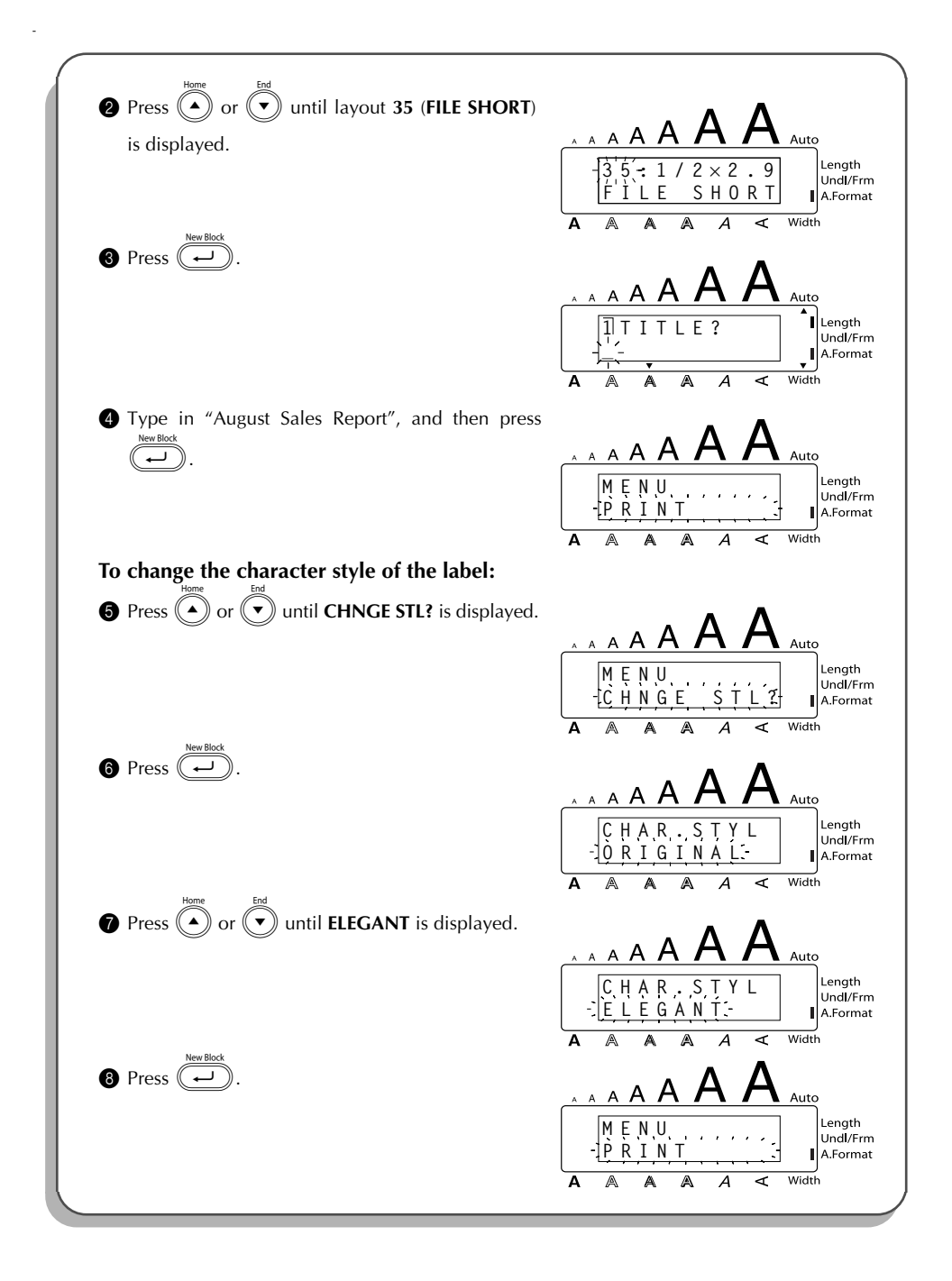

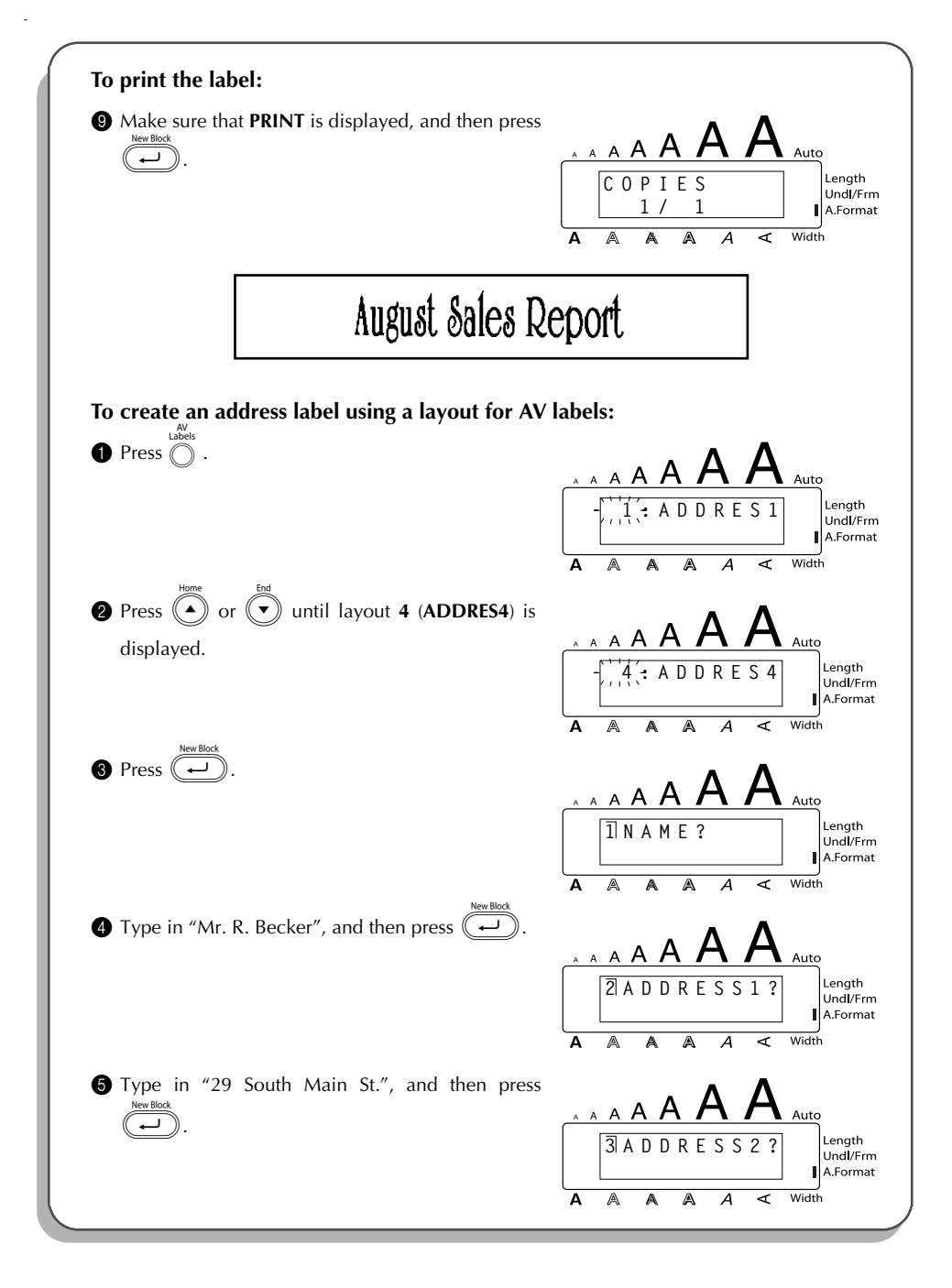

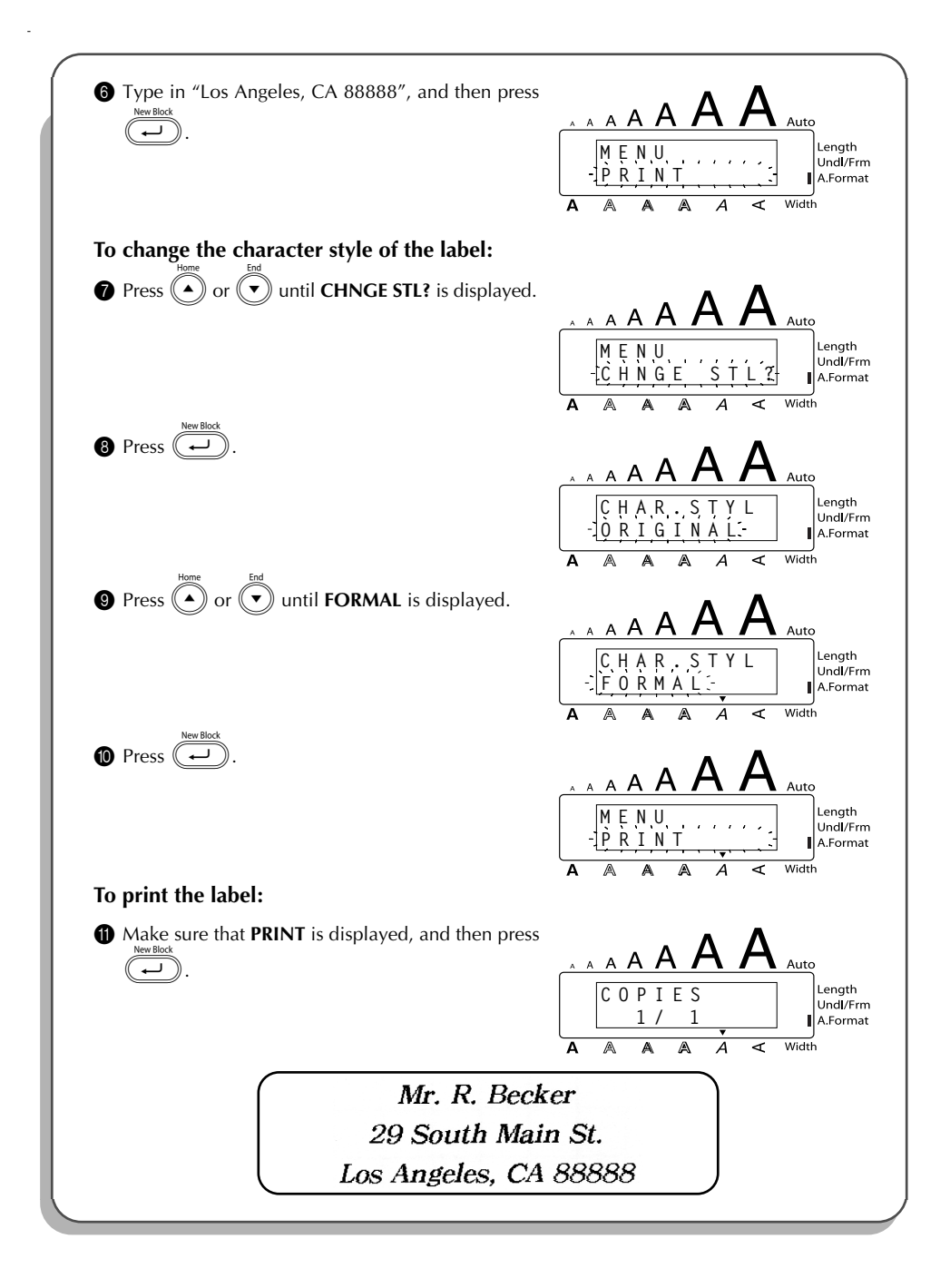

#### **Auto format layouts for TZ tape**

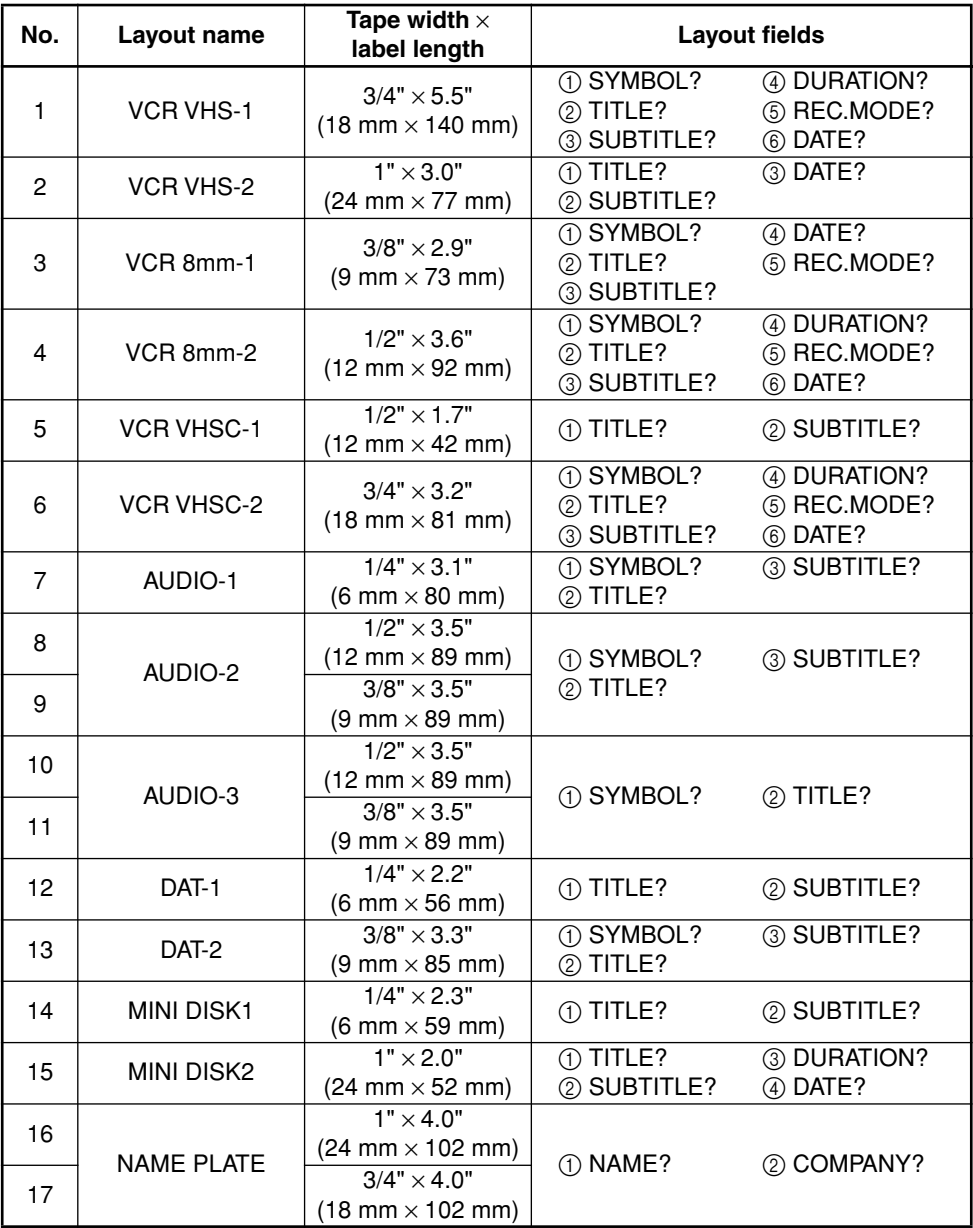

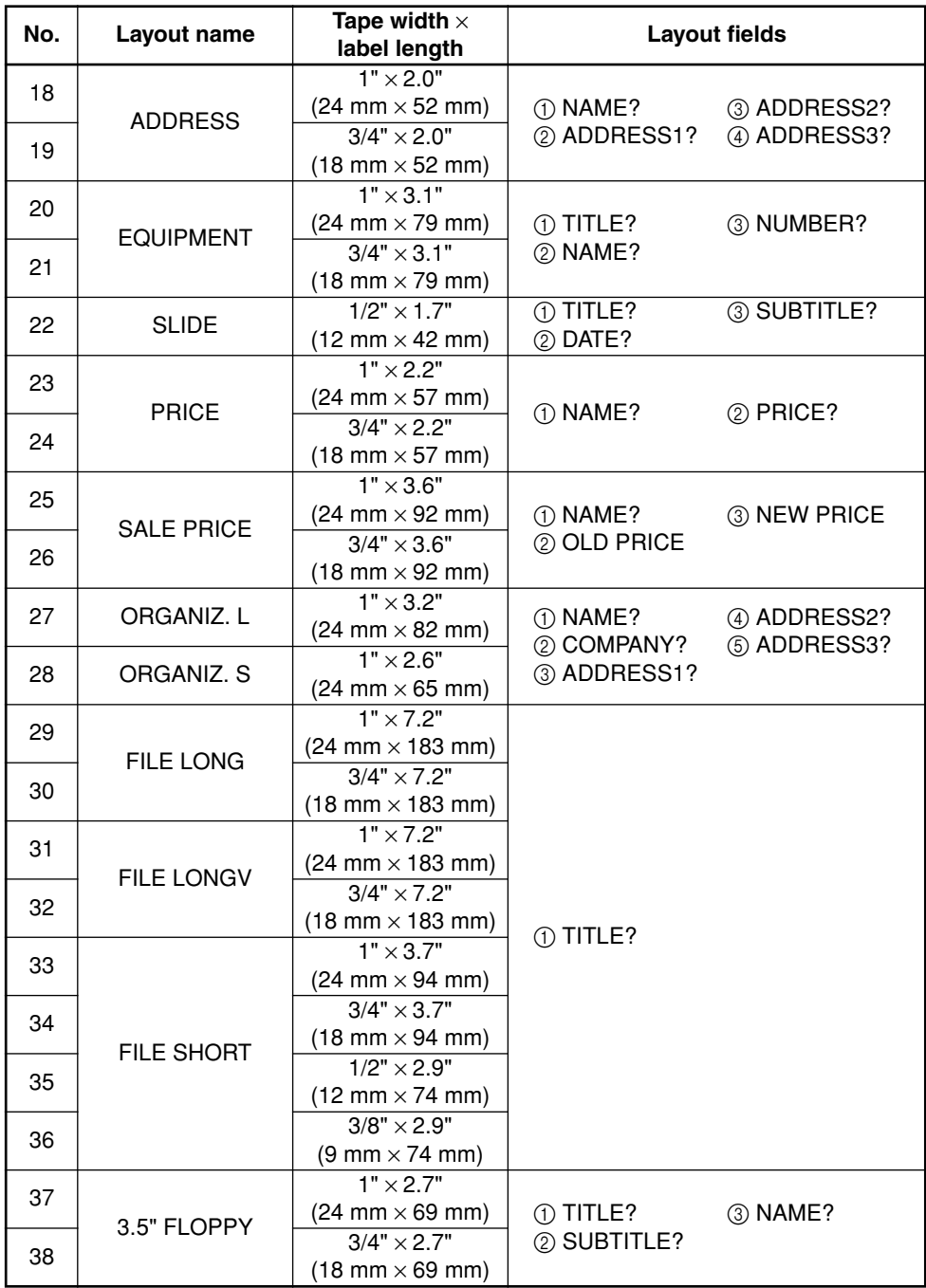
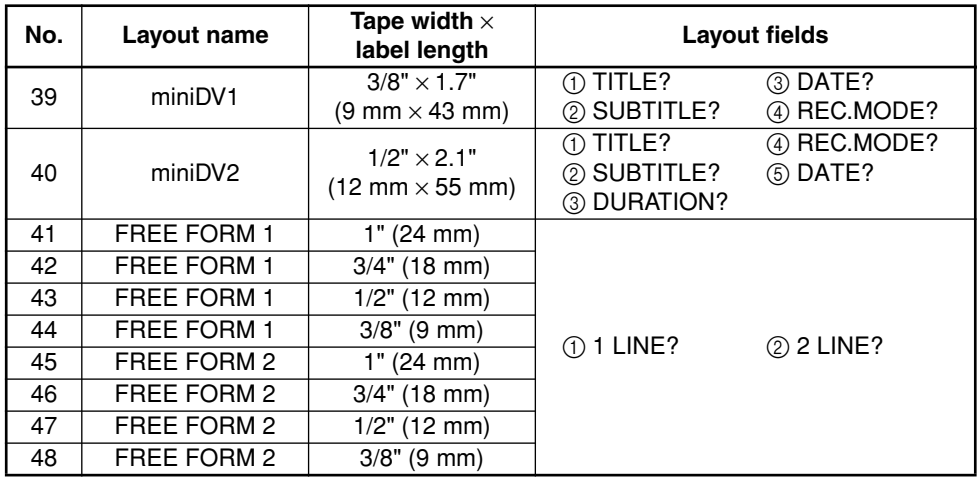

## **Auto format layouts for AV labels**

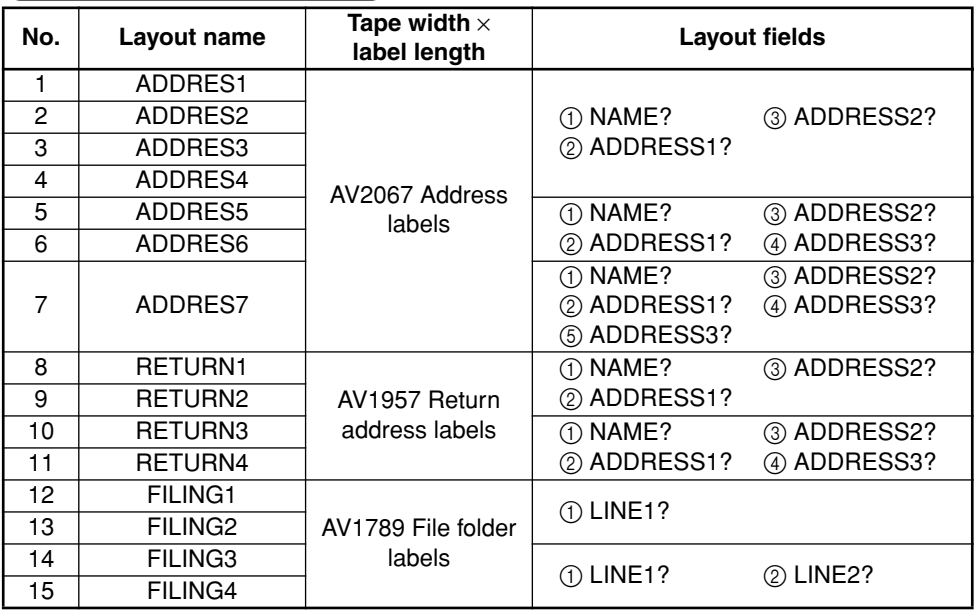

### **Layout samples for TZ tape**

## **1 VCR VHS-1**

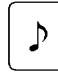

### Jesse's concert **Robbins Hall**

### 60 min. Standard 8/6/02

**CLASSIC PARK** Normal mode 4/12/01

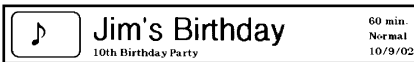

## **6 VCR VHSC-2 7 AUDIO-1**

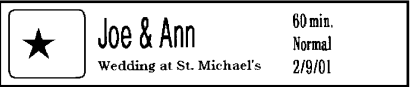

## **8 AUDIO-2 9 AUDIO-2**

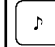

**FAVOURITE OLDIES**  $[60's 8.70's]$ 

### OLDIES (60's) b

Recorded live

Marie

## **12 DAT-1 13 DAT-2**

Best of the 90's

**FAVOURITE SONGS** 

## **16 NAME PLATE 17 NAME PLATE**

**Robert Becker ABC Transport** 

**ABC Transport** 29 South Main St.<br>Los Angeles, CA 88888<br>012-345-6789

## **2 VCR VHS-2 3 VCR 8mm-1**

**SKI TRIP**  $2/6/00$ Standard **Swiss Alps** 

## **4 VCR 8mm-2 5 VCR VHSC-1**

Joe's school plav  $8/12/01$ 

**FAVOURITE LOVE SONGS** 

FAVOURITE LOVE SONGS Þ Marie

## **10 AUDIO-3 11 AUDIO-3**

OLDIES (70's)  $\mathbf{D}$ 

Þ Best of the 90's Recorded live

Marie

## **14 MINI DISK1 15 MINI DISK2**

Best of the 90's 60 min. 1/1/00 Marie

**Robert Becker ABC Transport** 

## **18 ADDRESS 19 ADDRESS**

**ABC Transport** 29 South Main St. Los Angeles, CA 88888 012-345-6789

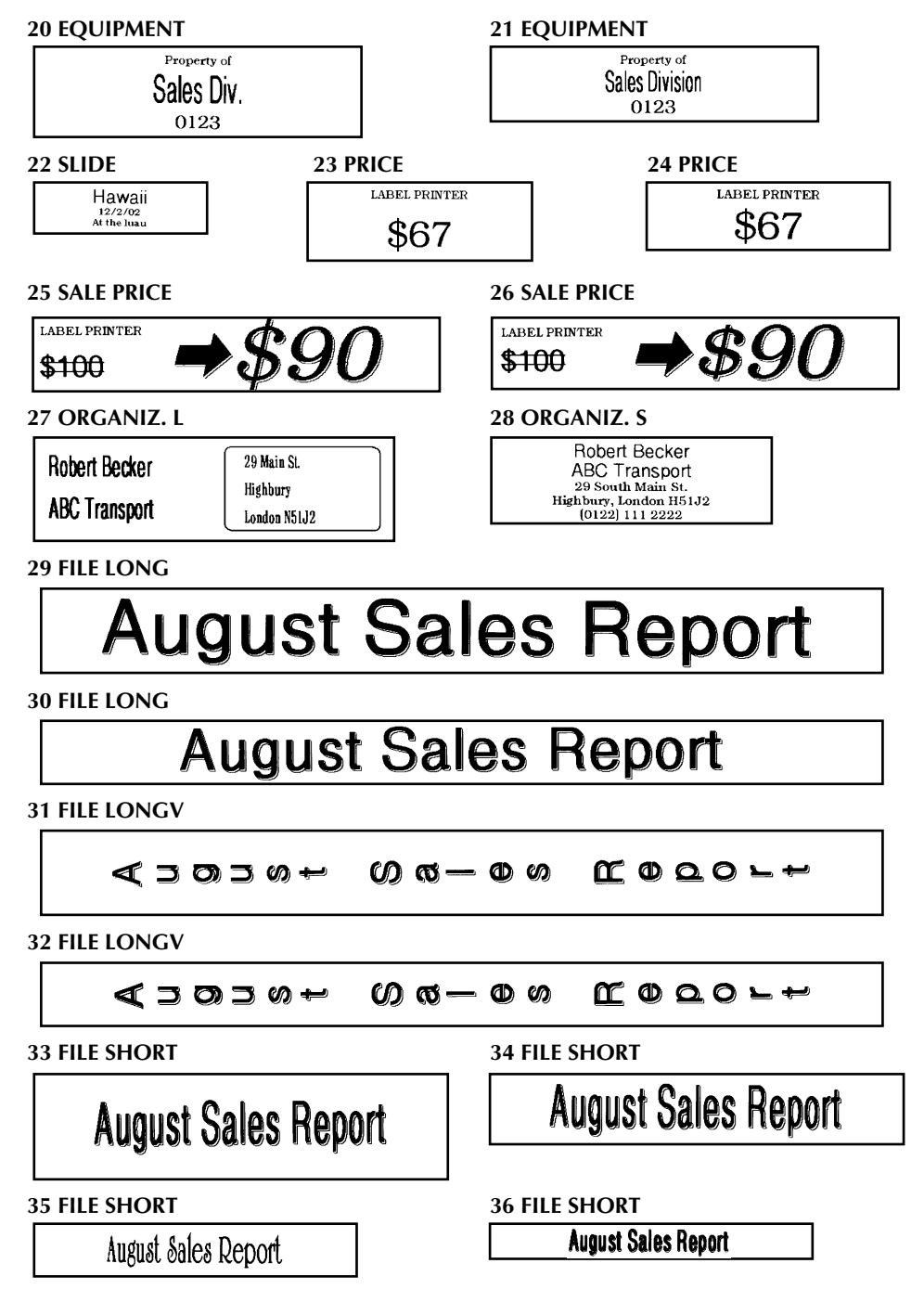

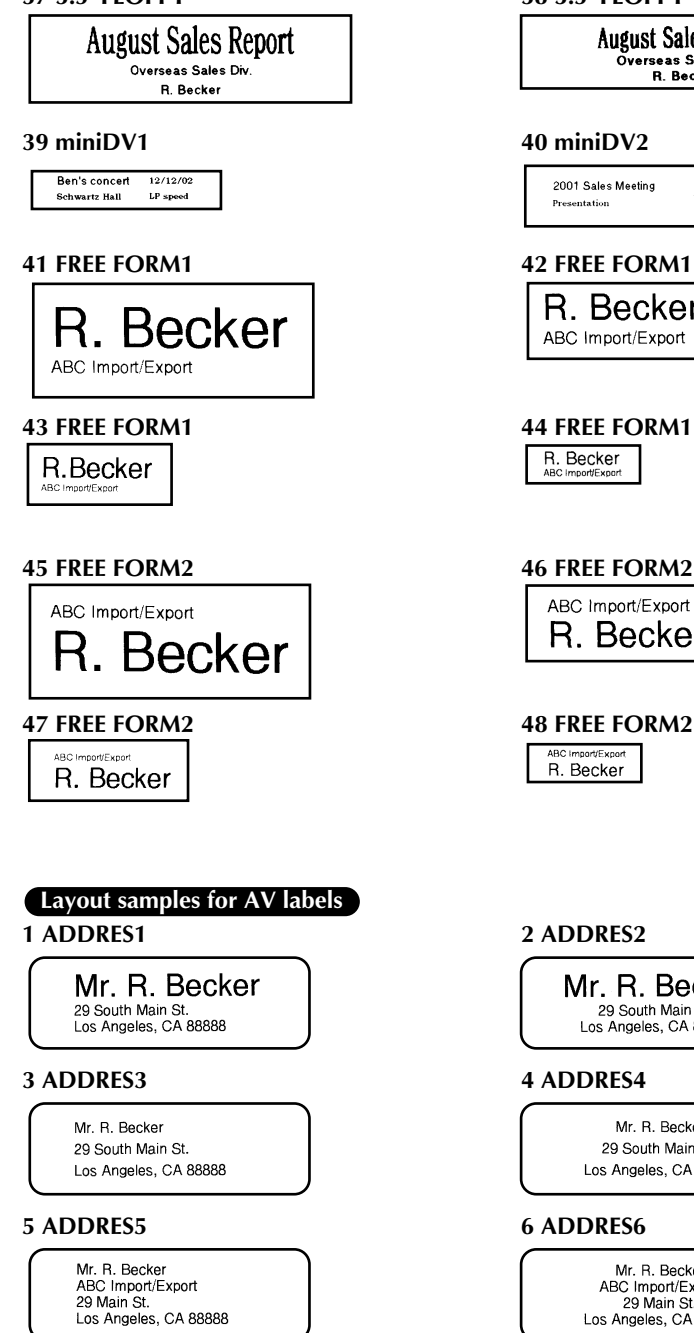

### **37 3.5"FLOPPY 38 3.5"FLOPPY**

**August Sales Report** Overseas Sales Div. R. Becker

30 min<br>SP speed 2001 Sales Meeting Presentation  $11/12/01$ 

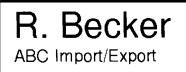

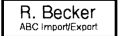

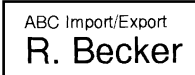

ABC Import/Export R. Becker

Mr. R. Becker 29 South Main St. Los Angeles, CA 88888

Mr. R. Becker 29 South Main St. Los Angeles, CA 88888

Mr. R. Becker ABC Import/Export 29 Main St. Los Angeles, CA 88888

## **7 ADDRES7 1 RETURN1**

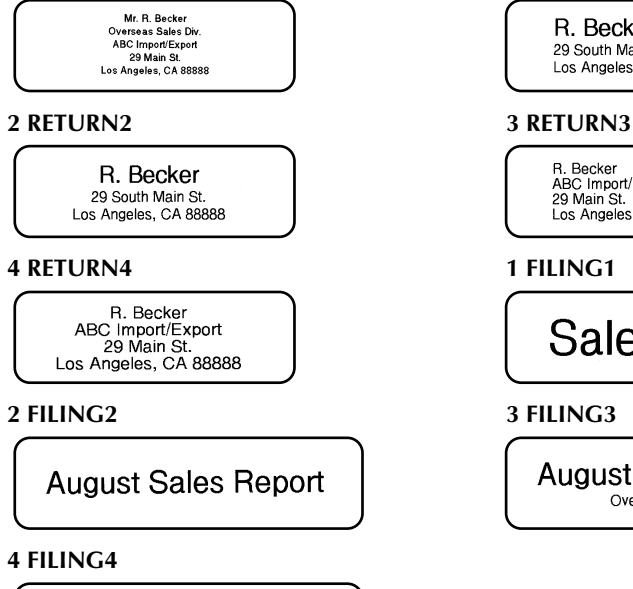

August Sales Report Overseas Sales Div.

## **Character styles for TZ tape and AV labels**

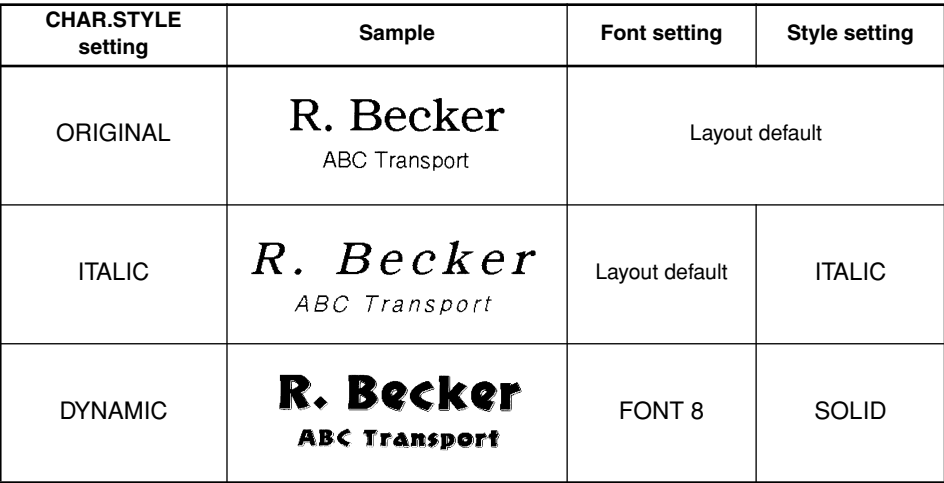

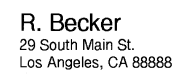

R. Becker ABC Import/Export 29 Main St. Los Angeles, CA 88888

# **Sales Report**

**August Sales Report** Overseas Sales Div.

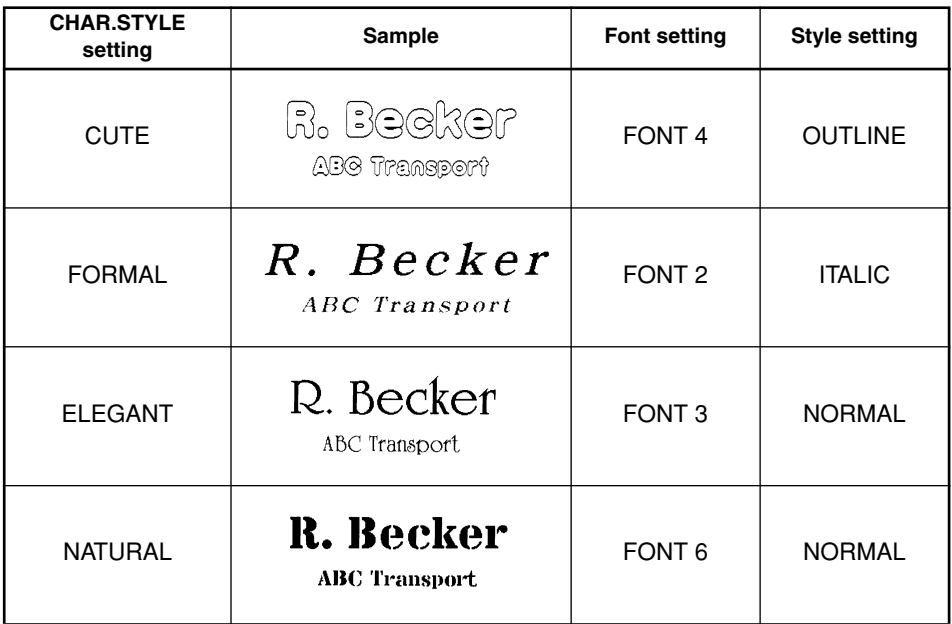

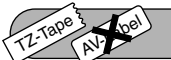

# *STAMP FUNCTION*

The **Stamp** function allows you to quickly and easily create your own stamp stencil films for customized stamps. After inserting a stamp film cassette, select this function to automatically center the text and adjust the tape length and margins to a perfect format for the pre-inked stamp film holders. Since the stamp holder is reusable, just make a new stamp stencil film and replace the one in the holder.

## **To make a stamp:**

**1** Type in the text, and then insert a medium  $\left(\frac{3}{4}\right)$  (18 mm)-wide) or large (1" (24 mm)wide) stamp film cassette.

**2** Hold down  $(\vec{a})$  and press  $(\vec{v}_u)$  once. The message "STAMP FORMAT?" appears in the display.

 $\bullet$  Press  $\left(\rightarrow\right)$ . The text is automatically formatted for the installed stamp: centered within the preset message area with the tape length and margins automatically adjusted.

**4** Press  $(\begin{bmatrix} \n\text{Priat} \\
\text{Priat} \\
\text{Priat} \\
\text{Pi} \\
\text{Pi} \\
\text{Pi} \\
\text{Pi} \\
\text{Pi} \\
\text{Pi} \\
\text{Pi} \\
\text{Pi} \\
\text{Pi} \\
\text{Pi} \\
\text{Pi} \\
\text{Pi} \\
\text{Pi} \\
\text{Pi} \\
\text{Pi} \\
\text{Pi} \\
\text{Pi} \\
\text{Pi} \\
\text{Pi} \\
\text{Pi} \\
\text{Pi} \\
\text{Pi} \\
\text{Pi} \\
\text{Pi} \\
\text{Pi} \\
\text{$ 

**6** After the stamp stencil film is cut off, remove the backing paper from the stamp stencil film and affix it to the ink pad of a stamp film holder.

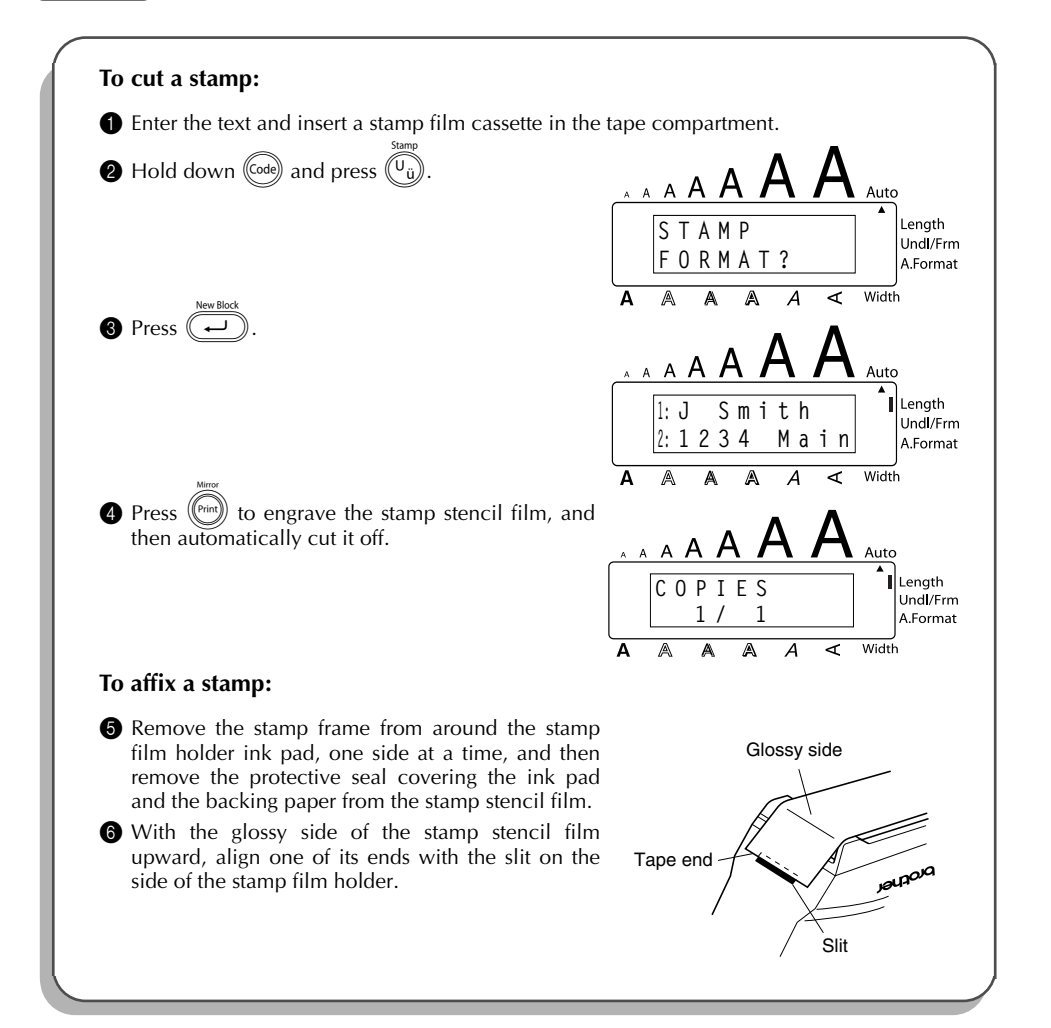

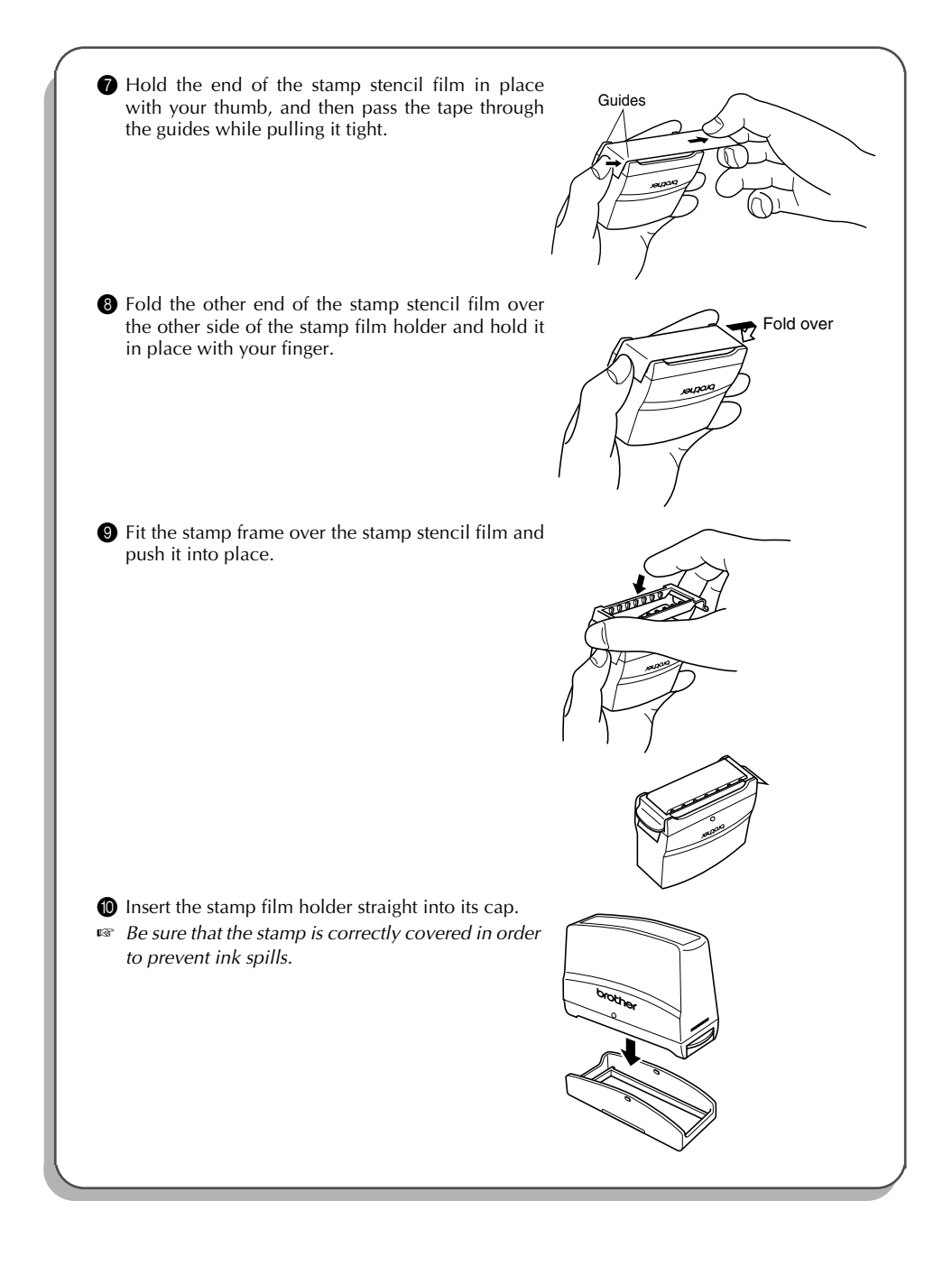

### TZ-Tape AV-Label *LOCAL FORMAT FUNCTION*

The **Local format** function allows you to emphasize a block of the text by printing it with a font, size, width, style, underline or frame setting that is different from the rest of the text. In order to apply local formatting, the text must be divided into blocks. (For more details, refer to *NEW BLOCK KEY* on [page 49.](#page-55-0))

# **To use the Local format function:**

**1** Press  $(\neg)$ ,  $(\neg)$ ,  $(\neg)$  or  $(\neg)$  to position the cursor in the block that will be given a different format.

☞ *Be sure not to position the cursor below .*

- $\bullet$  Hold down  $(\text{Code})$  and press  $(\overline{S})$  once. "BLOCK FORM" appears in the top row of the display to indicate that the current text block will have the local format.
- 3 Select the desired font, size, width, style, underline or frame setting as described on [pages 75](#page-81-0) [to 83](#page-89-0). The selected setting will only be applied to the text block containing the cursor.

☞ *When selecting a format setting, the current setting is displayed first.*

*When selecting a frame setting for local formatting, only the square and rounded frames are available.*

*Since only one local format setting at a time can be applied to the text block, repeat the above procedure for each additional format that you wish to apply.*

*Only one setting of a format can be applied to a single text block. For example, two different fonts cannot be applied to the same text block.*

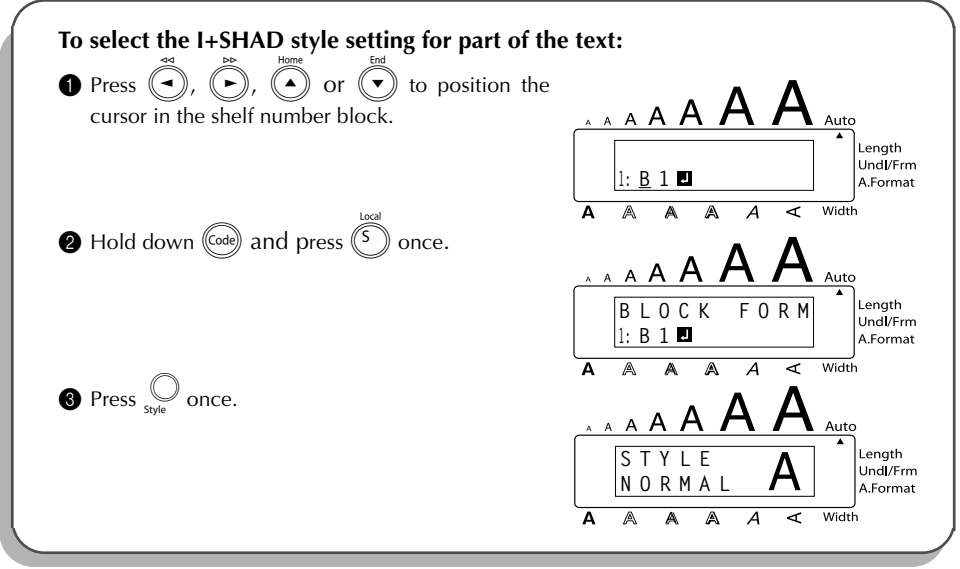

<span id="page-81-0"></span>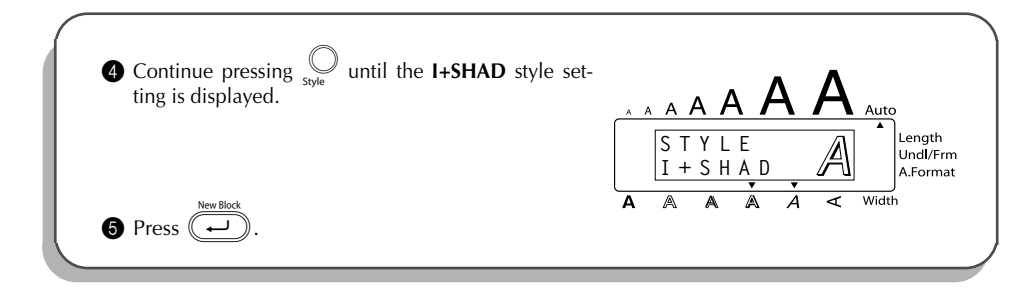

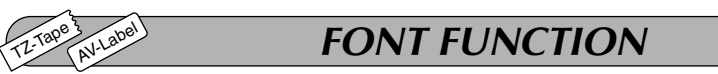

With the **Font** function, you can choose one of eight fonts for your text. The following font settings are available:

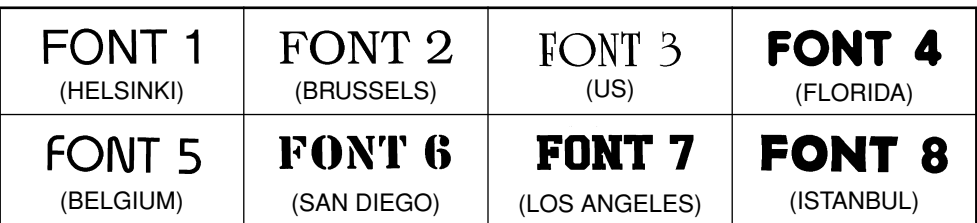

The default font setting is **FONT 1**.

# **To change the font setting:**

- $\bullet$  Press  $\bigcirc$  once to display the current font setting.
- **2** Continue pressing  $\bigcirc$  until the desired font setting is displayed.
- **3** Press  $\overline{(-)}$  to apply the selected font setting to the text.

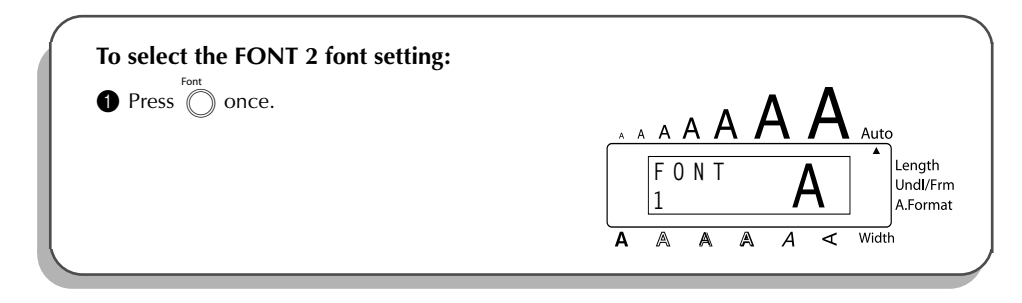

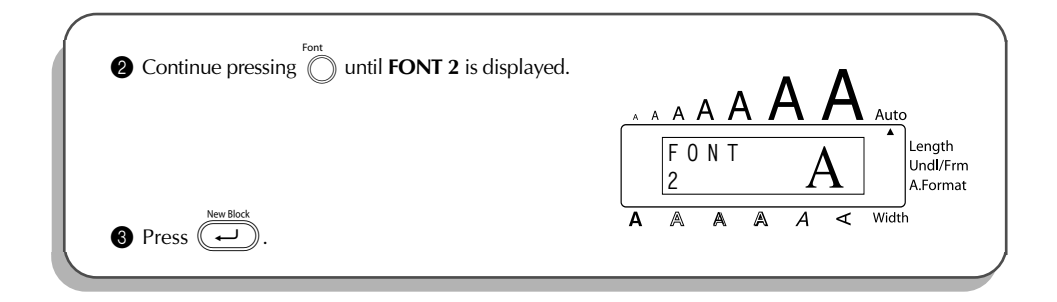

# *SIZE & WIDTH FUNCTIONS*

The character size can be adjusted using both the **Size** and **Width** functions. Since the character size that can be used depends on the width of the tape, the following table shows the character sizes that can be used with each tape width.

## **TZ-Tape**

TZ-Tape

AV-Label

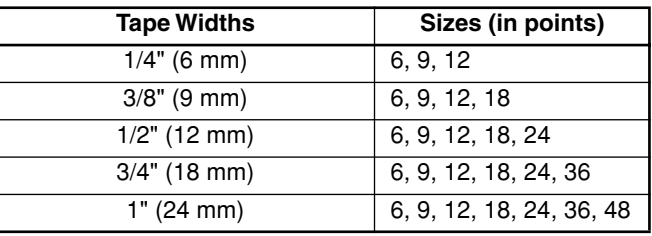

## **AV-Label**

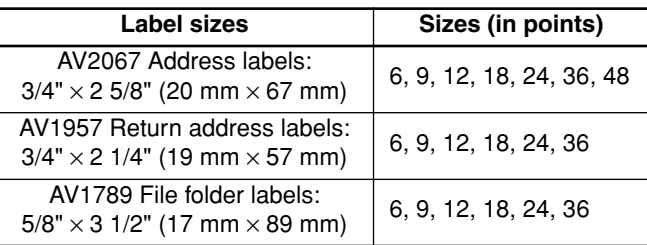

The default size setting is **AUTO** and the default width setting is **MEDIUM**. The currently selected size setting is always shown by the indicator above the display. In addition, when a width setting other than **MEDIUM** is selected, the **Width** indicator comes on.

With the **AUTO** size setting, the machine compares your text with the width of the installed tape and automatically adjusts the characters to the largest possible size. However, seven other point sizes are also available, and each can be printed with any of the three width settings.

## **TZ-Tape**

☞ *With the AUTO setting selected and a 1*″ *(24 mm)-, 3/4*″ *(18 mm)- or 1/2*″ *(12 mm)-wide TZ tape cassette installed, text consisting of just one line of only uppercase letters (and no accented characters) will be printed with a character size slightly larger than the maximum character size possible for that tape width (i.e., 62 points for 1*″ *(24 mm)-wide tape, 48 points for 3/4*″ *(18 mm) wide tape and 29 points for 1/2*″ *(12 mm) wide tape).*

## **AV-Label**

☞ *With the AUTO setting selected and an AV label cassette installed, text consisting of just one line of only uppercase letters (and no accented characters) will be printed with a character size slightly larger than the maximum character size possible for that label (i.e., 62 points for AV2067 address labels and 48 points for AV1957 return address labels and AV1789 file folder labels).*

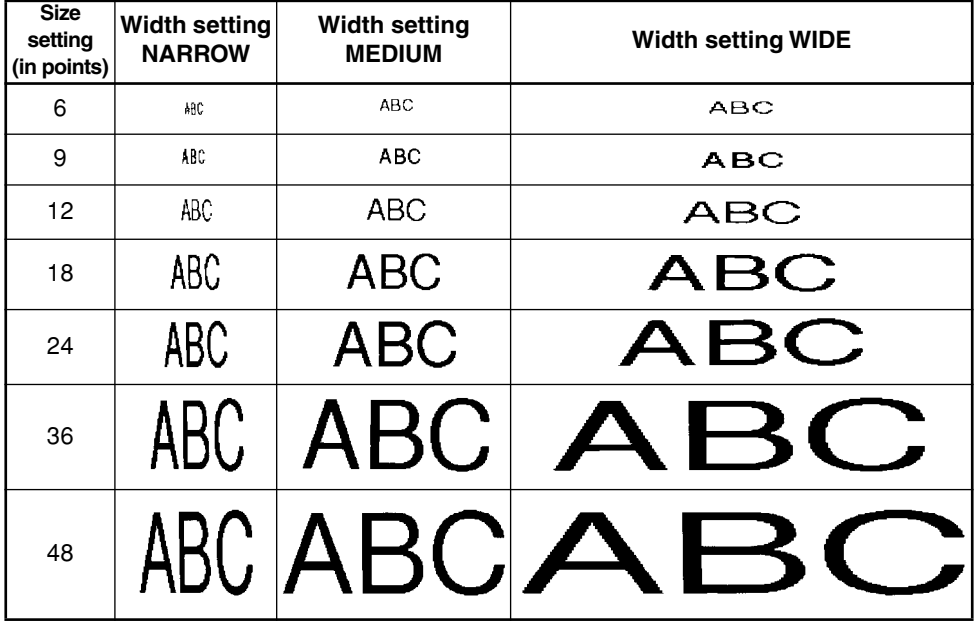

## **To change the size setting:**

- Press  $\widehat{\bigcirc}$  once to display the current size setting.
	- Continue pressing  $\sum_{n=1}^{\text{Size}}$  until the desired size setting is displayed.
		- ☞ *The current size setting is shown by the size indicator at the top of the display.*
	- Press  $\left(\overline{\rightarrow}\right)$  to apply the selected size setting to the text.

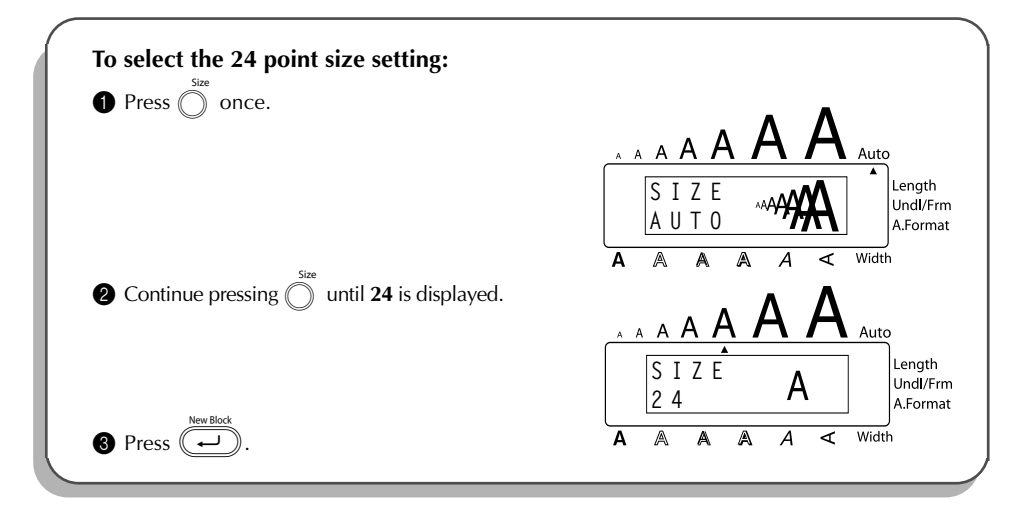

## **To change the width setting:**

- Press  $\bigcirc$  once to display the current width setting.
- **2** Continue pressing  $\bigcirc$  until the desired width setting is displayed.
- ☞ *The Width indicator comes on when a setting other than MEDIUM is selected.*
- **3** Press  $\overbrace{\cdot \cdot \cdot}^{\frac{NewBlock}{2}}$  to apply the selected width setting to the text.

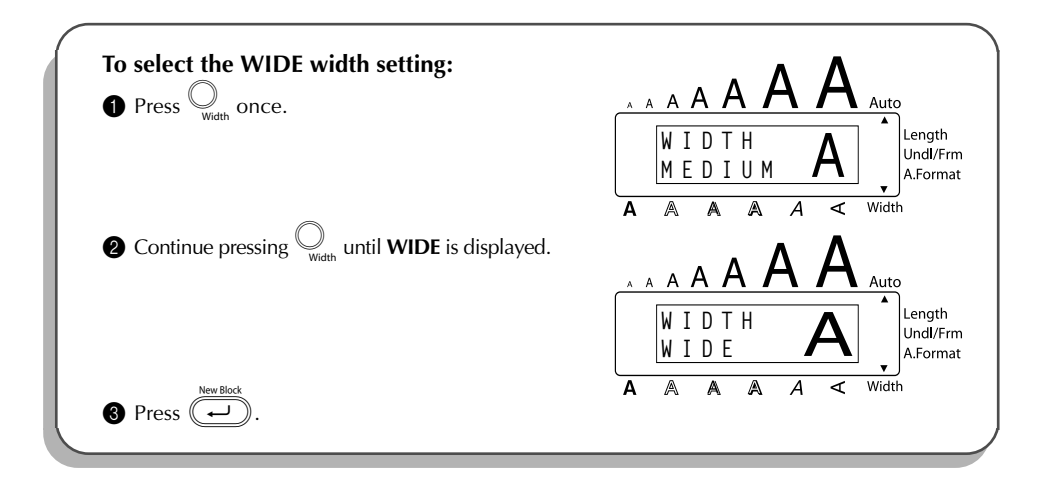

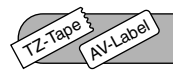

# *STYLE FUNCTION*

You can choose from eleven different character styles to apply to your text (including vertical printing).

☞ *Characters printed using the smaller sizes may be difficult to read if certain style settings (e.g., I+SHAD) are selected.*

The following style settings are available:

**NORMAL**, **BOLD**, **OUTLINE**, **SOLID**, **SHADOW**, **ITALIC**, **I+BOLD** (italic & bold), **I+OUTL** (italic & outline), **I+SOLID** (italic & solid), **I+SHAD** (italic & shadow), **VERT** (vertical)

The default style setting is **NORMAL**. The style indicator at the bottom of the display shows the current style setting when any setting other than **NORMAL** is selected.

Refer to *Reference* at the end of this section for samples of the available settings.

## **To change the style setting:**

**1** Press  $\bigcirc$  once to display the current style setting.

Continue pressing  $\bigcirc$  until the desired style setting is displayed.

☞ *The current style setting is shown by the style indicator at the bottom of the display.*

Press  $\overline{(\cdot)}$  to apply the selected style setting to the text.

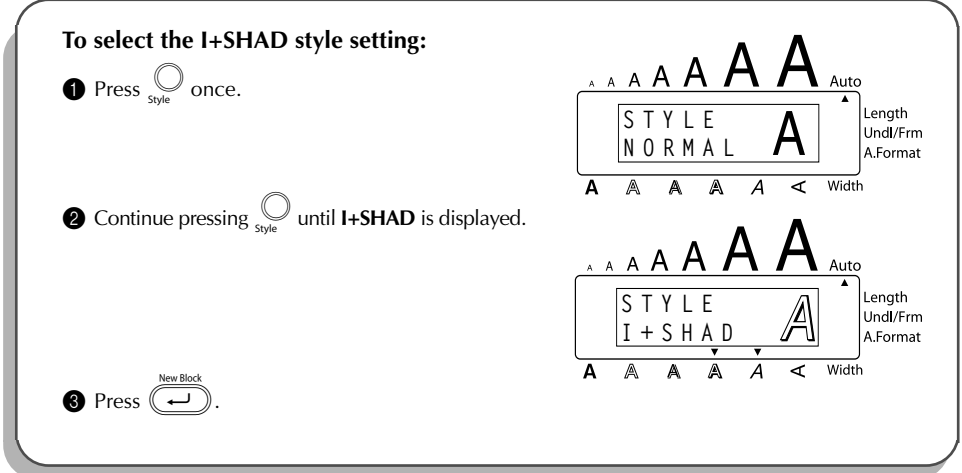

# REFERENCE **REFERENCE**

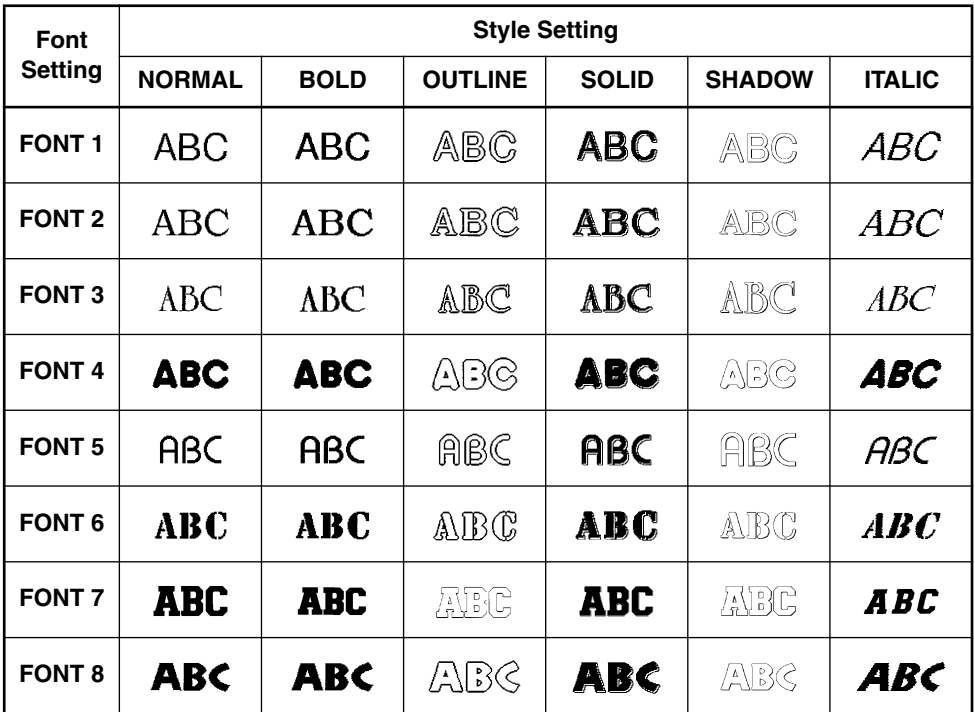

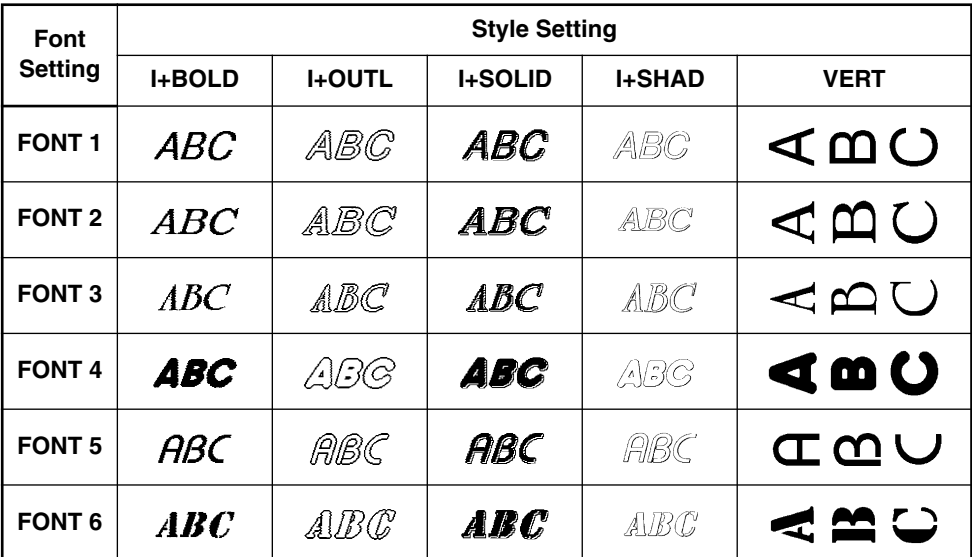

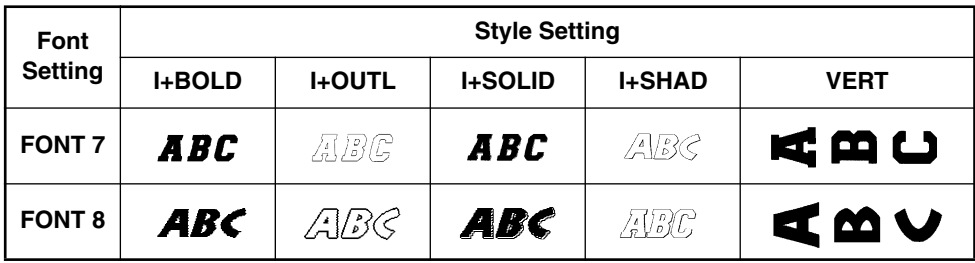

# *UNDERLINE FUNCTION*

You can emphasize your text by underlining it or striking it out.

The default underline setting is **OFF**. When the **Underline** function is set to any setting other than **OFF**, the **Udl/Frm** indicator on the right side of the display comes on.

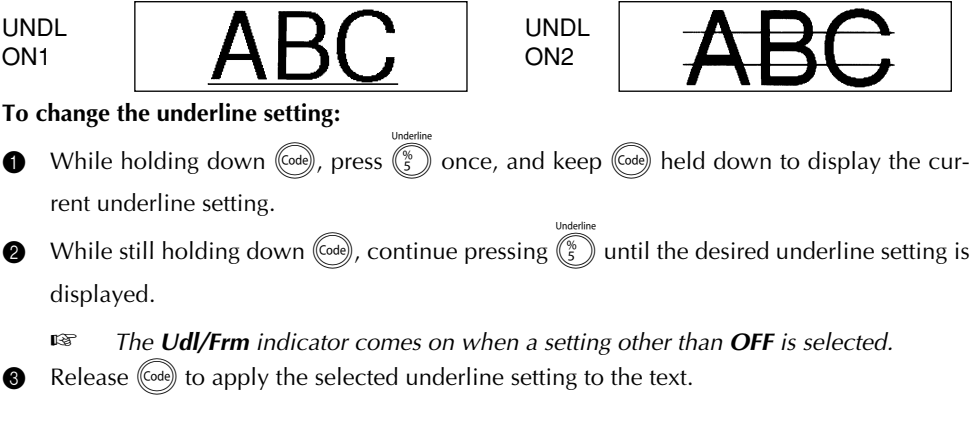

# **EXAMPLE**

TZ-Tape

AV-Label

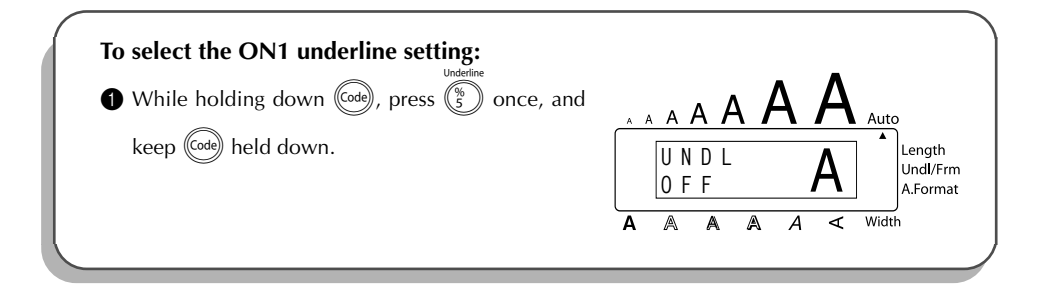

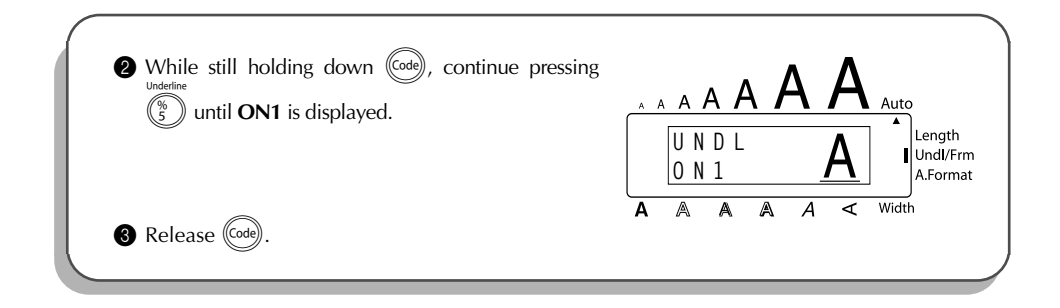

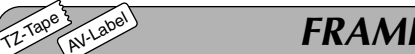

# *FRAME FUNCTION*

With the **Frame** function, you can choose from various frames and highlights to design a more decorative or emphasized label.

The default setting is **OFF**; however, 18 other settings are also available. Refer to *Reference* at the end of this section for samples of the available settings.

When any setting other than **OFF** is selected, the **Udl/Frm** indicator on the right side of the display comes on.

## **To change the frame setting:**

- **1** While holding down  $(\vec{\omega})$ , press  $(\vec{\epsilon})$  once, and keep  $(\vec{\omega})$  held down to display the current frame setting.
- **2** While still holding down  $(\vec{\omega})$ , continue pressing  $(\vec{\xi})$  until the desired frame setting is displayed.

☞ *The Udl/Frm indicator comes on when any setting other than OFF is selected.*

Release (Code) to apply the selected frame setting to the text.

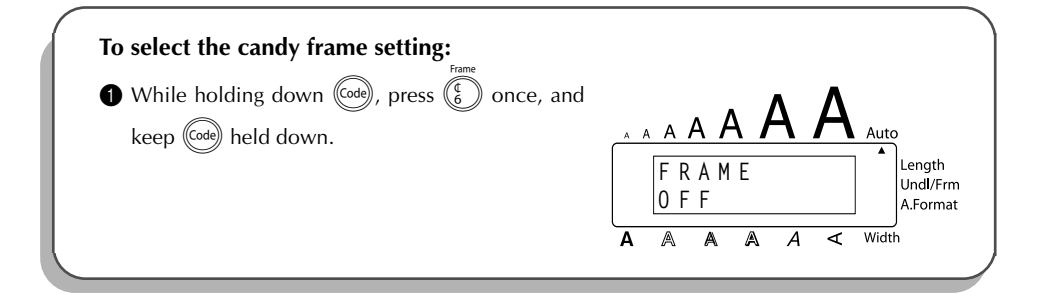

<span id="page-89-0"></span>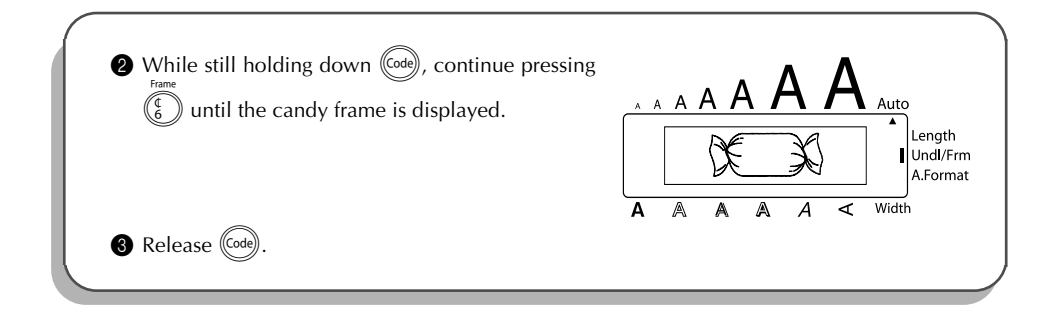

## REFERENCE **REFERENCE**

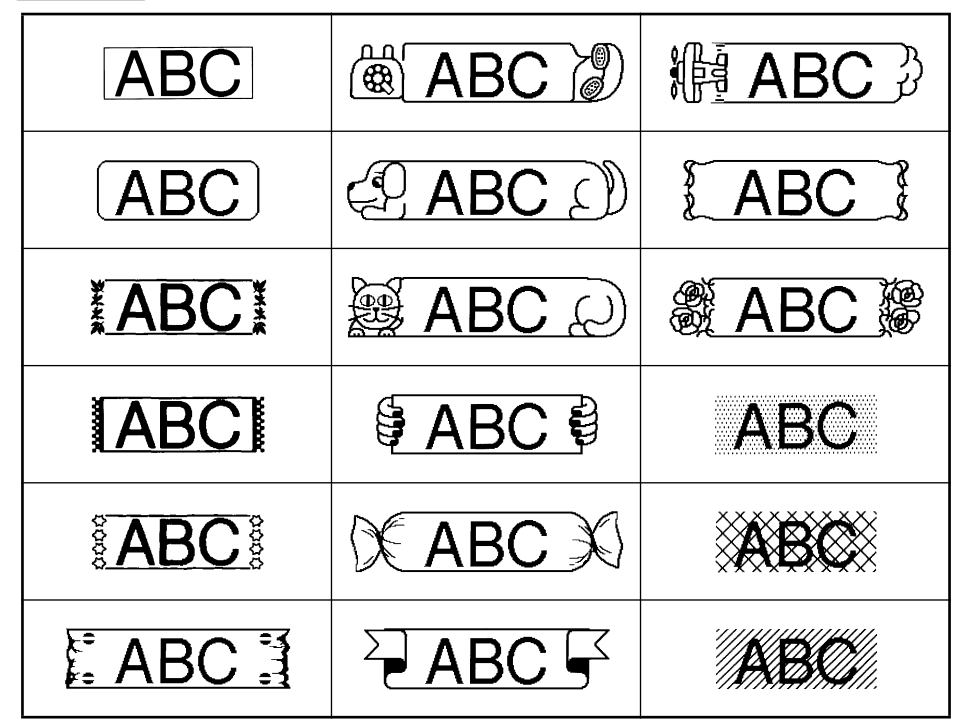

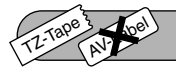

# *TAPE MARGIN FUNCTION*

The **Tape margin** function allows you to adjust the size of the margins on the left and right sides of your text.

The default tape margin setting is **FULL**; however, three other settings are also available.

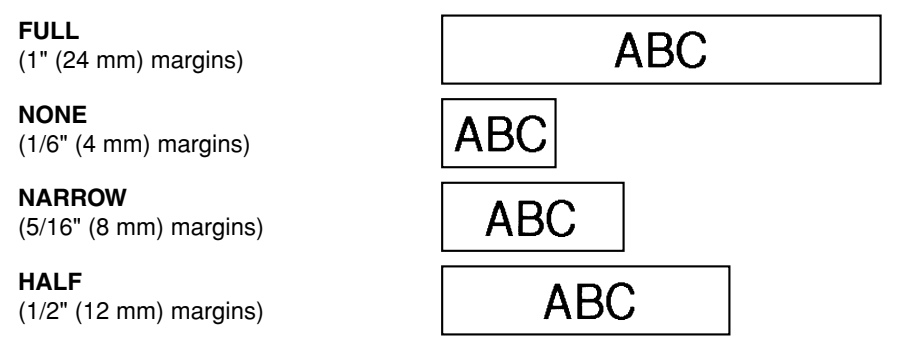

☞ *When a setting other than FULL is selected, extra tape is fed out before printing starts. The extra tape is cut off of TZ labels if the TZ Cut function is set to ON. This makes the left and right margins equal.*

*The tape margin setting is only applied to labels printed on TZ tape. The tape margins of AV labels cannot be adjusted.*

## **To change the tape margin setting:**

- **1** While holding down ( $\widehat{\omega}$ e), press  $(\widehat{\epsilon})$  once, and keep ( $\widehat{\omega}$ e) held down to display the current tape margin setting.
- 2 While still holding down  $(\vec{a})$ , continue pressing  $(\vec{F})$  until the desired tape margin setting is displayed.
- $\bullet$  Release (Code) to apply the selected tape margin setting to the entire text.

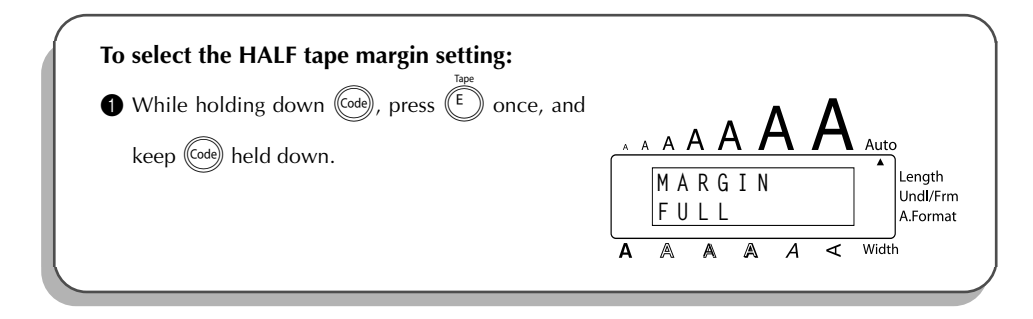

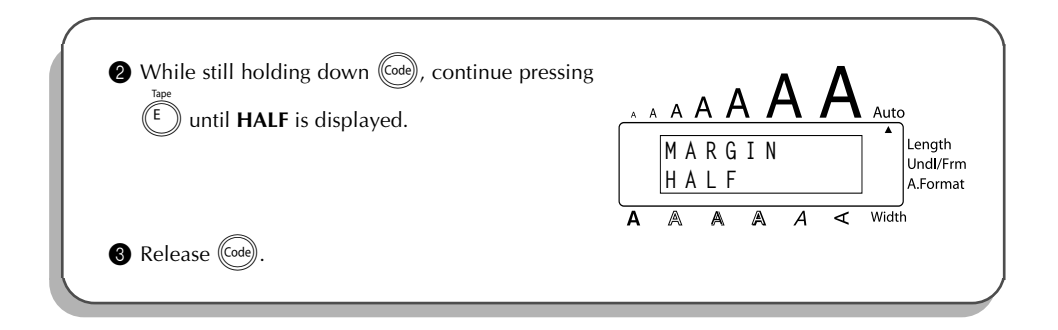

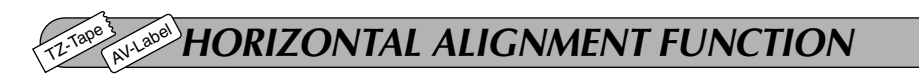

You can choose to align the text in one of three ways. In addition, if the **Length** function was used to set the length of the label, the text will align within the label according to the selected horizontal alignment setting.

The default setting is **LEFT**; however, two other settings are also available.

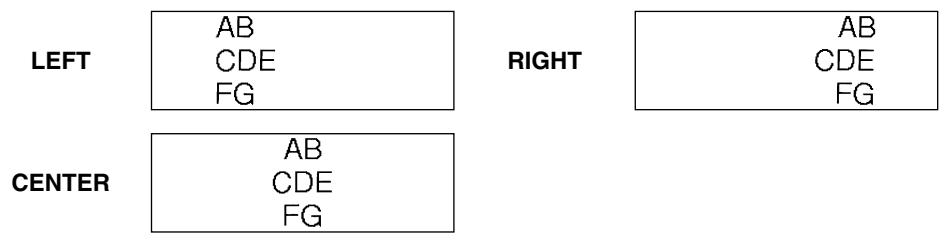

☞ *The horizontal alignment setting can be applied to text printed on both TZ tape and AV labels.*

## **To change the horizontal alignment setting:**

- **1** While holding down  $(\overline{\text{code}})$ , press  $(\overline{\text{right})}$  once, and keep  $(\overline{\text{code}})$  held down to display the current horizontal alignment setting.
- 2 While still holding down  $(\vec{a})$ , continue pressing  $(\vec{R})$  until the desired horizontal alignment setting is displayed.
	- Release  $(\text{code})$  to apply the selected horizontal alignment setting to the entire text.

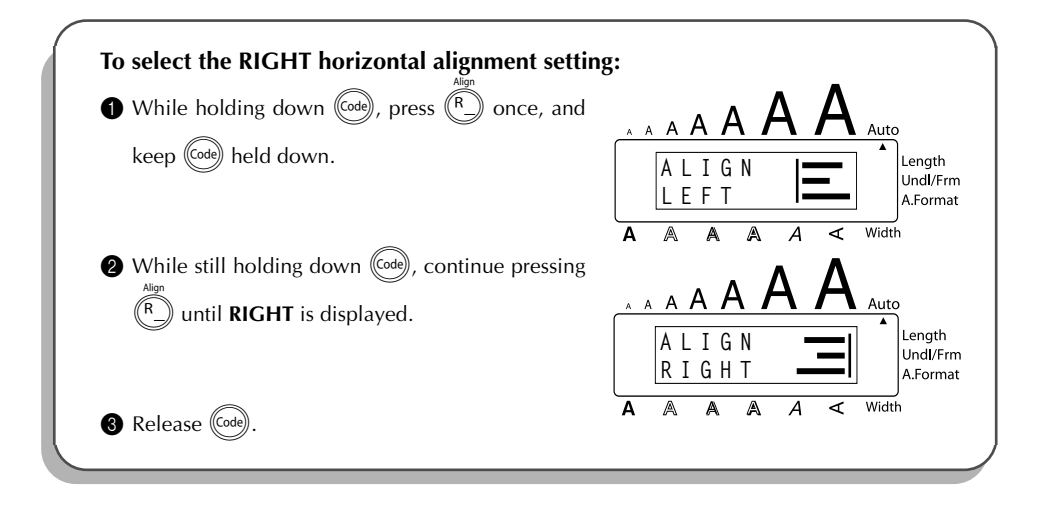

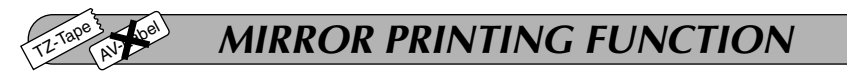

This function prints your label so that the text can be read from the adhesive side of the tape. If mirror-printed labels are attached to glass or some other transparent material, they can be read correctly from the opposite side.

☞ *When using the Mirror printing function, the text should be printed on CLEAR TAPE.* The default mirror printing setting is **OFF**.

> When the **Mirror printing** function is set to **ON**:

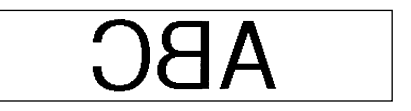

## **To change the mirror printing setting:**

**1** While holding down  $(\vec{c} \cdot \vec{a})$ , press  $(\vec{c} \cdot \vec{a})$  once, and keep  $(\vec{c} \cdot \vec{a})$  held down to display the cur-

rent mirror printing setting.

2 While still holding down  $(\odot d)$ , continue pressing  $(\odot d)$  until the desired mirror printing setting is displayed.

Release  $(\vec{\omega})$  to apply the selected mirror printing setting to the entire text.

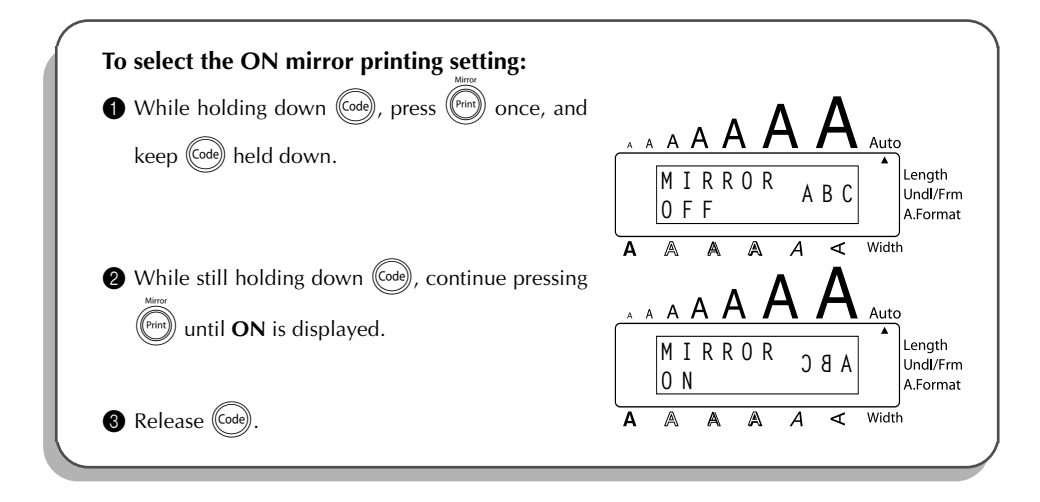

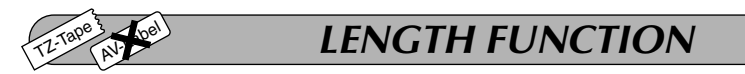

Although the length of the printed label automatically adjusts to fit the length of the entered text, there may be times when you will want to make a label with a specific length. The **Length** function allows you to set the label length between 1.6" and 11.8" (4.0 cm and 30.0 cm).

The default length setting is **OFF**. When the **Length** function is set to **ON**, the **Length** indicator on the right side of the display comes on.

☞ *The label length setting is only applied to labels printed on TZ tape. The label length of AV labels cannot be adjusted.*

## **To turn the Length function on or off:**

- **1** While holding down ( $\cos$ ), press  $(T_1)$  once, and keep ( $\cos$ ) held down to display the current length of the label (the text and both margins). Then, the display will show the current label length setting (**ON** or **OFF**).
- **2** While still holding down  $(\omega)$ , continue pressing  $(\tau)$  until the desired label length setting is displayed.
	- ☞ *The Length indicator comes on when ON is selected.*
- **3** Release (Code). If **ON** was selected, the current label length setting is displayed.
- **4** Press  $(\rightarrow)$  or  $(\rightarrow)$  to select the desired length or use the number keys to enter a length.
	- ☞ *To change the units (inches or centimeters) used to display the label length, press*  $(\mathbb{M}_{\tilde{n}})$  until the desired units are displayed.

*To change the length in 1" (1.0-cm) steps, hold down either*  $\left(\widehat{\bullet}\right)$  *or*  $\widehat{\left(\bullet\right)}$ *, and then release the key when the desired setting is displayed.*

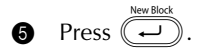

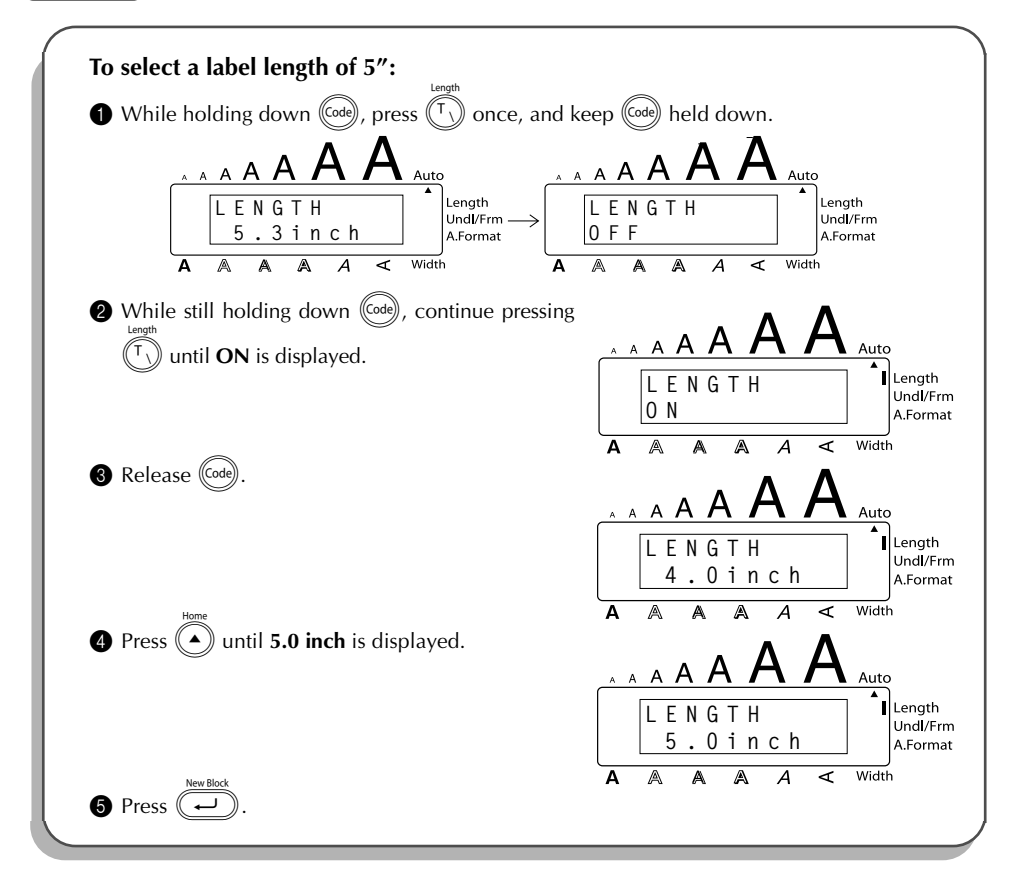

# *BARCODE FUNCTION*

The **Barcode** function, which enables barcodes to be printed as a part of label, is one of this machine's most advanced features.

☞ *This section will explain how to enter a barcode into your text. It is not intended as a comprehensive introduction to the concept of barcoding. For more detailed information, please consult one of the many reference books available. Since this machine is not specifically designed for special barcode label-making, some barcode readers may not be able to read the labels. Print barcodes with black ink on a white background.*

TZ-Tape

AV-Label

Four different parameters enable you to create custom barcodes.

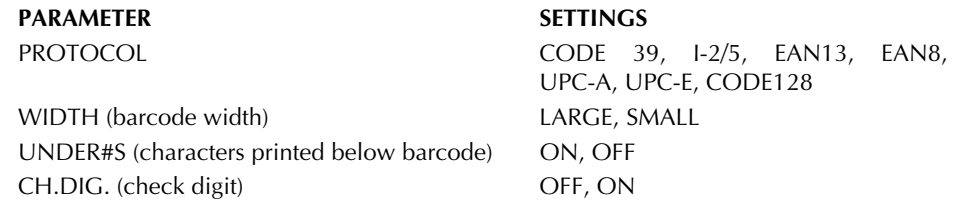

The default settings are **CODE 39 PROTOCOL**, **LARGE WIDTH**, **UNDER#S** set to **ON**, and **CH.DIG.** set to **OFF**.

☞ *It is recommended that barcodes be printed with the Tape margin function set to FULL and the barcode WIDTH parameter set to LARGE; otherwise, the barcodes may be difficult to read.*

## **To use the Barcode function:**

- **1** Hold down (Code) and press  $(\sqrt{2})$  once.
	- ☞ *To change the data or parameters of a barcode that has already been created, posi-*

*tion the cursor below the right half of the barcode mark ( ) before holding down* c *and pressing* Y*.*

*A block can only contain one barcode. If a barcode has already been entered in the block when*  $(\overline{C^{old}})$  *is held down and*  $(\overline{Y}$  *is pressed, the error message "1 BARCODE PER BLOCK!" appears.*

*To quit the Barcode function without making any changes, hold down*  $(\text{Code})$  *and*  $pres(\sqrt{\ }$ <sub>2</sub> $)$ .

**2** Type in the new barcode data or edit the old data.

# **To change the barcode parameter settings:**

 $\bullet$  Press

**Example** *To return to the barcode data without changing any parameter settings, press* $\circled{S}$ 

- Press  $\left(\begin{matrix} \bullet \end{matrix}\right)$  or  $\left(\begin{matrix} \bullet \end{matrix}\right)$  until the parameter that you wish to change appears.
- **6** Press  $\left(\begin{matrix} \widehat{\phantom{a}} \end{matrix}\right)$  or  $\left(\begin{matrix} \widehat{\phantom{a}} \end{matrix}\right)$  until the desired setting is displayed.
- **6** Repeat steps **4** and **6** until all parameters are set as you wish.

Press  $\left(\rightleftarrow$ 

# **To add a special character to the barcode data:**

- 8 Press f or w until the cursor is below the character immediately to the right of where you wish to add the special character.
- $\bigodot$  Hold down (Code) and press (Alt)

Press  $(\bullet)$  or  $(\bullet)$  until the desired special character is displayed.

☞ *The following special characters can only be entered when using protocol CODE 39.*

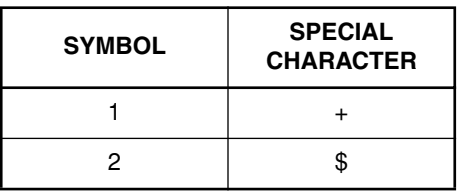

*The following special characters can only be entered when using protocol CODE 128.*

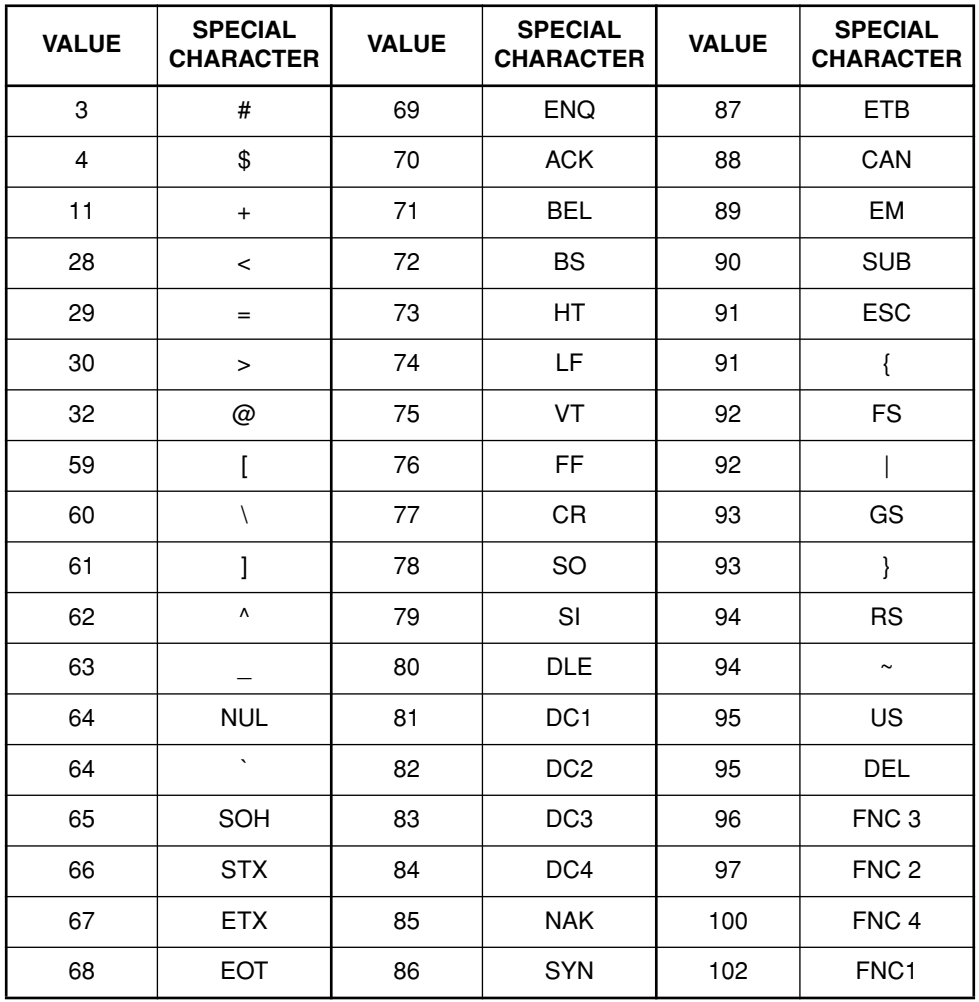

**A** Press  $\overbrace{\cdot\cdot\cdot\cdot}^{\text{Neumann}}$  to add the selected special character to the barcode data.

**To add the barcode to your text:**

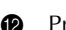

 $\bullet$  Press  $\overline{\bullet}$ 

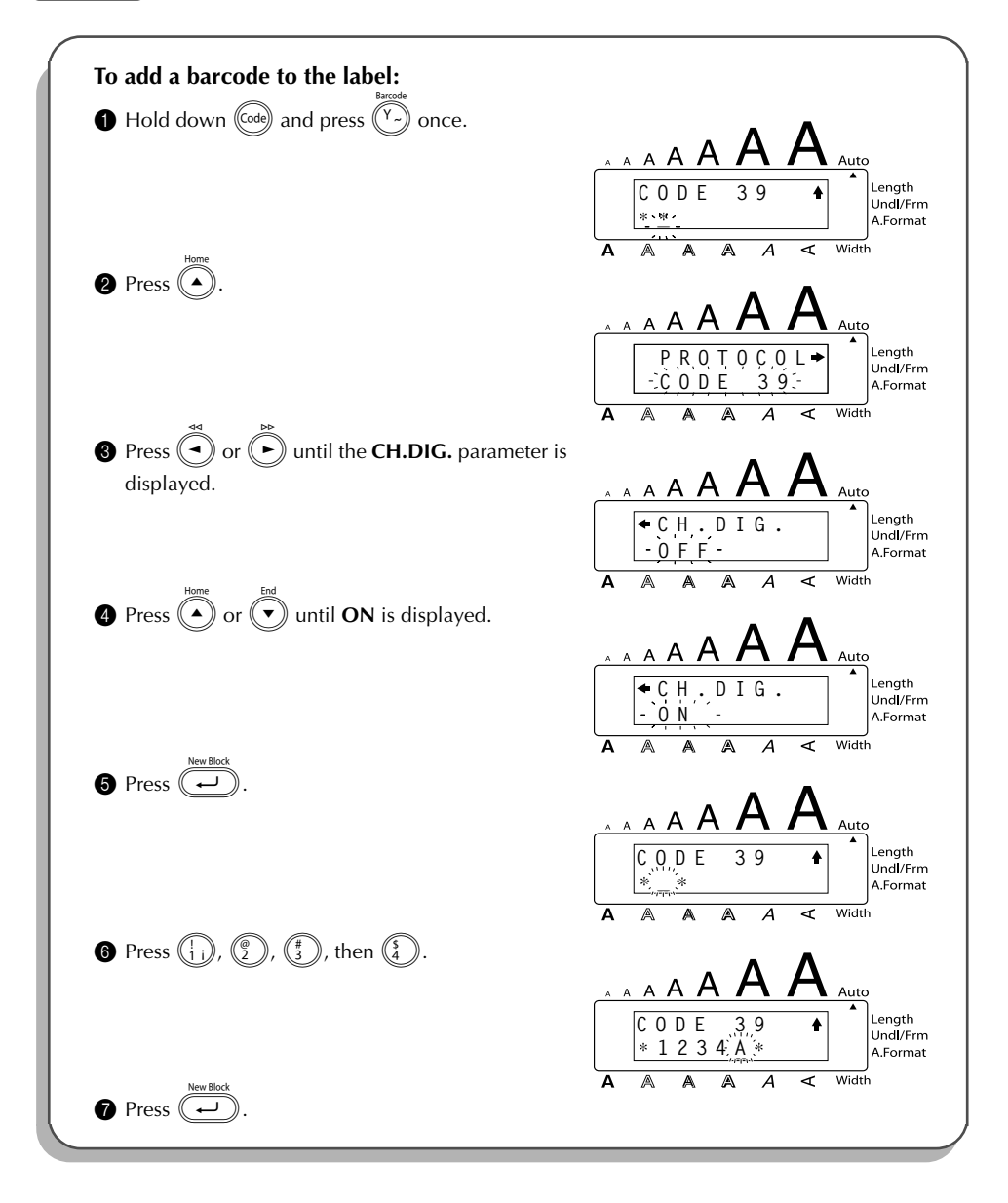

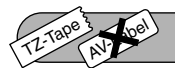

# *TZ CUT FUNCTION*

The **TZ Cut** function allows you to set whether or not the machine will automatically cut each TZ label after it is printed. Turn on the **TZ Cut** function before starting to print in order to cut the labels automatically after printing them.

# **TZ-Tape**

☞ *After printing a label on TZ tape with the TZ Cut function set to OFF, hold down* c and press ( $\overline{\varsigma_{\text{pace}}}$ ) once to feed the tape, then cut it.

## **AV-Label**

☞ *AV labels are always cut off after each one is printed regardless of the current TZ cut setting. However, when printing multiple copies of AV labels with the Numbering function, Repeat printing function or Memory print function, you can choose whether to cut off each label after it is printed or cut off the string of labels only after they have all been printed.*

## **To turn the TZ Cut function on or off:**

- **1** While holding down  $(\text{mod})$ , press  $(\text{mod})$  once, and keep  $(\text{mod})$  held down to display the current TZ cut setting.
- 2 While still holding down  $(\vec{a})$ , continue pressing  $(\vec{a})$  until the desired TZ cut setting is displayed.
- $\bullet$  Release ( $\circledcirc$ ) to apply the selected TZ cut setting.

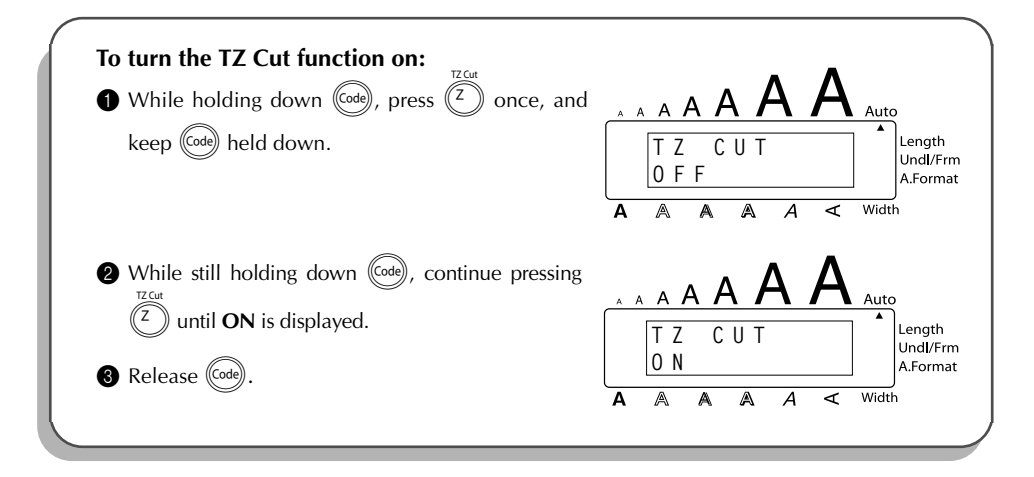

## TZ-Tape AV-Label

# *PRINT KEY*

After you have entered your text and chosen the desired format settings, you are ready to print.

# **TZ-Tape**

☞ *If the TZ Cut function is set to ON, TZ labels will automatically be cut after they are printed.*

# **AV-Label**

☞ *AV labels are always cut off after they are printed. However, when printing multiple copies of AV labels with the Numbering function, Repeat printing function or Memory print function, you can choose whether to cut off each label after it is printed or cut off the string of labels only after they have all been printed.*

# **To print a label:**

Press  $(\vec{p}_{\text{min}})$  once. The message "COPIES" followed by the number of the label being printed is displayed.

☞ *If the selected character size is too large for the width of the installed tape cassette,*

*the message "CHR SIZE AUTO?" appears. To allow the text size to automatically be adjusted, press*  $\binom{p_{\text{max}}}{p}$  or  $\binom{p_{\text{max}}}{p}$ . To stop the text size from being changed, press  $\binom{p_{\text{max}}}{p}$ .

# **EXAMPLE**

TZ-Tape

AV-Loel

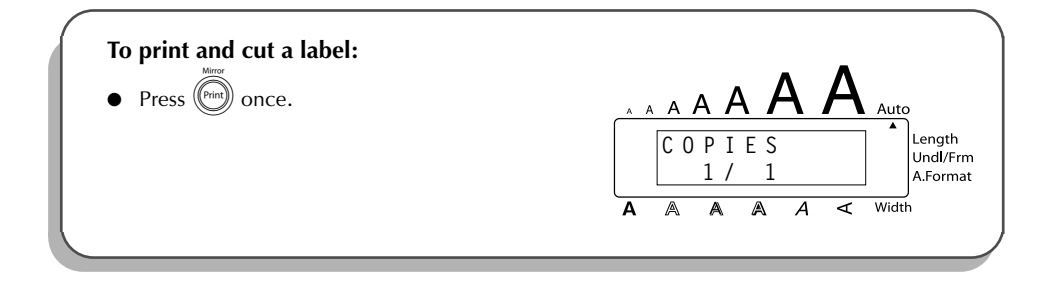

# *FEED & CUT FUNCTION*

The **Feed & Cut** function is used to feed out 1" (24 mm) of TZ tape and automatically cut it off, for example, after printing with the **TZ Cut** function set to **OFF** or when printing has been interrupted.

☞ *Only TZ tape can be fed out and cut using this function. If an AV label cassette is installed when* (Code) is held down and (Space) is pressed, the error message "CAN'T FEED *AV LABELS" appears.*

## **To feed and cut off 1" (24 mm) of TZ tape:**

Hold down ( $\text{Code}$ ) and press ( $\text{Space}$ ) once. 1" (24 mm) of tape is fed out and cut off.

### TZ-Tape AV-Label *NUMBERING FUNCTION*

This function can be used to print many copies of the same text while increasing certain characters (letters, numbers or barcode data) after each label is printed. This type of automatic incrementation is very useful when printing serial number labels, production control labels or other labels requiring ascending codes.

Letters and numbers increase as shown below:

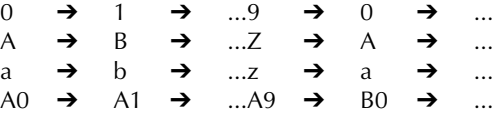

Spaces (shown as underlines "" in the examples below) can be used to adjust the spacing between characters or to control the number of digits that are printed:

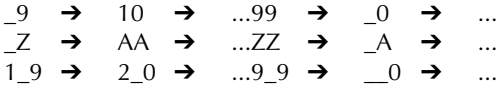

☞ *Only one numbering field can be selected from any text.*

*If you include a non-alphanumeric character such as a symbol in the numbering field, only the letters and numbers in the numbering field will be increased when the labels are printed, or just one label will be printed if the field only contains a non-alphanumeric character.*

## **To use the Numbering function:**

- **1** Hold down ( $\omega$ ) and press  $\Omega$ ). The message "START?" appears in the display.
	- **Example 2** *To cancel the Numbering function at any time, hold down*  $(\overline{C_{\text{old}}})$  *and press*  $(\overline{C_{\text{old}}})$  *(or*  $pres: just$   $\circled{3}$  ).
- Press  $\left(\bigodot, \left(\bigodot, \left(\bigodot\right)$  or  $\left(\bigodot\right)$  until the first character that you wish to select for the numbering field is flashing.
	- $\mathbb{F}$  **The last number to be printed can also be selected by pressing**  $\widehat{(\cdot)}$  **or**  $\widehat{(\cdot)}$ **.** *A number lower than the one that was selected cannot be entered.*
- **8** Press  $\overline{(*)}$ . The message "END?" appears in the display.
	- ☞ *If a barcode was selected, "NUMBER" appears in the display instead. Skip to step* 6 *to continue printing with the Numbering function.*
- **4** Press  $\left(\bigcap_{n=1}^{\infty} P_n\right)$  or  $\left(\bigcap_{n=1}^{\infty} P_n\right)$  until all of the characters that you wish to select for the number field are flashing.
	- ☞ *A barcode cannot be selected in addition to other characters.*
- **6** Press  $\left(\frac{1}{2}\right)$ . The message "NUMBER" appears in the display.
	- Download from Www.Somanuals.com. All Manuals Search And Download.
- 94

**6** Press  $\overline{(\bullet)}$  or  $\overline{(\bullet)}$  until the desired number of copies is displayed, or use the number keys

to type in the number.

 $Press \overbrace{\mathrm{\left( \text{Print}\right)}^{muro}}^{Aew Block}$  (or  $\overbrace{\mathrm{\left( \leftarrow\right)}^{New Block}}^{Aew Block})$ ).

# **TZ-Tape**

The set number of labels is printed. The number of the copy being printed is displayed.

☞ *If the TZ Cut function is set to ON, each TZ label is automatically cut off after it is printed.* This completes the procedure for TZ tapes; disregard steps  $\bigcirc$  and  $\bigcirc$ .

# **AV-Label**

**CUT MENU** appears in the display. Continue with step **8** to finish printing.

- 8 Press  $(\rightarrow)$  or  $(\rightarrow)$  until the desired setting (**EACH LABEL** or **AFTER LAST**) is displayed. If **EACH LABEL** is selected, each label is cut off after it is printed.
	- If **AFTER LAST** is selected, the string of labels are cut off only after they have all been printed.
- **9** Press  $(\overline{\bullet})$  or  $(\overline{\bullet})$  to begin printing the labels. The number of the copy being printed is displayed.

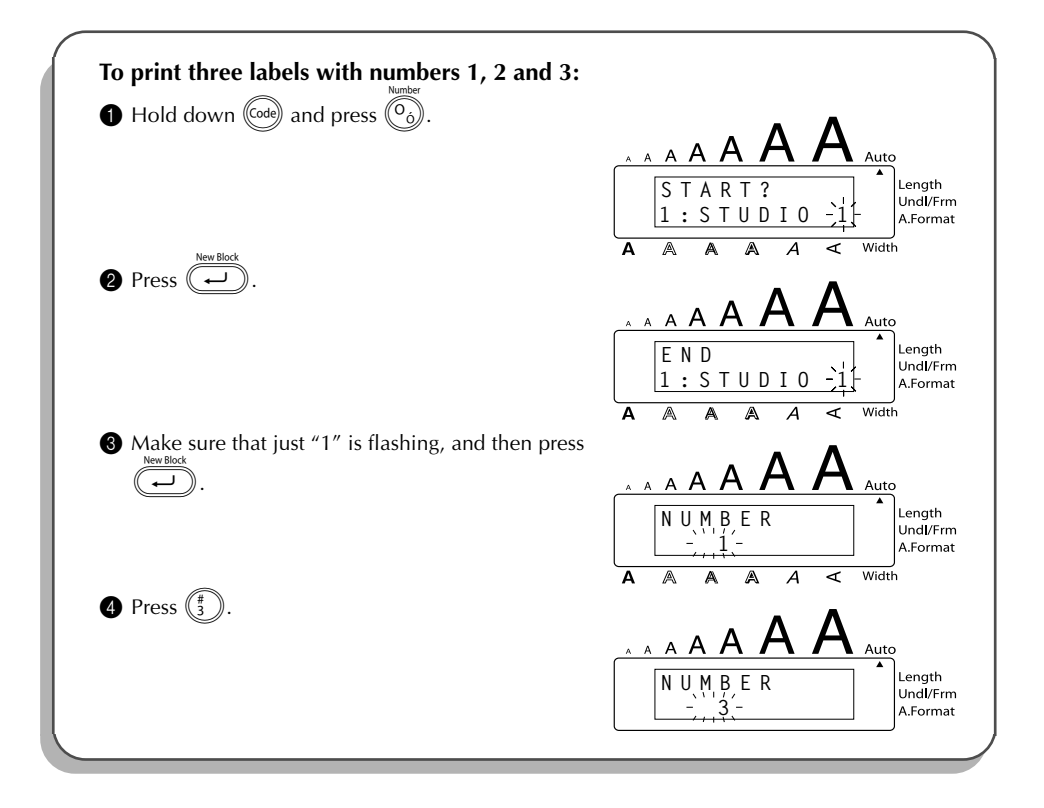

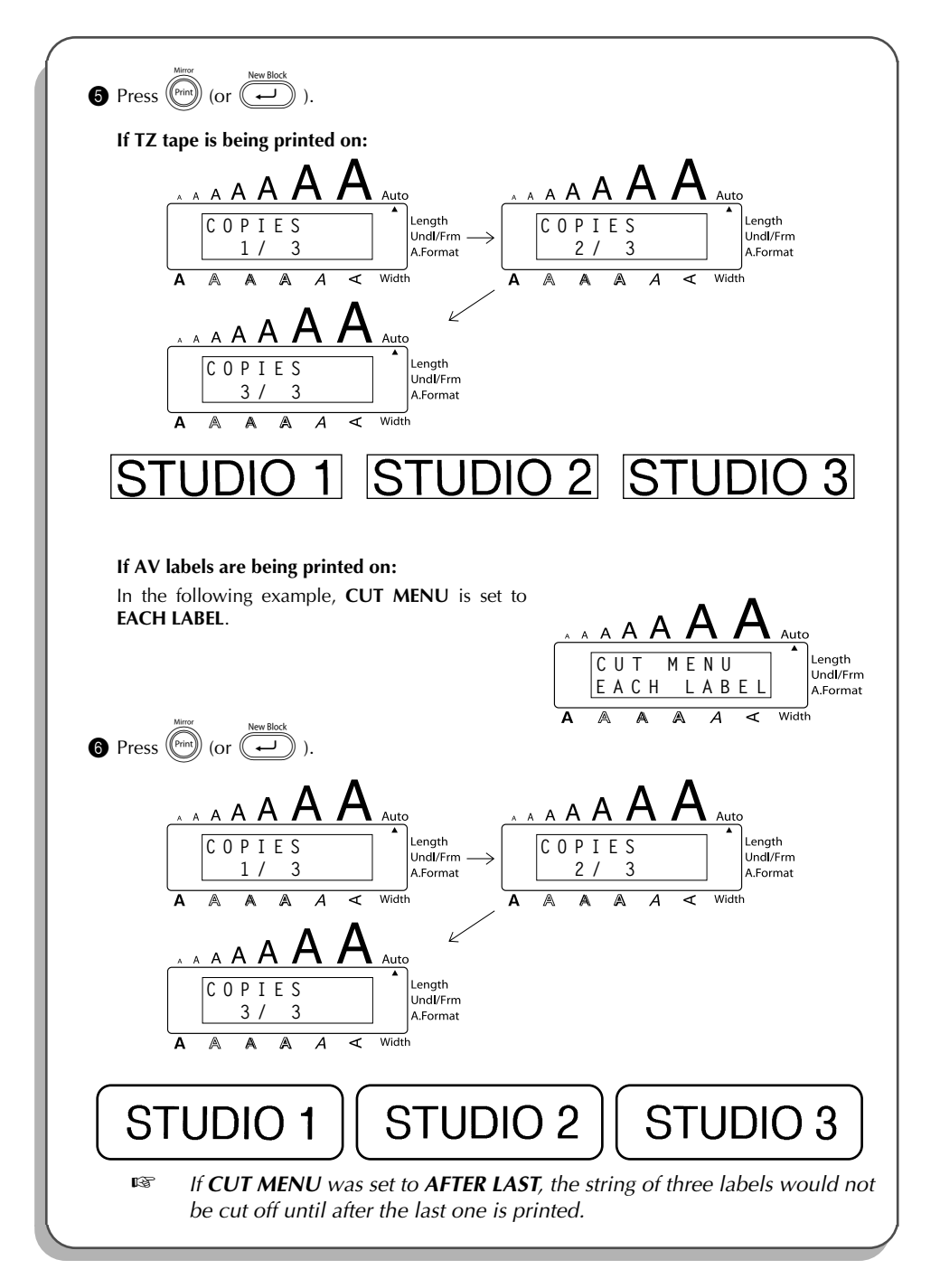

# *REPEAT PRINTING FUNCTION*

This function allows you to print up to 99 copies of the same text.

# **To use the Repeat printing function:**

- $\bigoplus$  Hold down  $\bigotimes$  and press  $\bigcap$ . The message "COPIES" appears in the display with the default setting **1**, which may be changed as necessary.
	- **Example 2** *To cancel the Repeat printing function at any time, hold down*  $(\overline{\text{cod}})$  *and press*  $(\overline{\text{id}})$ *(or press just*  $\circled{3}$  ).
- Press  $(\widehat{\bullet})$  or  $(\widehat{\bullet})$  until the desired number of copies is displayed, or use the number keys to type in the number.

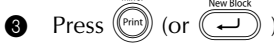

# **TZ-Tape**

TZ-Tape

AV-Label

The set number of labels is printed. The number of the copy being printed is displayed.

☞ *If the TZ Cut function is set to ON, each TZ label is automatically cut off after it is printed.*

This completes the procedure for TZ tapes; disregard steps  $\bigcirc$  and  $\bigcirc$ .

# **AV-Label**

**CUT MENU** appears in the display. Continue with step **4** to finish printing.

**4** Press  $\overline{(\bullet)}$  or  $\overline{(\bullet)}$  until the desired setting (**EACH LABEL** or **AFTER LAST**) is displayed. If **EACH LABEL** is selected, each label is cut off after it is printed. If **AFTER LAST** is selected, the string of labels are cut off only after they have all been printed.

- **6** Press  $(\overline{\text{Pens}})$  (or  $(\overline{\text{Lip}})$ ) to begin printing the labels. The number of the copy being printed is displayed.
- ☞ *The Repeat printing function cannot be used to print text entered using the Auto Format function.*

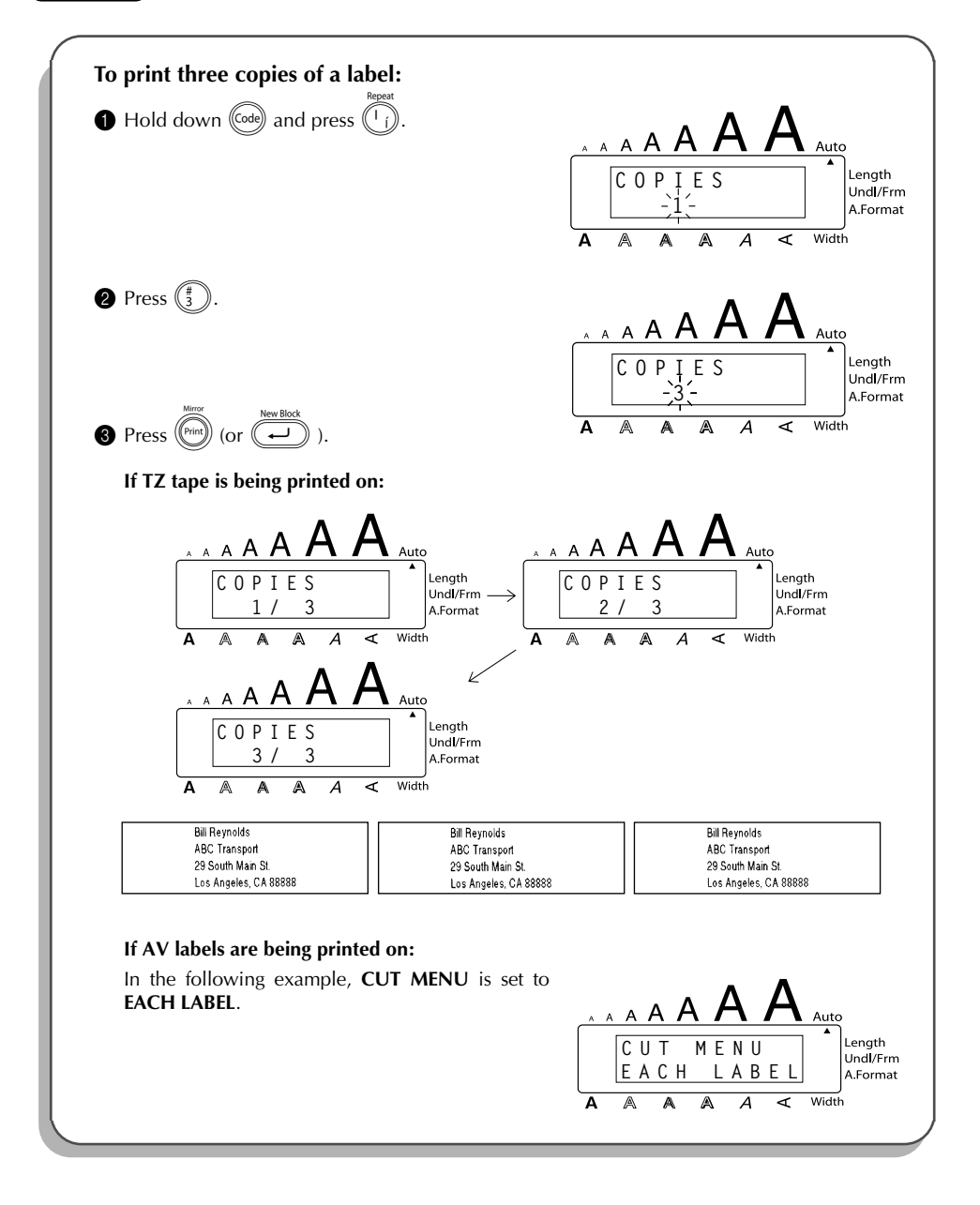

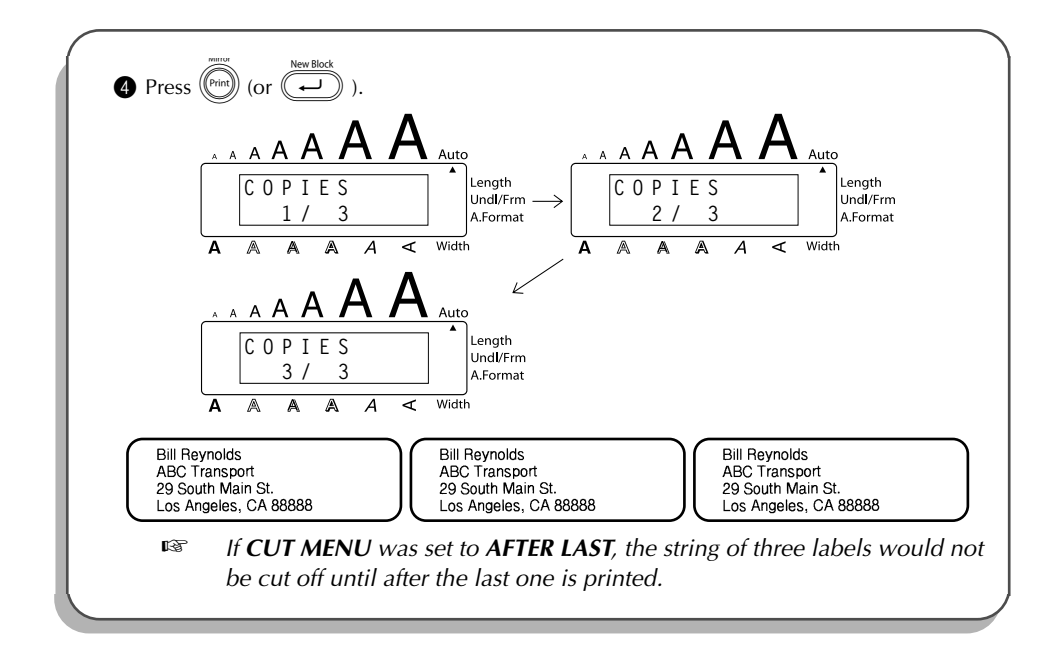

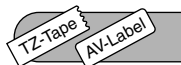

# *MEMORY FUNCTIONS*

You can use the memory to store your most frequently used text files, TZ tape layouts or AV label layouts. The text remains in the memory, along with its formatting, even after all characters are removed from the display using the **Clear** function (holding down (Code) and pressing (**68**) ).

When each file is stored, it is given a number to make recalling it easier. Up to 100 text files, TZ tape layouts and AV label layouts each or approximately 4,000 characters can be stored in the memory. (A single file can have a maximum of 272 characters.)

Since a copy of the stored text file is recalled when the **Recall** function is used, the text can be edited or printed without changing the originally stored file. When a file is no longer needed or more space is necessary, the **Memory delete** function can be used to delete it. With the **Memory print** function, either a single file or multiple files stored in the memory can be quickly selected for printing.

☞ *When inserting new batteries, be sure to insert the new ones within five minutes of removing the old ones, otherwise any text files stored in the memory will be lost (unless the machine is plugged into an electrical outlet with the AC adapter).*

# **STORING TEXT**

## **To store a text file:**

**1** Hold down ( $\cos$ ) and press  $\left(\frac{8}{7}\right)$ . The message "STORE" appears on the display with the first available file number.

**Example** *To quit the Store function without storing the text, hold down*  $(\sqrt{(\omega_e)})$  *and press*  $(\frac{6}{7})$ *(or press just*  $\circled{3}$  ).

*TZ tape and AV label layouts of the Auto Format function can be stored after the text for each field has been typed in. To store the layout with a specific character style, select the style of the text before storing the layout.*

**2** Press  $\widehat{(\cdot)}$  or  $\widehat{(\cdot)}$  to select the file number where you wish to store the text.

 $\bullet$  Press  $\left(\rightarrow\right)$ . The text is stored under the selected file number and the text previously shown in the display reappears.

☞ *If a file is already stored under the selected file number, the message "OVER-WRITE?" appears in the display and you must decide whether or not to overwrite it (delete it from the memory and store the new one).*

*If the maximum number of characters has already been stored, the error message "MEMORY FULL!" appears in the display. If this occurs, an existing text file must be deleted before the new one can be stored.*

## **To overwrite the stored file with the new one:**

- Press  $\left(\rightarrow\right)$  to delete the previously stored file and store the new one under the selected number.
	- ☞ *To go back and choose another file number without overwriting the text file, press*  $\circled{}$ , and then select a different file number.

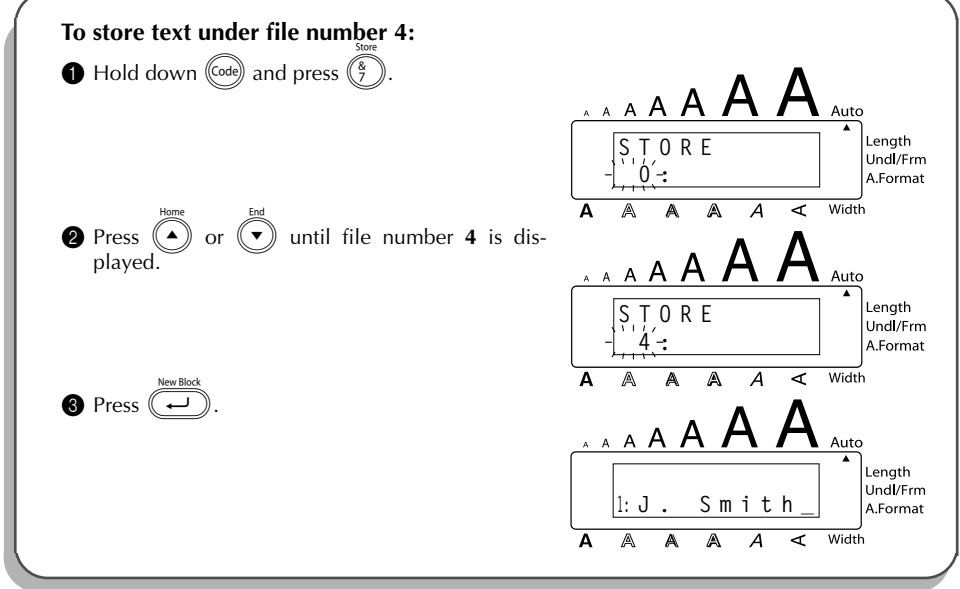

# **RECALLING TEXT**

## **To recall a stored text file:**

- Hold down  $\left(\begin{matrix} \cos \theta \\ \cos \theta \end{matrix}\right)$  and press  $\left(\begin{matrix} \frac{2}{3} \\ \frac{2}{3} \end{matrix}\right)$ . The message "RECALL" appears on the display with the file number and beginning of the most recently stored or recalled text.
	- **Example 2** *To quit the Recall function without recalling text, hold down*  $(\text{cos})$  *and press*  $(\frac{2}{3})$  (or  $pres$  *just*  $\circled{S}$  ).

*An auto format layout that has been stored in the memory can be recalled when you are asked to select a layout in the Auto Format function.* 

**2** Press  $\widehat{(\cdot)}$  or  $\widehat{(\cdot)}$  to select the file number containing the text that you wish to recall. The text stored under the selected file number is shown.

 $\bullet$  *To see other parts of the selected text file, press*  $\hat{(\cdot)}$  *or*  $\hat{(\cdot)}$ *.* 

*To display the text stored under other file numbers, press*  $\overset{\text{time}}{(\bullet)}$  or  $\overset{\text{tode}}{(\bullet)}$ .

**3** Press  $(\rightarrow)$ . Any text previously entered in the display is erased and the text stored under the selected file number is recalled into the display.

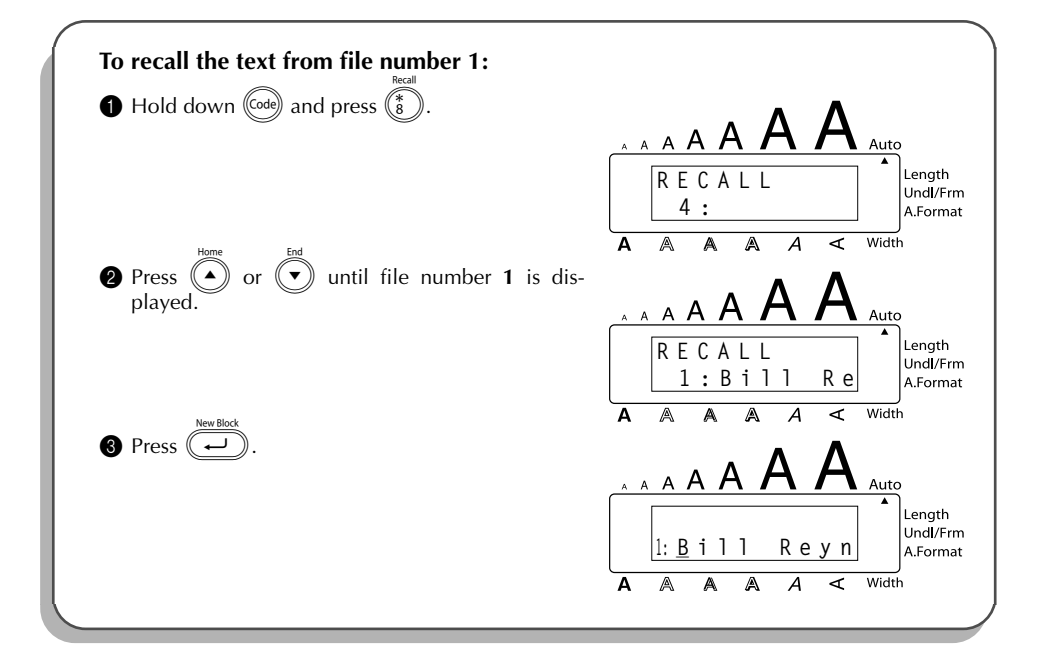
### <span id="page-108-0"></span>**DELETING A FILE**

### **To delete a stored text file:**

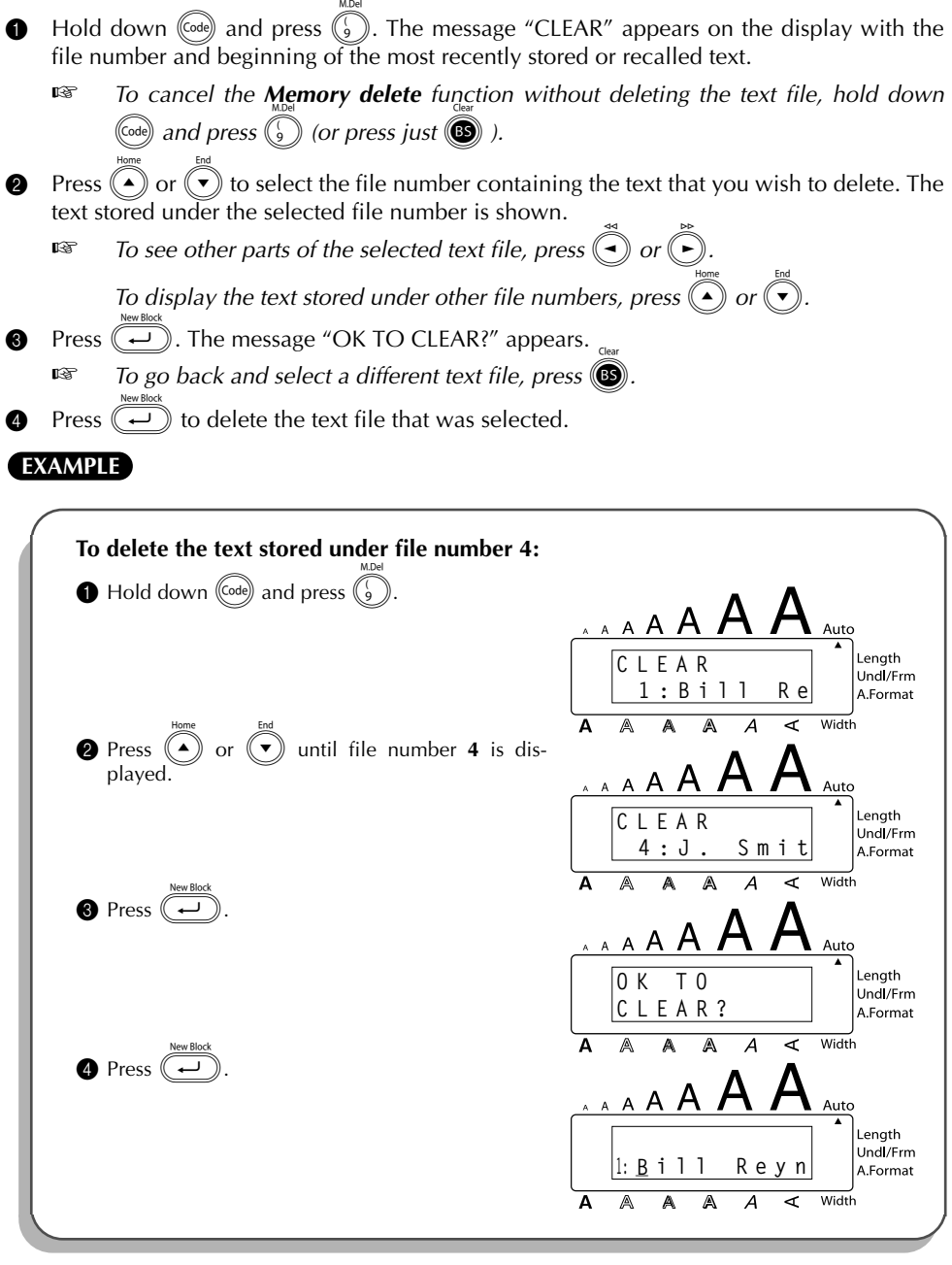

### <span id="page-109-0"></span>**PRINTING MEMORY TEXT**

Text files and auto format layout files stored in the memory can easily be printed without recalling each file one by one.

## **To print stored text files:**  $\bigoplus$  Hold down  $(\bigcircled{\circ}_{\infty})$  and press  $\bigcirc$ . "PRINT" appears on the display with the file number and beginning of the most recently stored or recalled text. **■** *To quit the Memory print* function without printing text, hold down  $(\text{cod})$  and press 0 *(or press just* \**).* **2** Press  $(\widehat{\bullet})$  or  $(\widehat{\bullet})$  to display the file containing the text that you wish to print. The text stored under the selected file is shown in the bottom line of the display. **Example 3** To see other parts of the selected text file, press  $\left(\begin{matrix} \widehat{\cdot} \end{matrix}\right)$  or  $\emptyset$  $\bigcirc$  Press  $(\overline{s_{\text{space}}})$  so that the file number flashes. **Example 7** To remove a file from those that are to be printed, press  $(\Omega_{\text{space}})$  so that the file num*ber no longer flashes.* **4** Repeat steps  $\bullet$  and  $\bullet$  until the file numbers for all files that you wish to print are flashing. **6** Press  $(\rightarrow)$ . The text stored under the selected file numbers is printed. **To print stored auto format layout files:** Press  $\bigcirc$  or  $\bigcirc$ , depending on the type of layout that you wish to print.  $\bullet$  Hold down ( $\circledcirc$ ) and press  $\circledcirc$ ). The name of the layout appears in the top line of the display and the file number and beginning of the most recently stored or recalled text appear in the bottom line. **Example** *To quit the Memory print* function without printing text, hold down  $(\text{Code})$  and press 0 *(or press just* \**).* **3** Press  $\left( \bullet \right)$  or  $\left( \bullet \right)$  to display the file containing the text that you wish to print. The text stored under the selected file is shown in the bottom line of the display. **Example 3** To see other parts of the selected text file, press  $\bigodot$  or  $\emptyset$ *Files using the same layout are stored grouped together.* **4** Press  $(s<sub>pace</sub>)$  so that the file number flashes. **Example 7** To remove a file from those that are to be printed, press  $(\Omega_{\text{space}})$  so that the file num*ber no longer flashes.*  $\bigcirc$  Repeat steps  $\bigcirc$  and  $\bigcirc$  until the file numbers for all files that you wish to print are flashing. **6** Press  $\overline{(-)}$ . "MENU" appears in the display.  $\bullet$  Make sure that **PRINT** is flashing, and then press  $\overline{(*)}$ . All of the selected files are printed. **To change the style of the stored auto format layout: 8** Press  $\left(\begin{matrix} \bullet \end{matrix}\right)$  or  $\left(\begin{matrix} \bullet \end{matrix}\right)$  until the **CHNGE STL?** command is displayed.

Press  $\left(\rightleftarrow$  $\bullet$  Press  $\bullet$  or  $\bullet$  to select the desired character style. **Example 2** The default setting (**NO CHANGE**) can be selected by pressing  $\overline{\left(S_{\text{space}}\right)}$ **O** Press  $(\overline{\rightarrow})$ . "MENU" appears in the display. **To print more stored files:**  $\Omega$  Press  $\widehat{(\bullet)}$  or  $\widehat{(\bullet)}$  until the **PRINT MORE** command is displayed. **C** Press  $(\rightarrow)$ . The name of the layout appears in the top line of the display and the file number and beginning of the text appears in the bottom line.  $\bullet$  Press  $\widehat{(\bullet)}$  or  $\widehat{(\bullet)}$  to display the file containing the text that you wish to print.  $\bigcirc$  Press  $(\overline{s_{\text{pace}}})$  so that the file number flashes.  $\circled{6}$  Repeat steps  $\circled{2}$  and  $\circled{6}$  until the file numbers for all files that you wish to print are flashing.  $\bullet$  Press  $\overline{(\cdot)}$ . "MENU" appears in the display.  $\circled{B}$  Make sure that **PRINT** is flashing, and then press  $\circled{=}$ ). All of the selected files are printed. **To finish printing stored files:** Press  $\left(\begin{matrix} \bullet \end{matrix}\right)$  or  $\left(\begin{matrix} \bullet \end{matrix}\right)$  until the **EXIT** command is displayed. Press  $\epsilon$ 

### **EXAMPLE**

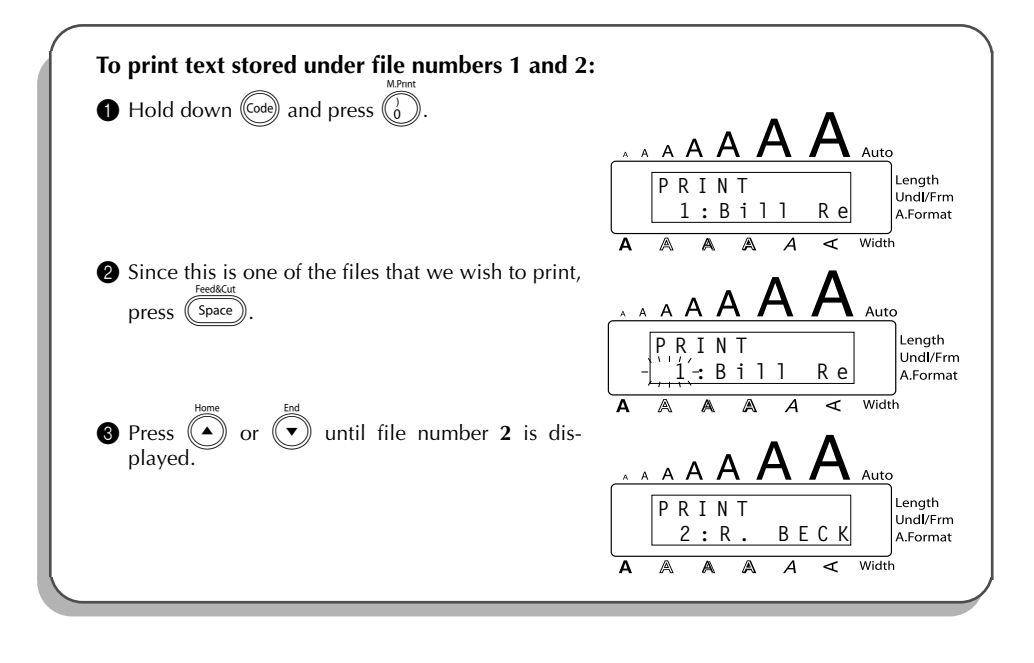

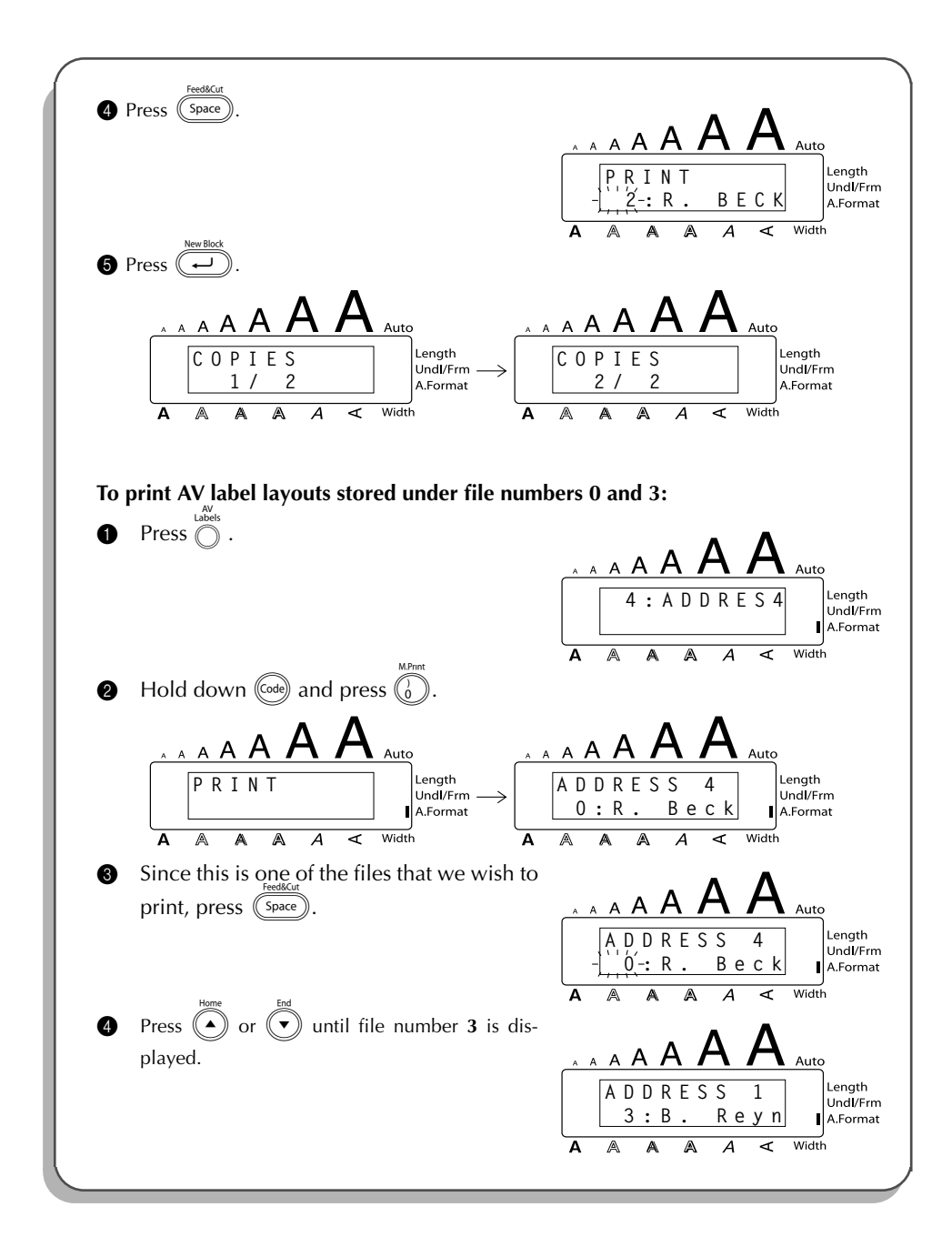

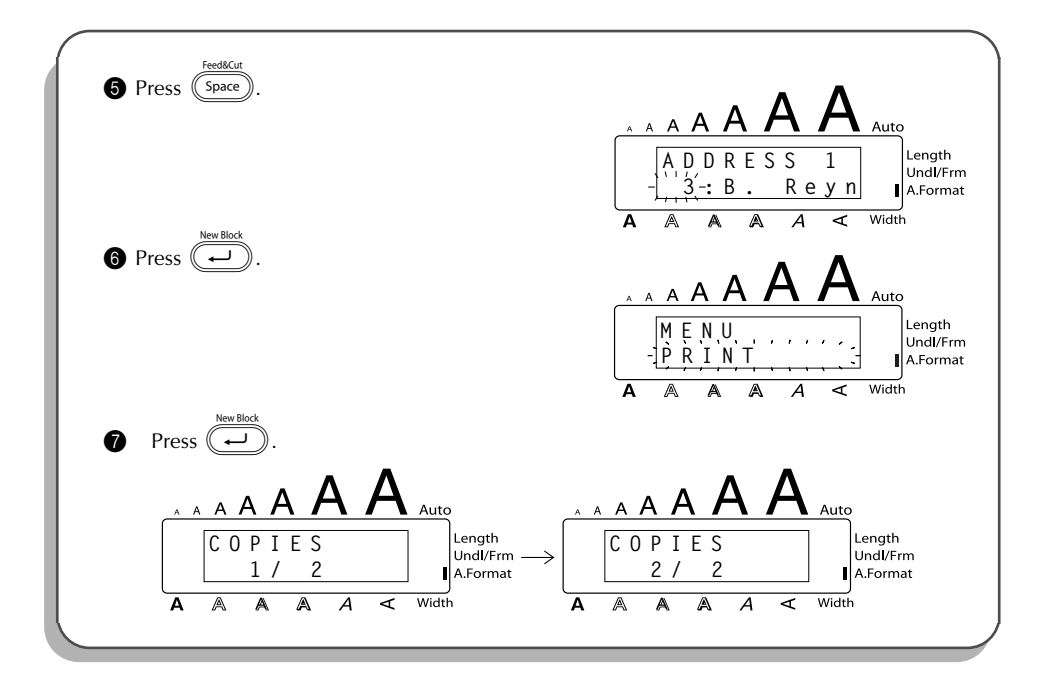

# *TROUBLESHOOTING*

<span id="page-113-0"></span>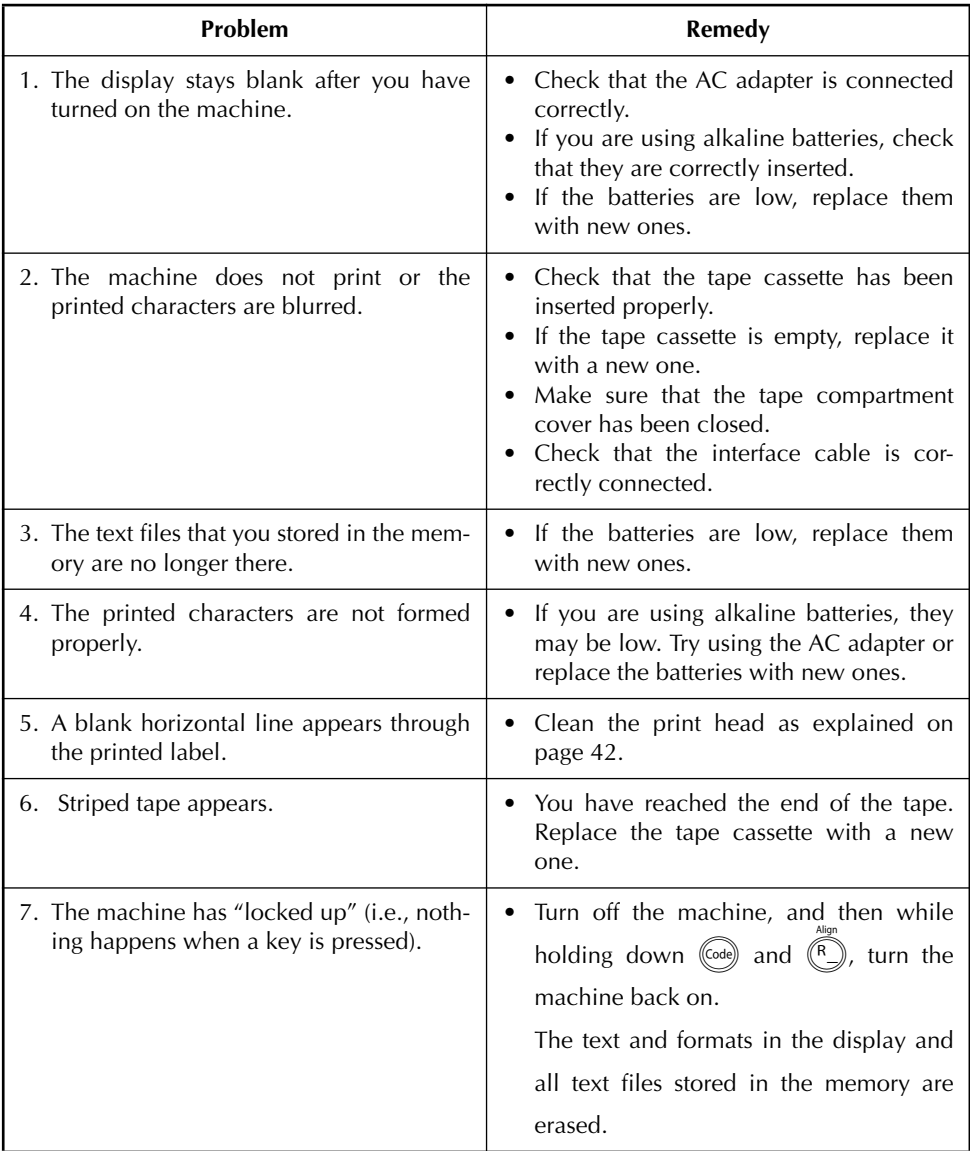

# *ERROR MESSAGE LIST*

<span id="page-114-0"></span>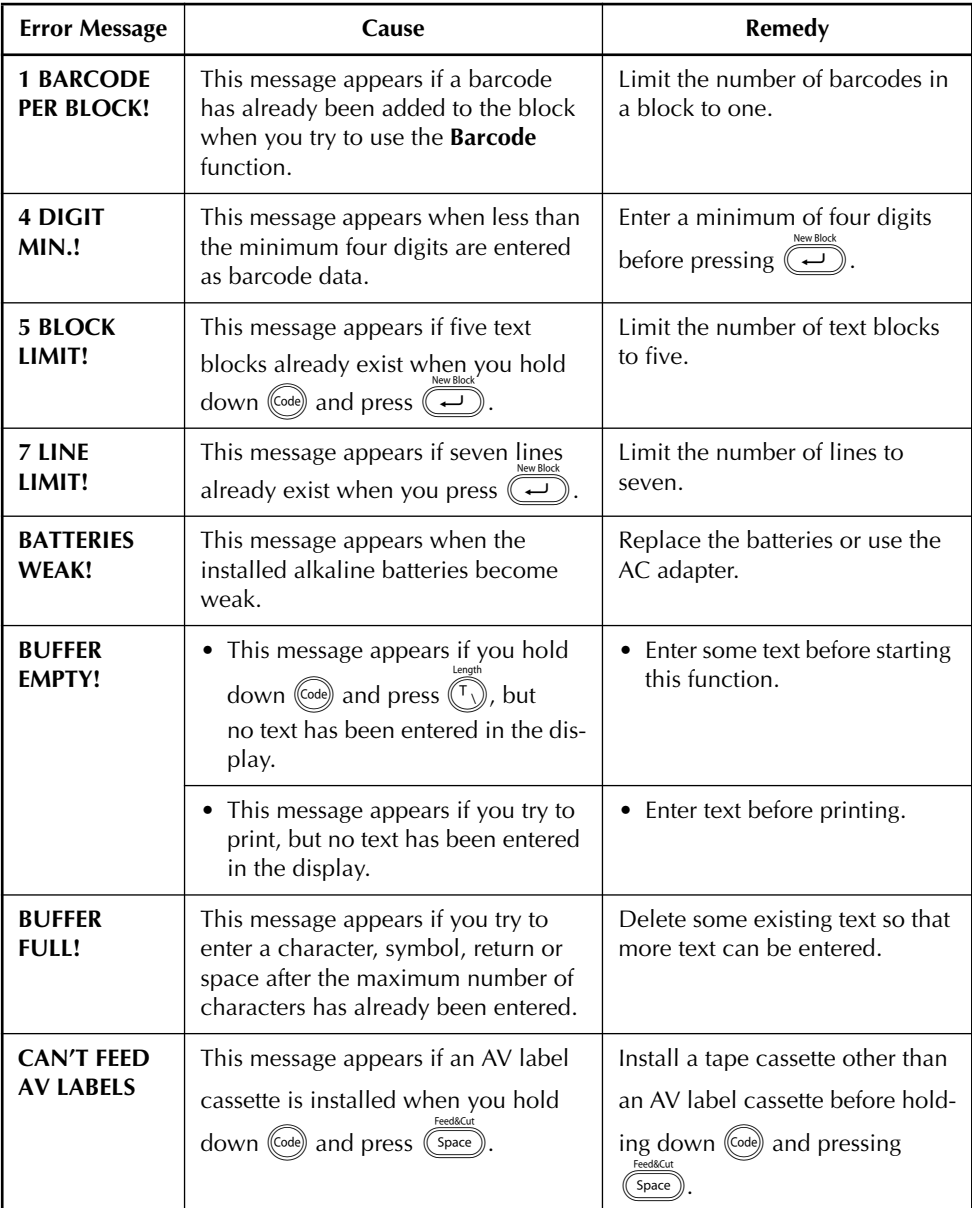

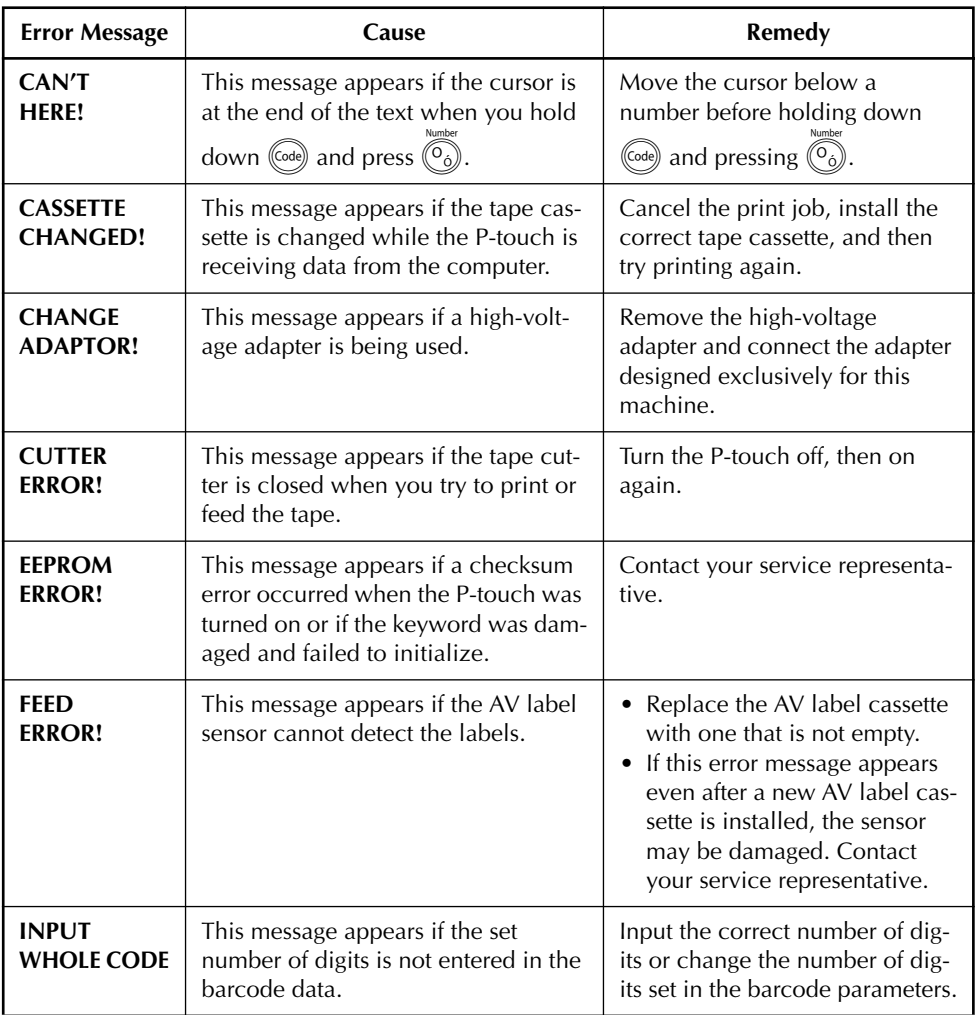

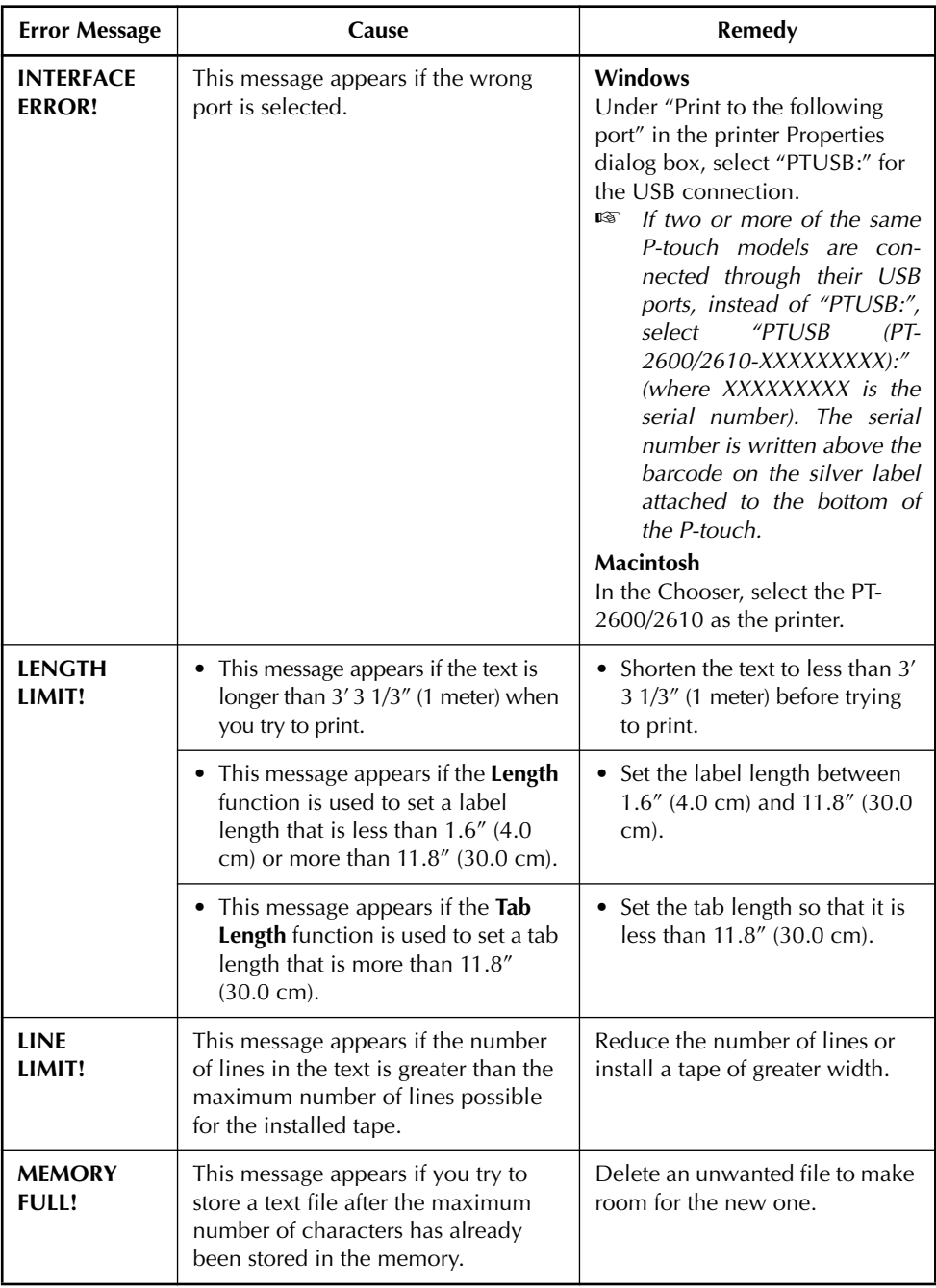

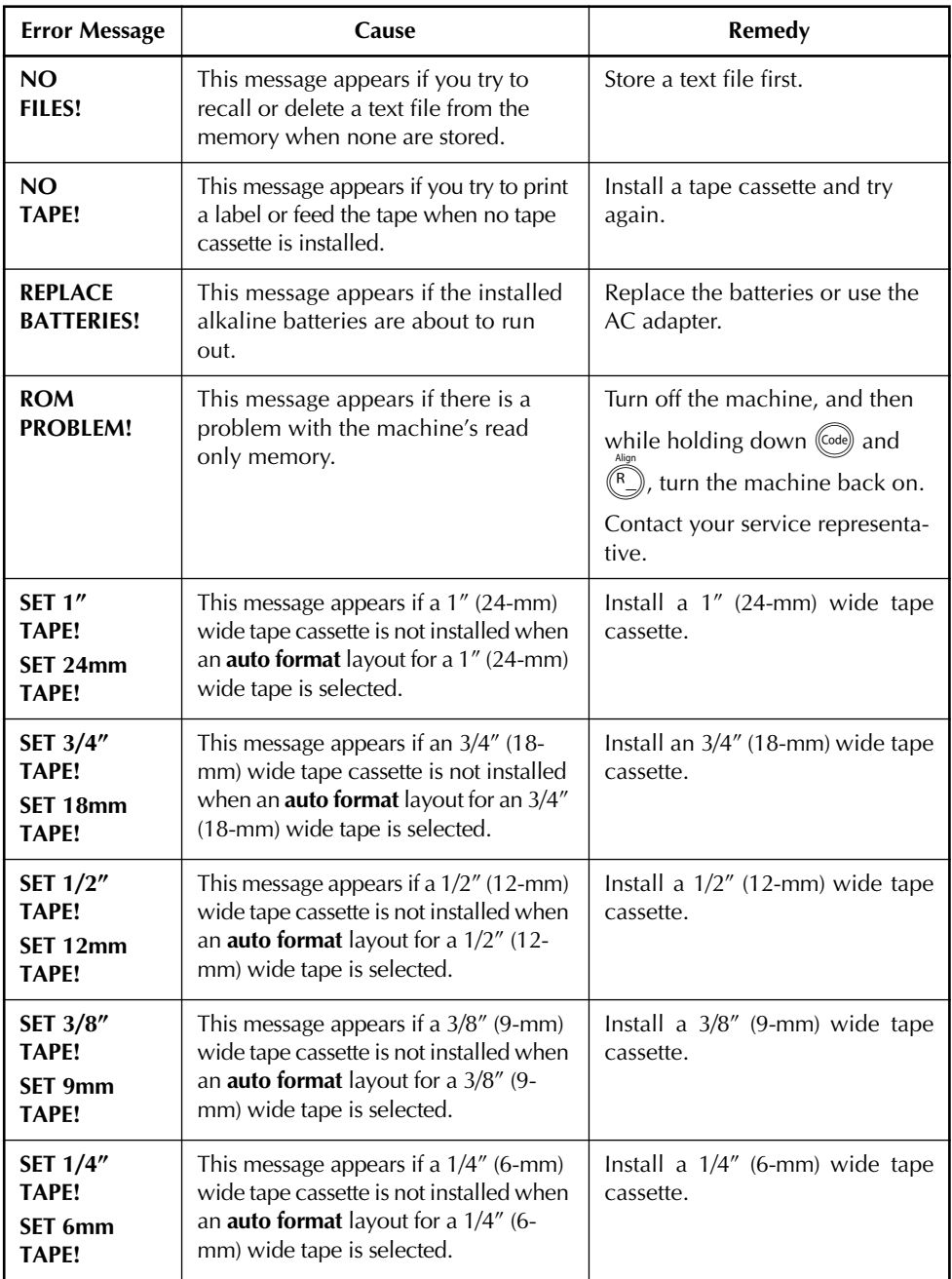

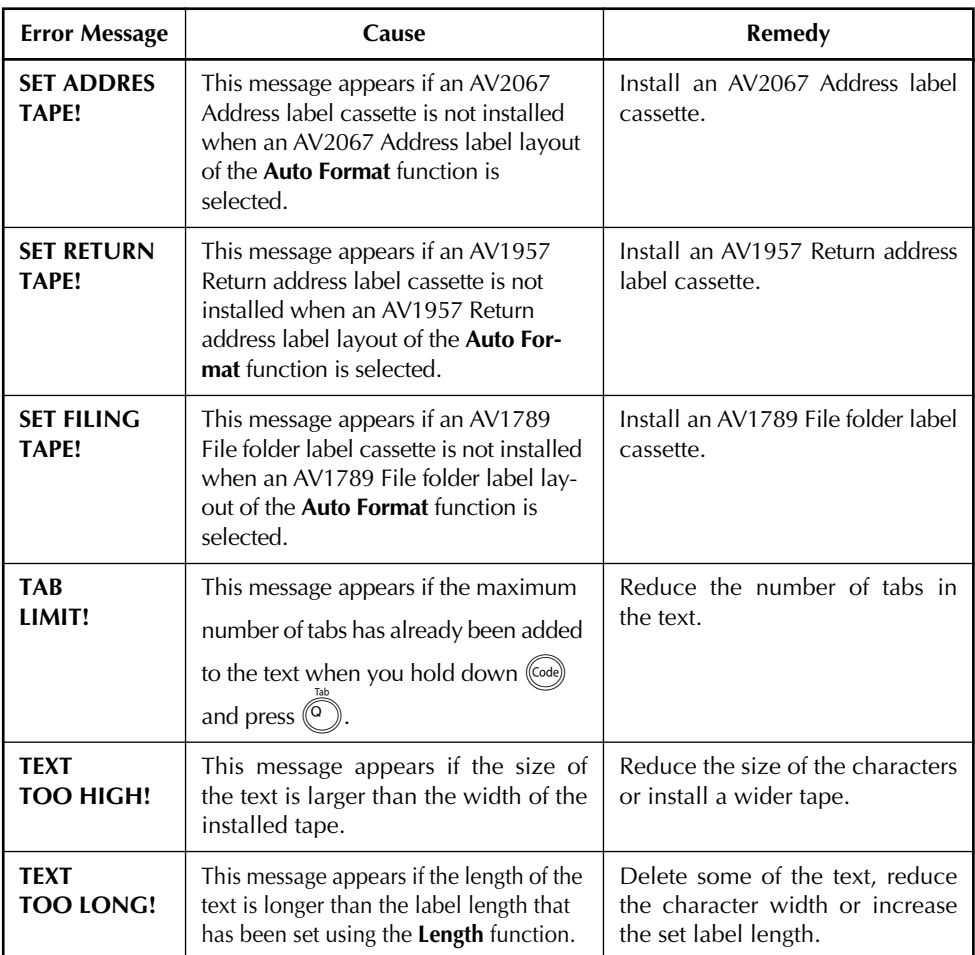

### SHOULD YOU ENCOUNTER ANY PROBLEMS WITH YOUR PRODUCT, **PLEASE DO NOT RETURN YOUR PRODUCT TO THE STORE!**

After referring to this User's Guide, if you still need assistance, refer to the Brother Contact information in this guide.

# *SPECIFICATIONS*

#### <span id="page-119-0"></span>**HARDWARE**

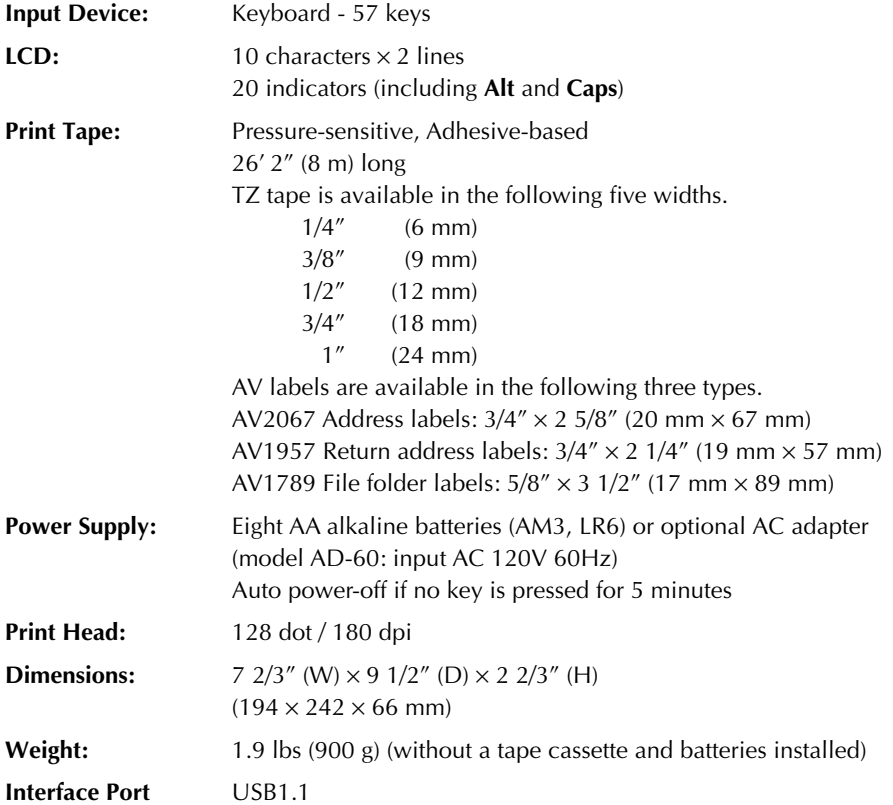

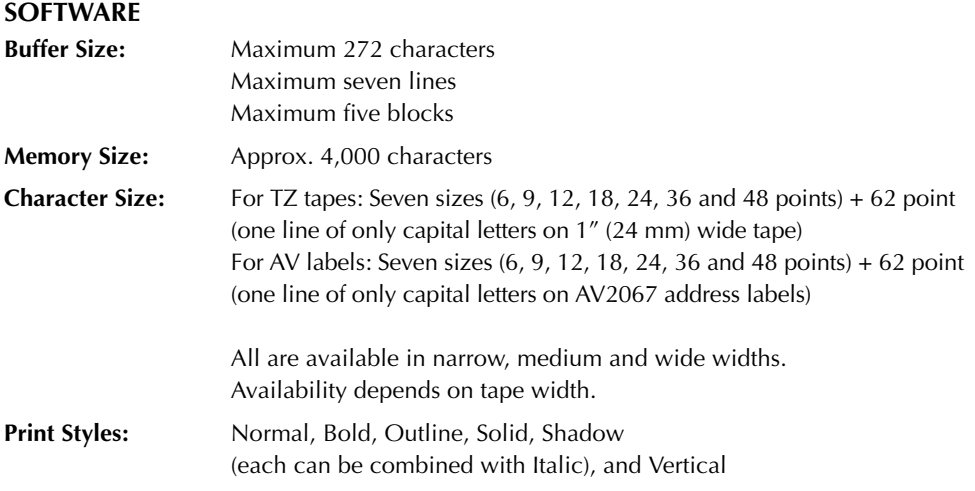

### **IMPORTANT WARRANTY IMFORMATION**

Thank you for purchasing this product.

We hope that you will enjoy using it. We suggest you keep all original packing materials, in the event that you ship this product.

Consult your product's warranty for details.

# *ACCESSORIES (For USA Only)*

#### **Supplies**

The following supplies and accessories are available for your P-touch and can be purchased from an authorized Brother dealer or directly from Brother should your dealer not stock them. Use only Brother TZ tapes or Brother /Avery AV labels with this machine. **Brother/Avery cannot be held responsible for trouble caused by the use of unauthorized supplies**. Do not use tapes that do not have the  $\frac{12}{20}$  or  $\frac{4N}{20}$  mark.

#### **TZ Laminated Tape Cassettes (26.2 feet long, unless otherwise noted)**

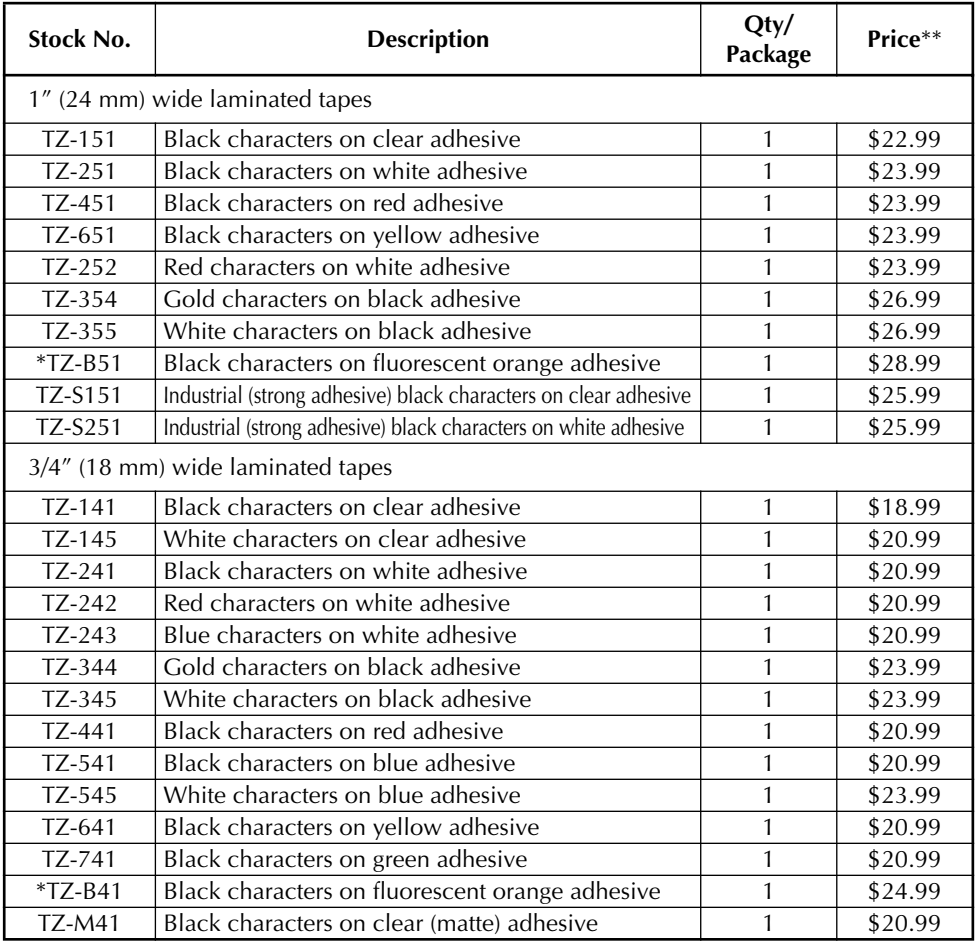

\* 16.4 ft. long

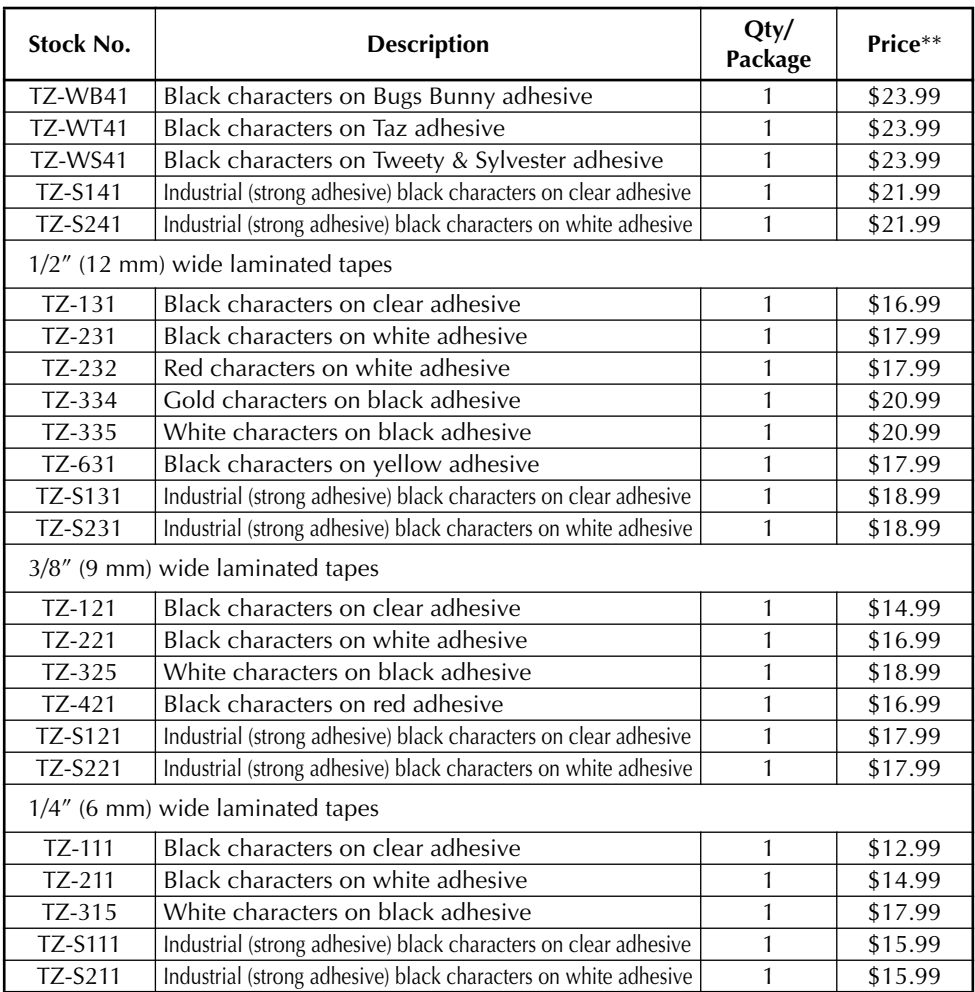

### **Special Tapes**

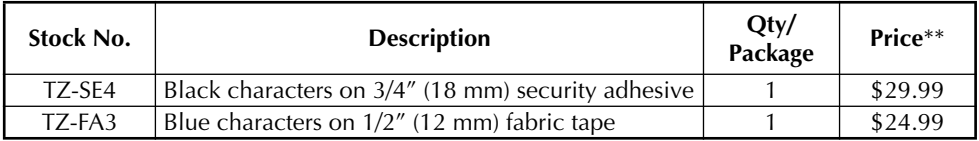

### **Stamp Kit**

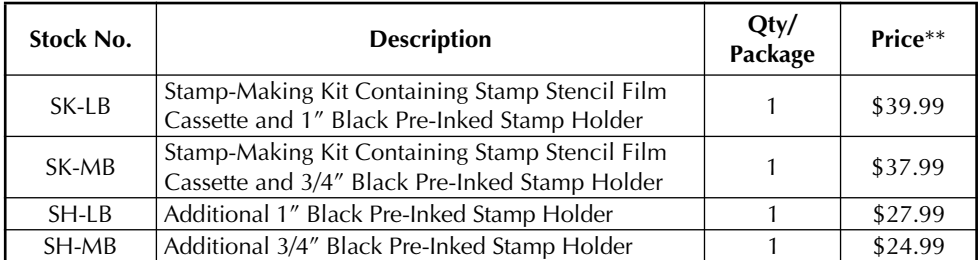

### **Options**

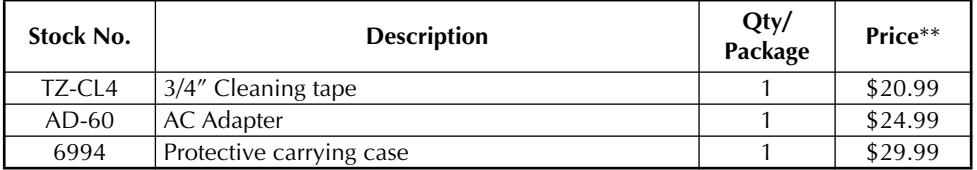

### **AV Label Cassettes**

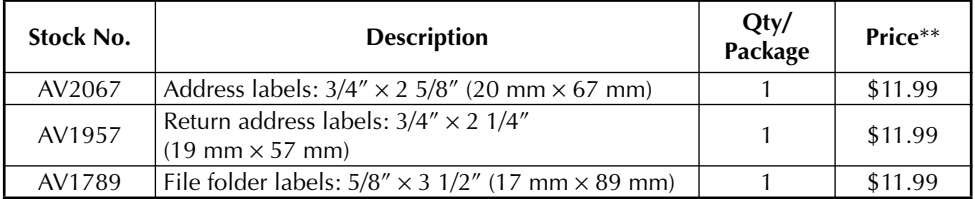

\*\* Prices and availability of accessories subject to change without notice.

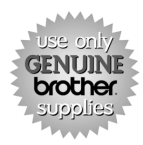

Order 24 hours/day, 7 days/week

Call toll-free 1-888-879-3232.

Order online at www.brothermall.com.

If you haven't already returned your P-touch warranty card, take a few minutes to register at www.registermybrother.com.

# **INDEX**

# $\boldsymbol{A}$

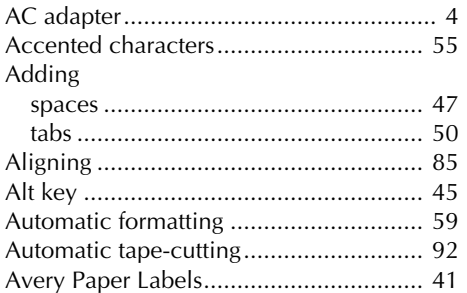

# $\boldsymbol{B}$

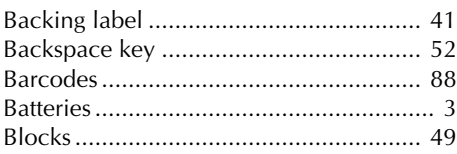

# $\mathcal{C}$

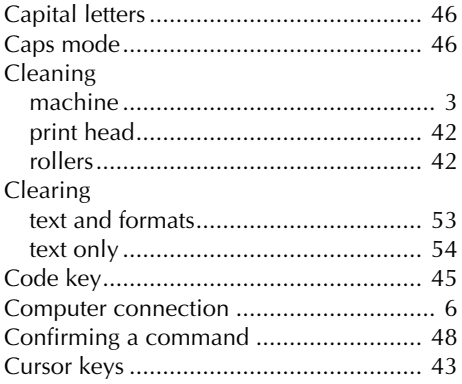

# $\overline{D}$

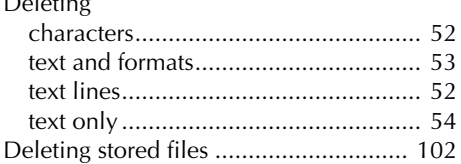

# $\boldsymbol{E}$

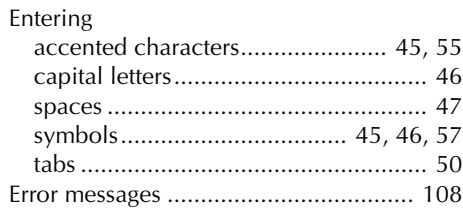

## $\overline{F}$

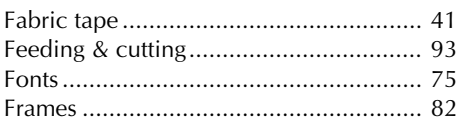

# $\mathbf{I}$

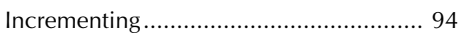

# $\boldsymbol{K}$

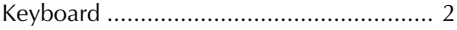

# $\mathbf{L}$

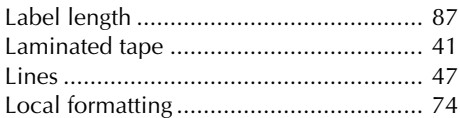

## $\overline{M}$

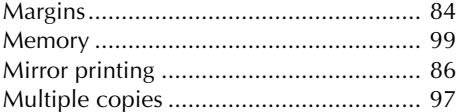

### $\overline{\mathsf{N}}$

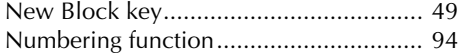

## $\boldsymbol{O}$

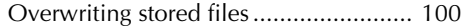

# $\boldsymbol{P}$

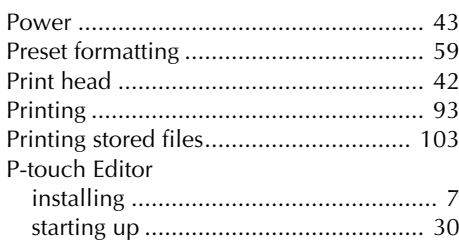

# $\boldsymbol{R}$

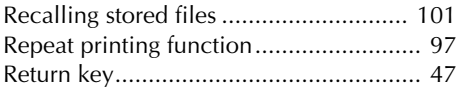

# $\boldsymbol{S}$

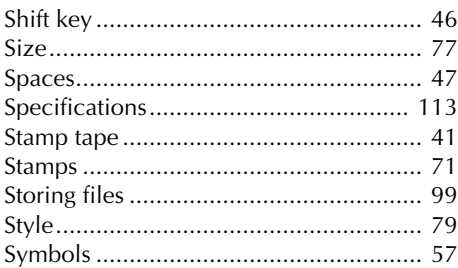

# $\boldsymbol{\mathsf{T}}$

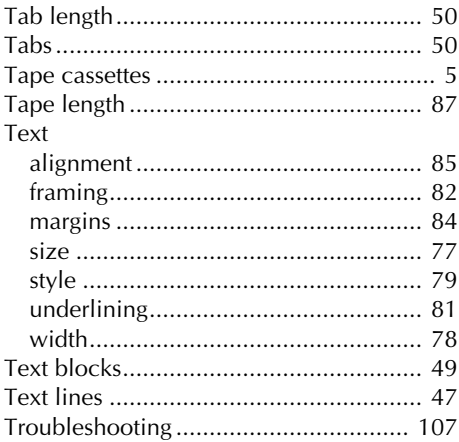

# $\boldsymbol{U}$

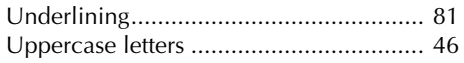

# $W$

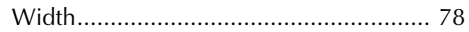

### **Service Center Locations**

If you need a local service center, please call 1-800-284-HELP (4357) to locate the authorized service center closest to you. Note: Be sure to call the Service Center before your visit. Service centers do not provide operational assistance. See "Operational Assistance".

### **Operational Assistance**

For technical and operational assistance you may call Brother Customer Service at: Voice 1-877-4-PTouch, or Fax 1-901-379-1210

### **Assistance on the Internet**

For product information and downloading the latest drivers: http://www.brother.com For purchasing accessories and certain Brother products: http://www.brothermall.com

### **Accessories and Supplies**

To order Brother accessories or supplies by Visa, MasterCard, Discover or American Express, you may call toll tree 1-888-879-3232, or complete the order form in your user's guide and fax both sides of the form to 1-800-947-1445.

For purchasing accessories on the Internet: http://www.brothermall.com

To order by mail or pay by check, please complete the accessory order form and mail it along with payment to:

> Brother International Corporation Attn: Consumer Accessory Division P.O. Box 341332 Bartlett, TN 38133-1332

### **Fax-Back System**

Brother Customer Service has installed an easy-to-use Fax-Back System so you can get instant answers to common technical questions and product information for all Brother products. This system is available 24 hours a day, 7 days a week. You can use the system to send the information to any fax machine, not just the one you are calling from.

Please call 1-800-521-2846 and follow the voice prompts to receive faxed instructions on how to use the system and an index of Fax-Back subjects.

# **P-TOUCH ACCESSORY ORDER FORM (For USA Only)**

Dear Customer:

This order form is provided for your convenience should your retailer not stock the item(s) needed. To order by mail, send this completed form along with proper payment to the address below OR credit card holders: call toll-free 1-888-879-3232, fax completed order form to 1-800-947-1445, or visit our web site at http://www.brothermall.com. Please refer to the Accessories listing in your User's Guide for stock no. and price.

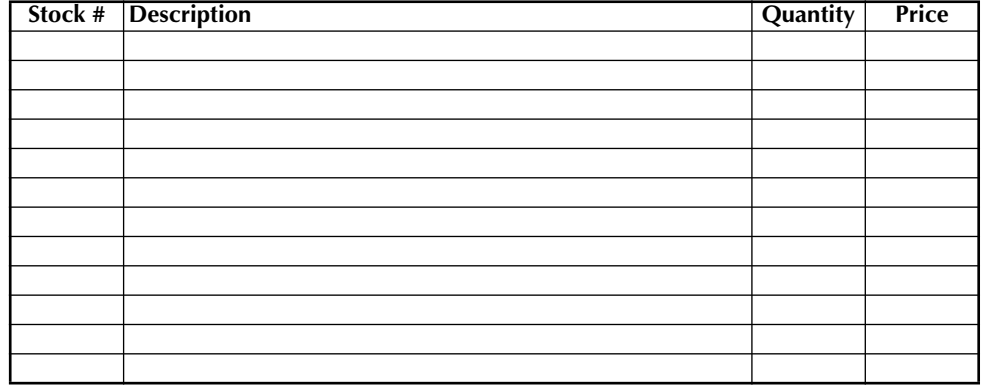

#### **To complete the Order Form:**

- 1. Review the reverse side of this form and select the desired items.
- 2. Complete the form above, indicating the quantity of each item.
- 3. Total the columns and enter the total on the "Supply/Accessory Subtotal" line.
- 4. Add the appropriate Sales Tax and Shipping/ Handling Charge.
- 5. Clearly print your name and address in the space below.
- 6. Place your order

✂

- a. Call toll free anytime 1-888-879-3232
- b. Order on line at www.brothermall.com
- c. Fax completed form to 1-800-947-1445
- d. Mail completed form along with proper payment to BROTHER INTERNATIONAL CORP. Attn: Consumer Accessory Div. P.O.Box 341332 Bartlett, TN 38184-1332

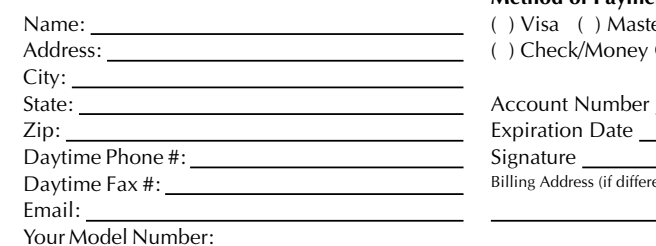

#### **Supply / Accessory Subtotal:** \$

AZ, CA, CO, CT, FL, GA, IL, LA, MA, MD,MI, MN, MO, NC, NJ, NV, NY, OH, PA, TN, TX, VA, WA residents add applicable sales tax: \$

#### **Shipping and Handling Options** \$

Please choose one:

- •Standard Freight:
- •Continental U.S. (\$5.75) Alaska and Hawaii (\$8.75) GU, PR, VI (\$15.75)
- •2nd Day Air Freight (Continental U.S. only): \$8.75
- •Overnight Delivery (Continental U.S. only): \$14.75

#### **TOTAL DUE** \$

No C.O.D. orders

#### **Method of Payment (check one)**

- ( ) Visa ( ) Master Card ( ) Discover
- ( ) Check/Money Order ( ) American Express

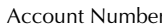

Expiration Date

Signature <sub>11</sub>

Billing Address (if different from shipping address at left)

Prices subject to change without notice.All prices quoted in US Dollars.

Download from Www.Somanuals.com. All Manuals Search And Download.

#### **PT-2600/2610 CONTACT INFORMATION (For USA Only)**

#### **Service Center Locations**

If you need a local service center, please call 1-800-284-HELP (4357) to locate the authorized service center closest to you. Note: Be sure to call the Service Center before your visit. Service centers do not provide operational assistance. See "Operational Assistance".

#### **Operational Assistance**

For technical and operational assistance you may call Brother Customer Service at: Voice 1-877-4-PTouch, or Fax 1-901-379-1210

#### **Assistance on the Internet**

For product information and downloading the latest drivers: http://www.brother.com For purchasing accessories and certain Brother products: http://www.brothermall.com

#### **Accessories and Supplies**

To order Brother accessories or supplies by Visa, MasterCard, Discover or American Express, you may call toll tree 1-888-879-3232, or complete the order form in your user's guide and fax both sides of the form to 1-800-947-1445.

For purchasing accessories on the Internet: http://www.brothermall.com

To order by mail or pay by check, please complete the accessory order form and mail it along with payment to:

> Brother International Corporation Attn: Consumer Accessory Division P.O. Box 341332 Bartlett, TN 38133-1332

#### **Fax-Back System**

Brother Customer Service has installed an easy-to-use Fax-Back System so you can get instant answers to common technical questions and product information for all Brother products. This system is available 24 hours a day, 7 days a week. You can use the system to send the information to any fax machine, not just the one you are calling from.

Please call 1-800-521-2846 and follow the voice prompts to receive faxed instructions on how to use the system and an index of Fax-Back subjects.

Download from Www.Somanuals.com. All Manuals Search And Download.

# **P-TOUCH ACCESSORY ORDER FORM (For USA Only)**

Dear Customer:

This order form is provided for your convenience should your retailer not stock the item(s) needed. To order by mail, send this completed form along with proper payment to the address below OR credit card holders: call toll-free 1-888-879-3232, fax completed order form to 1-800-947-1445, or visit our web site at http://www.brothermall.com. Please refer to the Accessories listing in your User's Guide for stock no. and price.

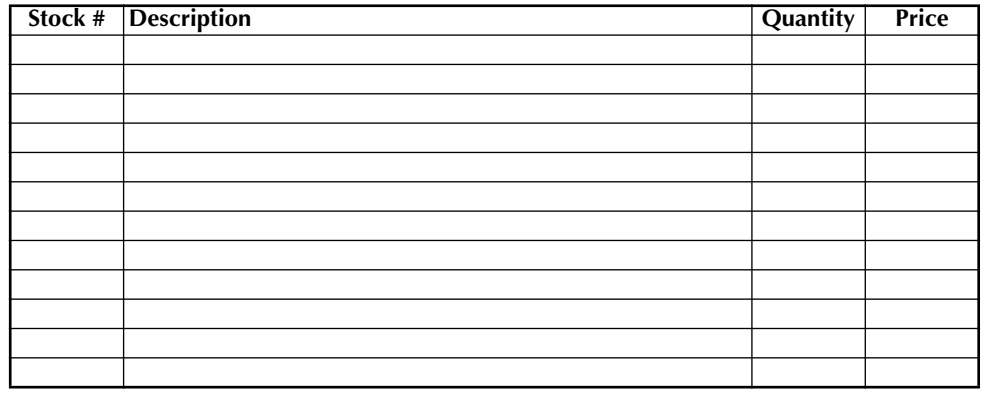

#### **To complete the Order Form:**

- 1. Review the reverse side of this form and select the desired items.
- 2. Complete the form above, indicating the quantity of each item.
- 3. Total the columns and enter the total on the "Supply/Accessory Subtotal" line.
- 4. Add the appropriate Sales Tax and Shipping/ Handling Charge.
- 5. Clearly print your name and address in the space below.
- 6. Place your order

✂

- a. Call toll free anytime 1-888-879-3232
- b. Order on line at www.brothermall.com
- c. Fax completed form to 1-800-947-1445
- d. Mail completed form along with proper payment to BROTHER INTERNATIONAL CORP. Attn: Consumer Accessory Div. P.O.Box 341332 Bartlett, TN 38184-1332

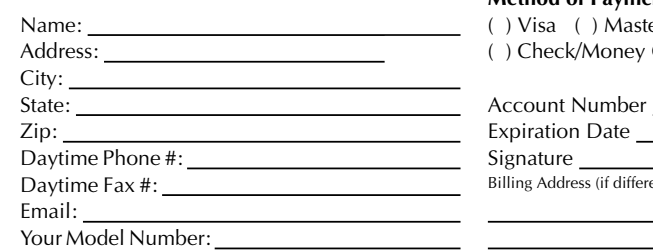

#### **Supply / Accessory Subtotal:** \$

AZ, CA, CO, CT, FL, GA, IL, LA, MA, MD,MI, MN, MO, NC, NJ, NV, NY, OH, PA, TN, TX, VA, WA residents add applicable sales tax: \$

#### **Shipping and Handling Options** \$

Please choose one:

- •Standard Freight:
- •Continental U.S. (\$5.75) Alaska and Hawaii (\$8.75) GU, PR, VI (\$15.75)
- •2nd Day Air Freight (Continental U.S. only): \$8.75
- •Overnight Delivery (Continental U.S. only): \$14.75

#### **TOTAL DUE** No C.O.D. orders

#### **Method of Payment (check one)**

- ( ) Visa ( ) Master Card ( ) Discover
- ( ) Check/Money Order ( ) American Express

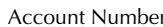

Expiration Date

Signature

Billing Address (if different from shipping address at left)

Prices subject to change without notice.All prices quoted in US Dollars.

Download from Www.Somanuals.com. All Manuals Search And Download.

Free Manuals Download Website [http://myh66.com](http://myh66.com/) [http://usermanuals.us](http://usermanuals.us/) [http://www.somanuals.com](http://www.somanuals.com/) [http://www.4manuals.cc](http://www.4manuals.cc/) [http://www.manual-lib.com](http://www.manual-lib.com/) [http://www.404manual.com](http://www.404manual.com/) [http://www.luxmanual.com](http://www.luxmanual.com/) [http://aubethermostatmanual.com](http://aubethermostatmanual.com/) Golf course search by state [http://golfingnear.com](http://www.golfingnear.com/)

Email search by domain

[http://emailbydomain.com](http://emailbydomain.com/) Auto manuals search

[http://auto.somanuals.com](http://auto.somanuals.com/) TV manuals search

[http://tv.somanuals.com](http://tv.somanuals.com/)